37

# データを表示 /

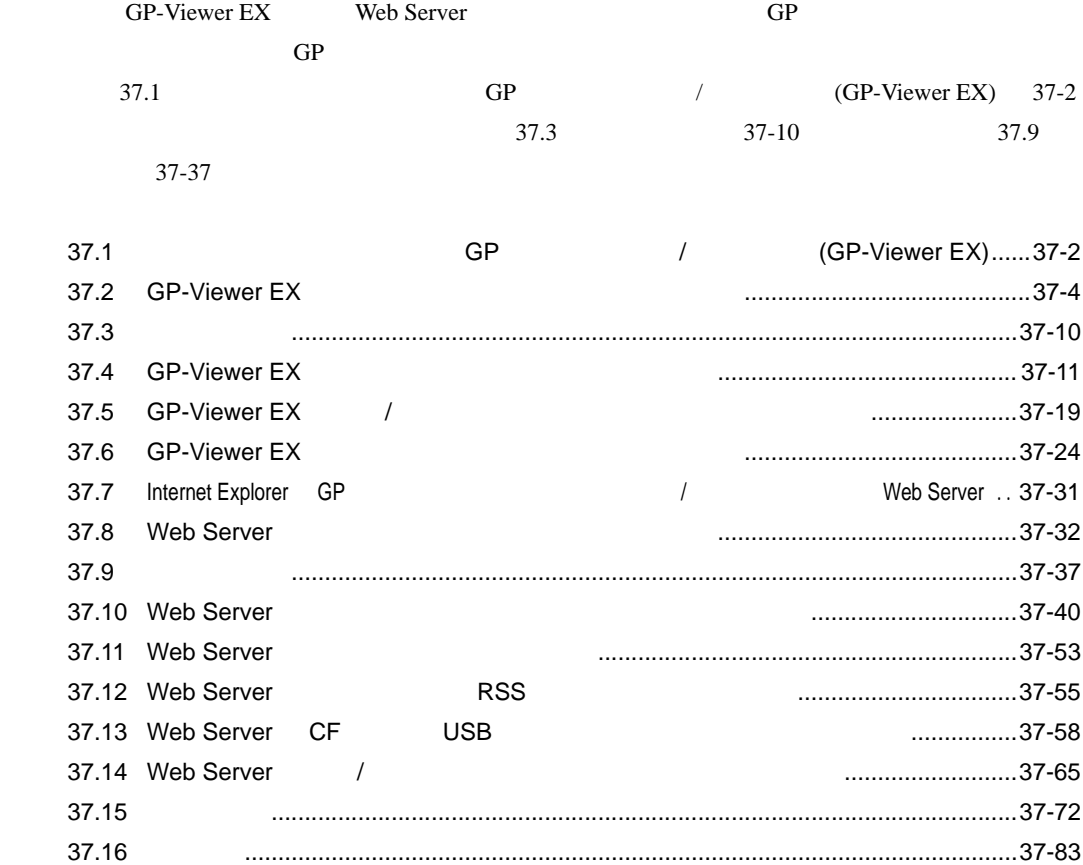

<span id="page-1-0"></span>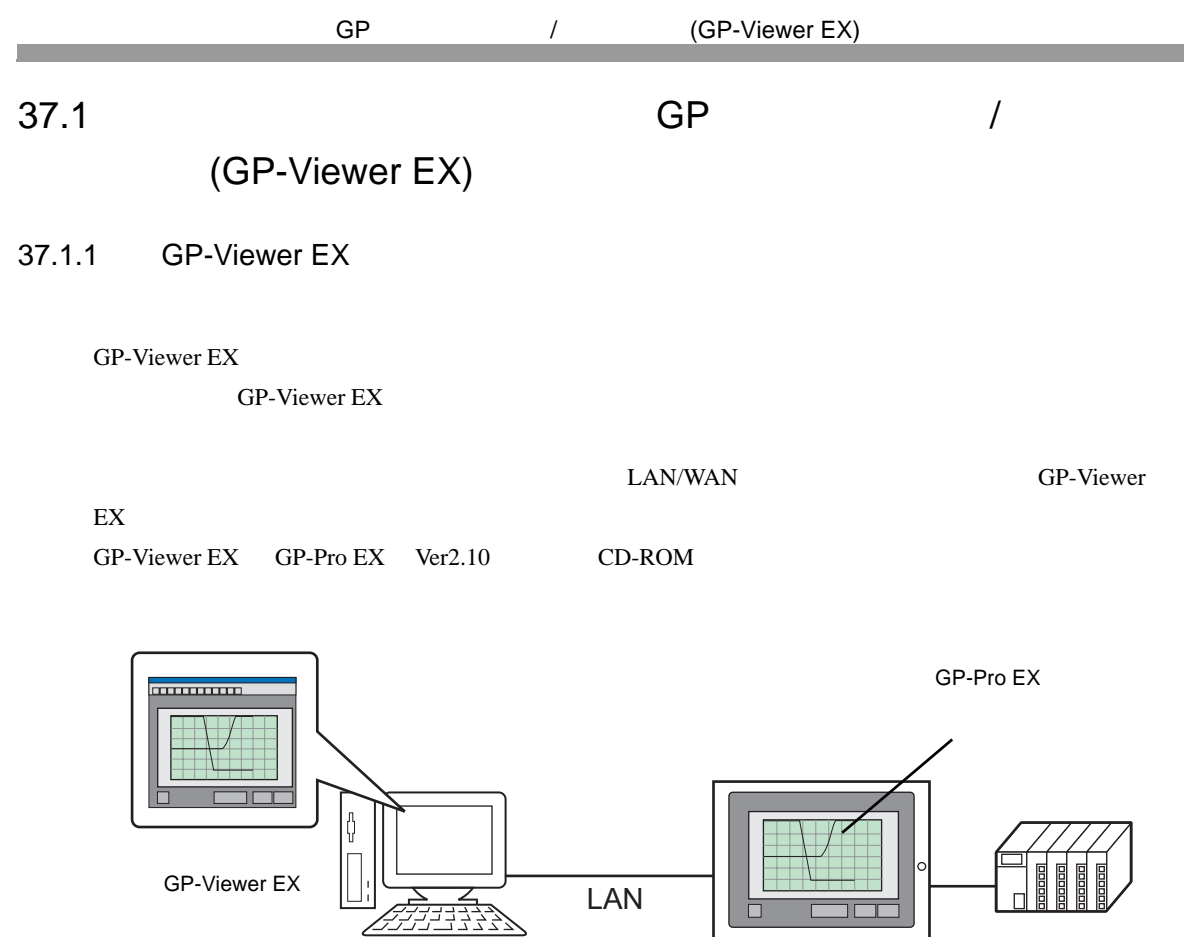

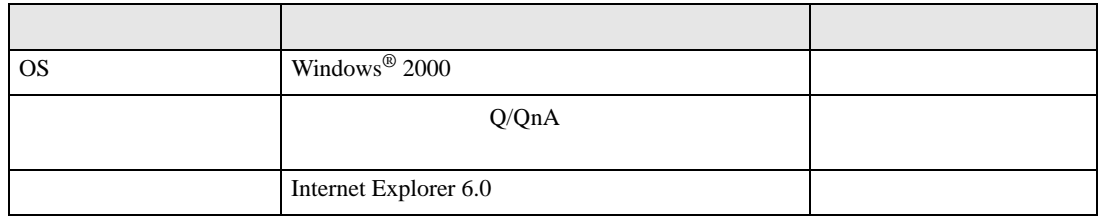

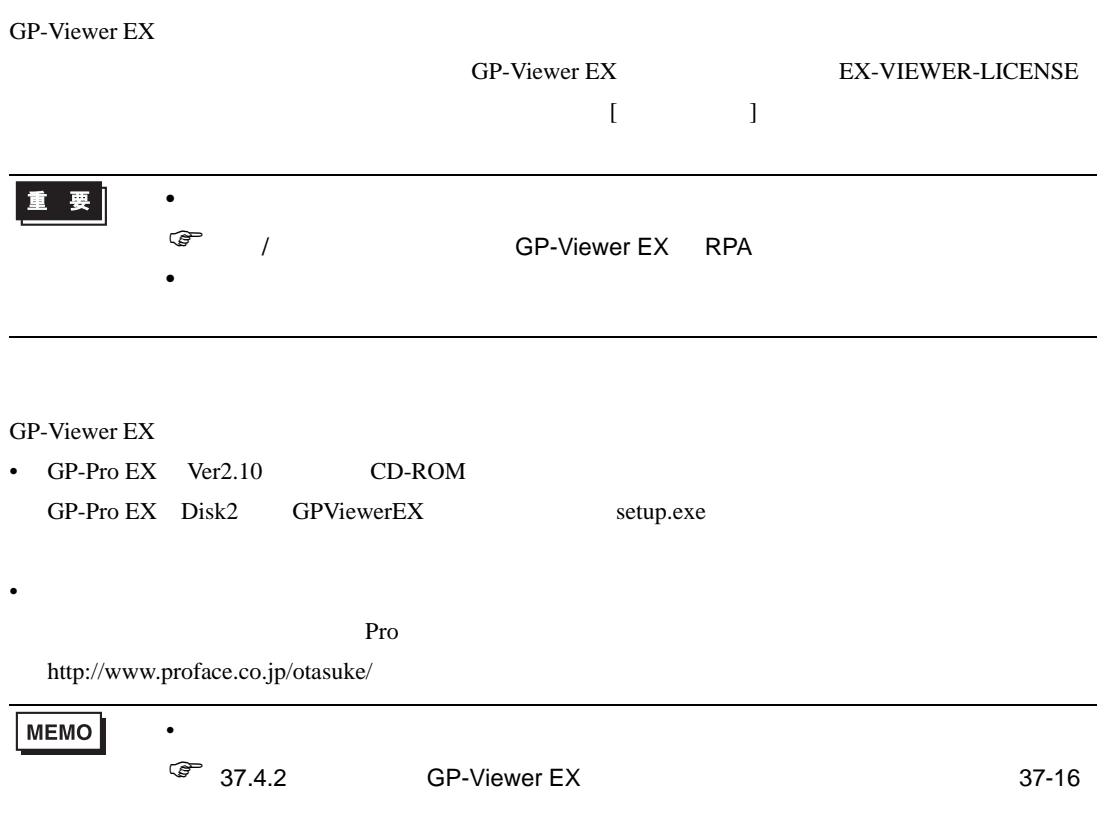

GP-Viewer EX

п

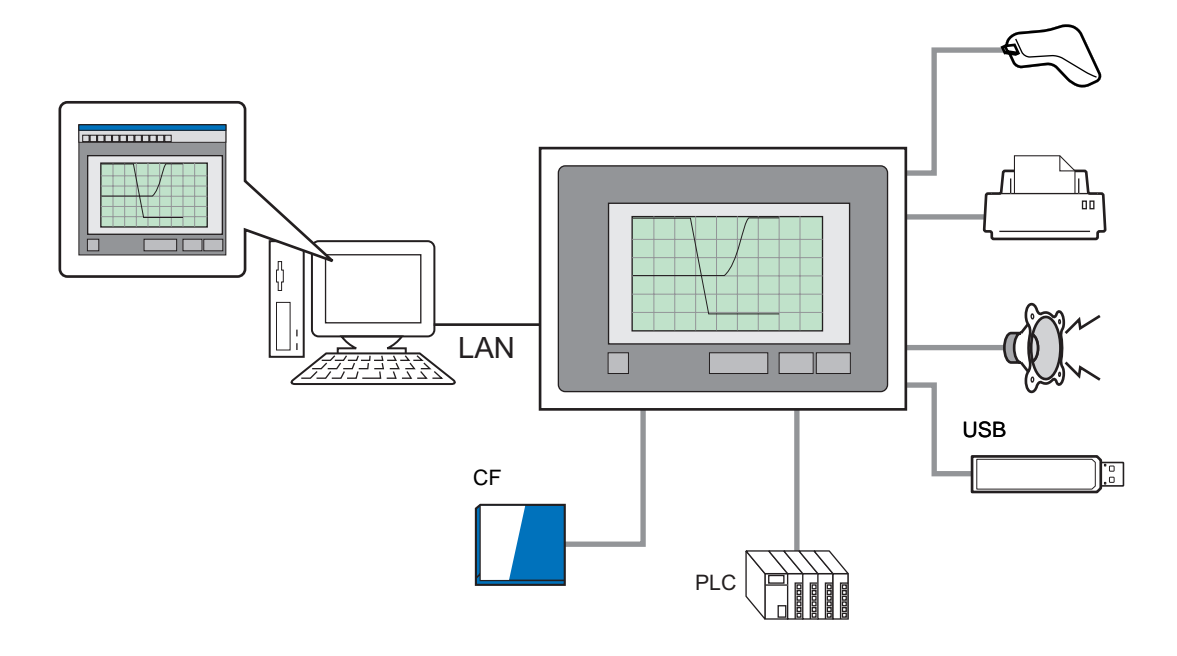

# <span id="page-3-0"></span>37.2 GP-Viewer EX

## $37.2.1$

<span id="page-3-1"></span>GP-Viewer EX

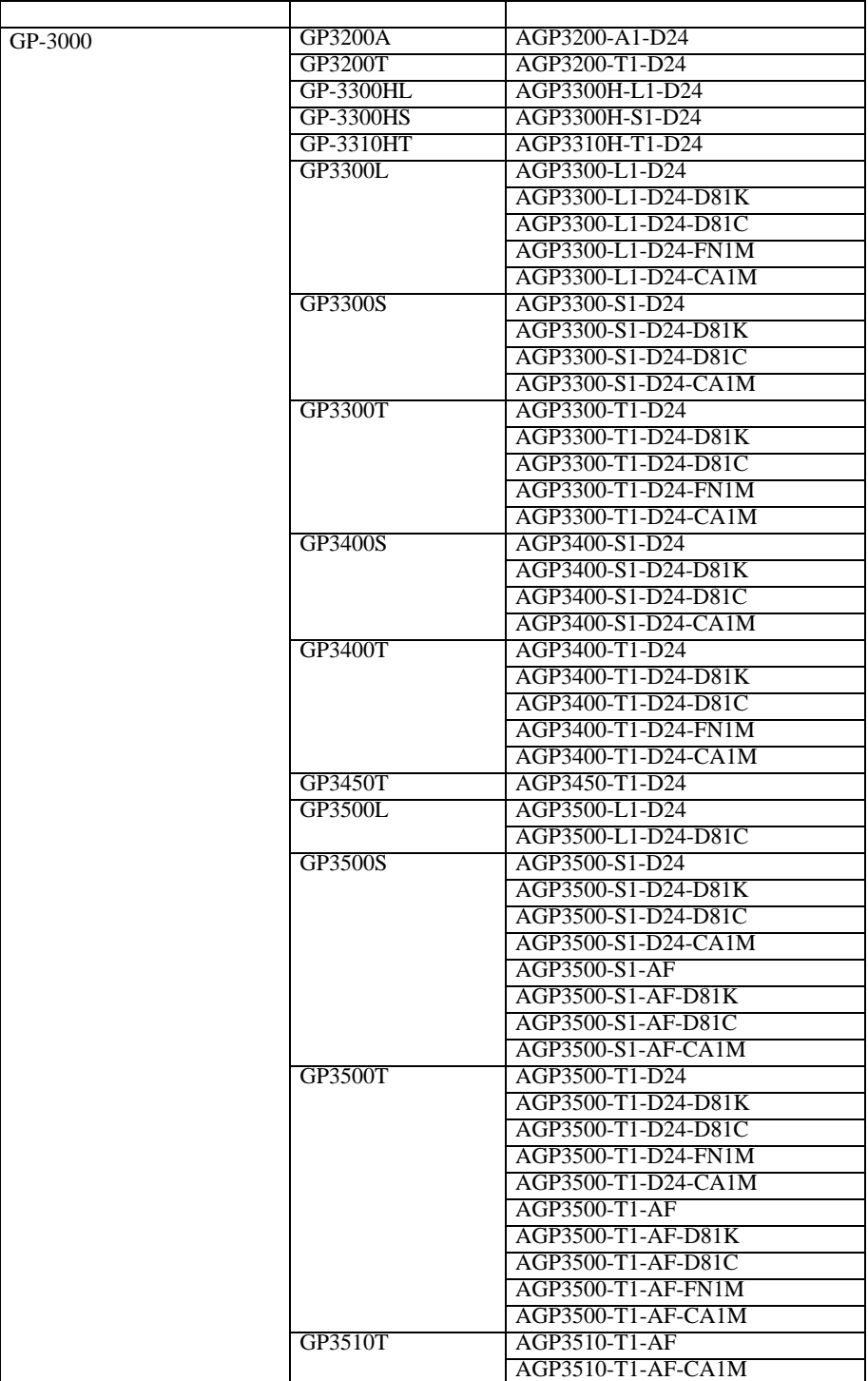

次のページに続きます。

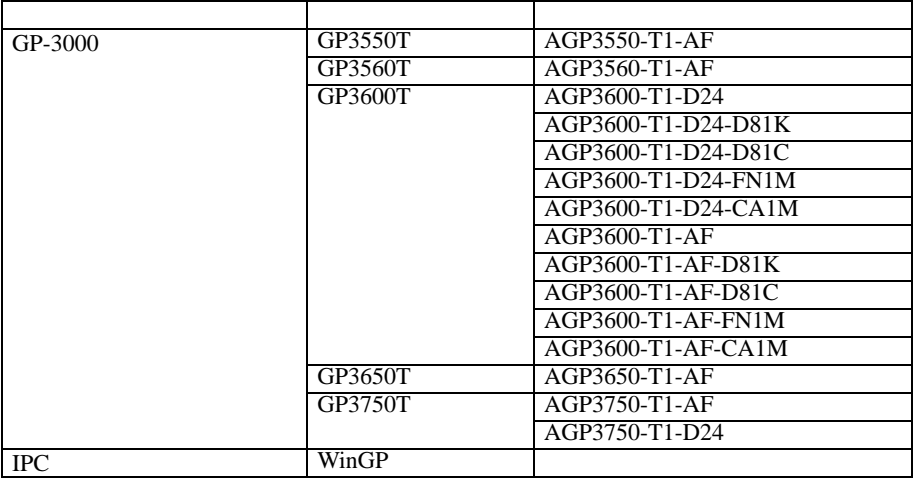

#### ■ 対応 OS

<span id="page-4-0"></span>Windows $^{\circledR}$  2000 Service Pack 3

Windows® XP Service Pack 2

Windows Vista® Ultimate

Windows Vista® Home Premium/Basic

Windows Vista® Business

Windows Vista® Enterprise

Windows Server<sup>®</sup> 2003 Service Pack 2

 $1024\times768$ 

<span id="page-5-0"></span>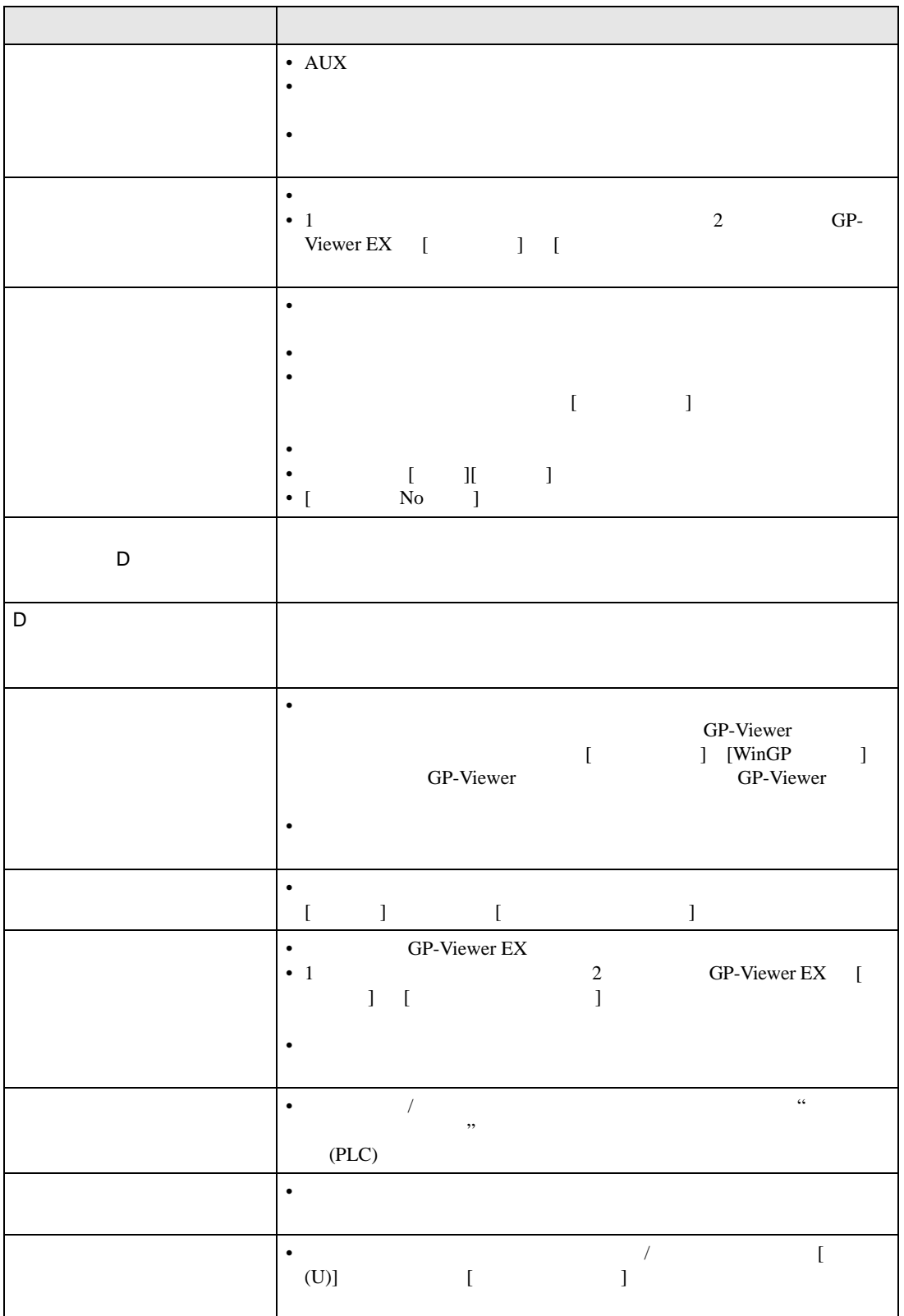

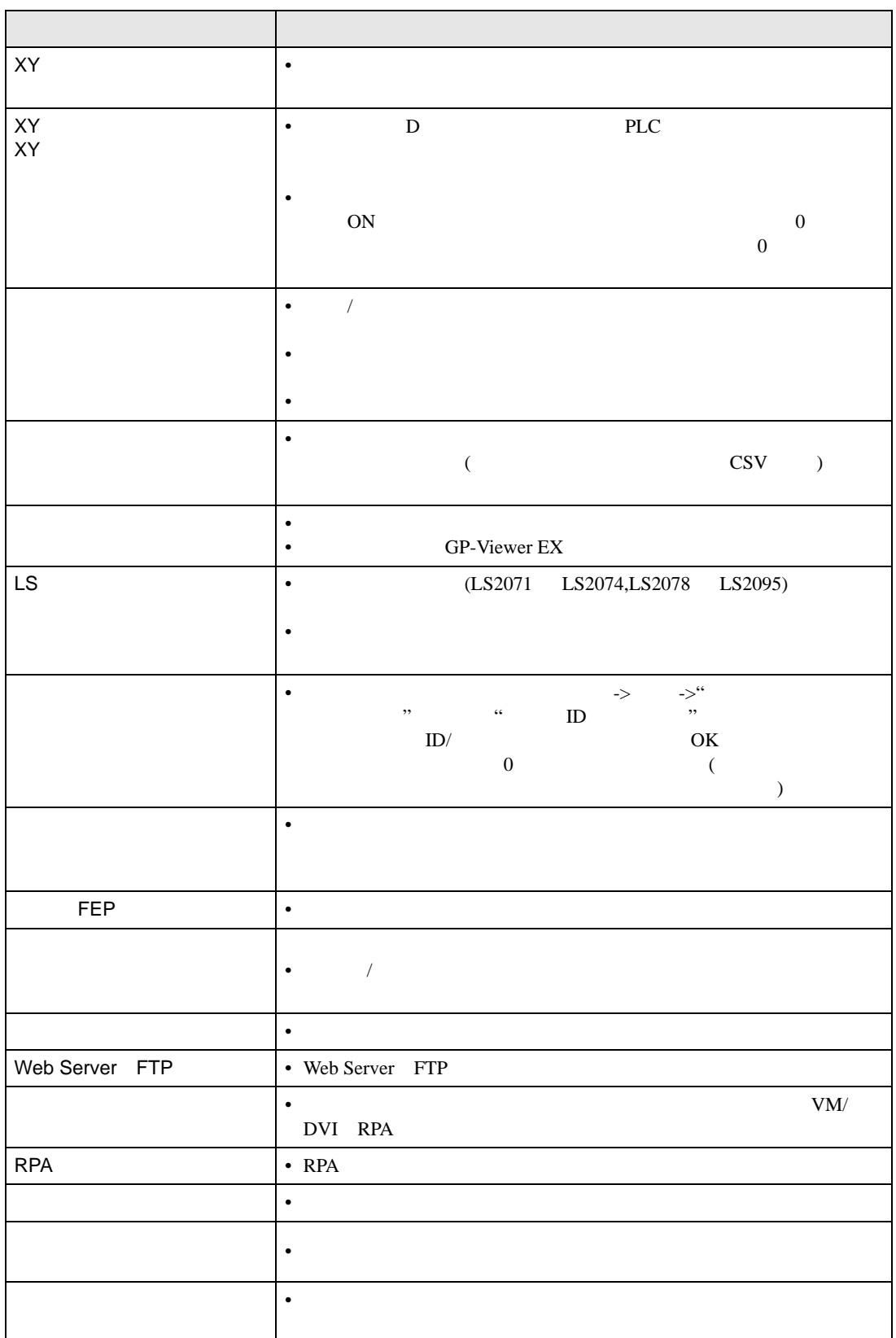

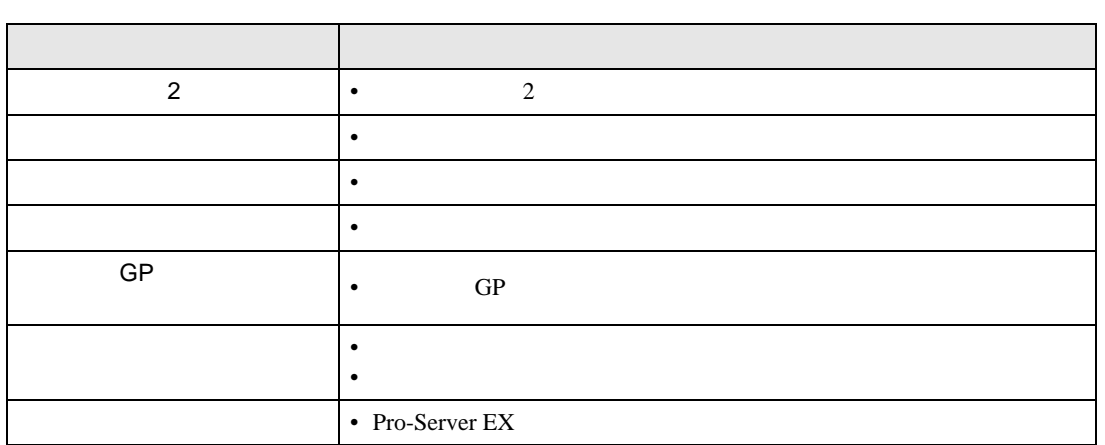

37.2.2

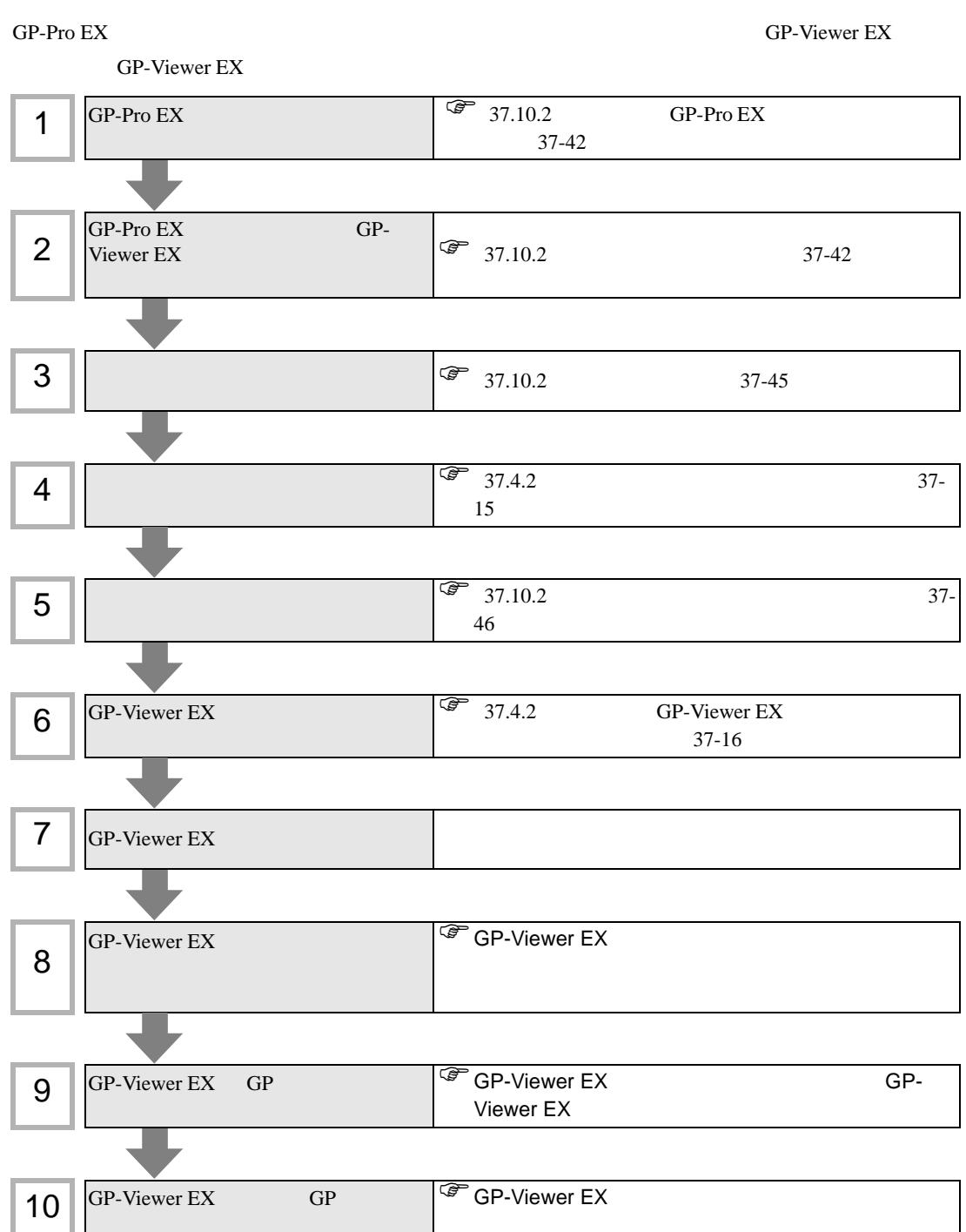

## <span id="page-9-0"></span>37.3

 $\sqrt{3}$  1.3 1-6

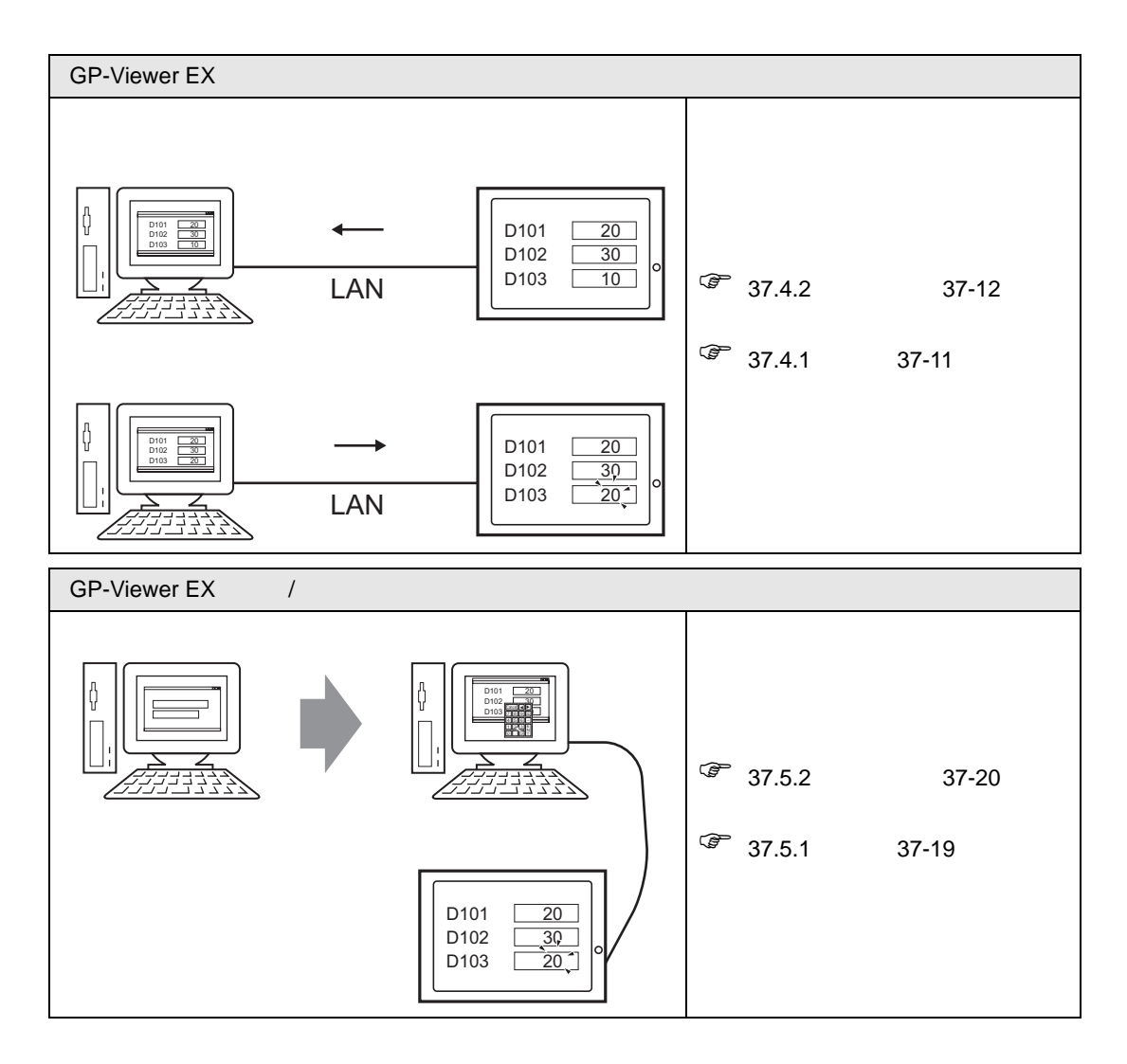

## <span id="page-10-0"></span>37.4 GP-Viewer EX

#### <span id="page-10-1"></span> $37.4.1$

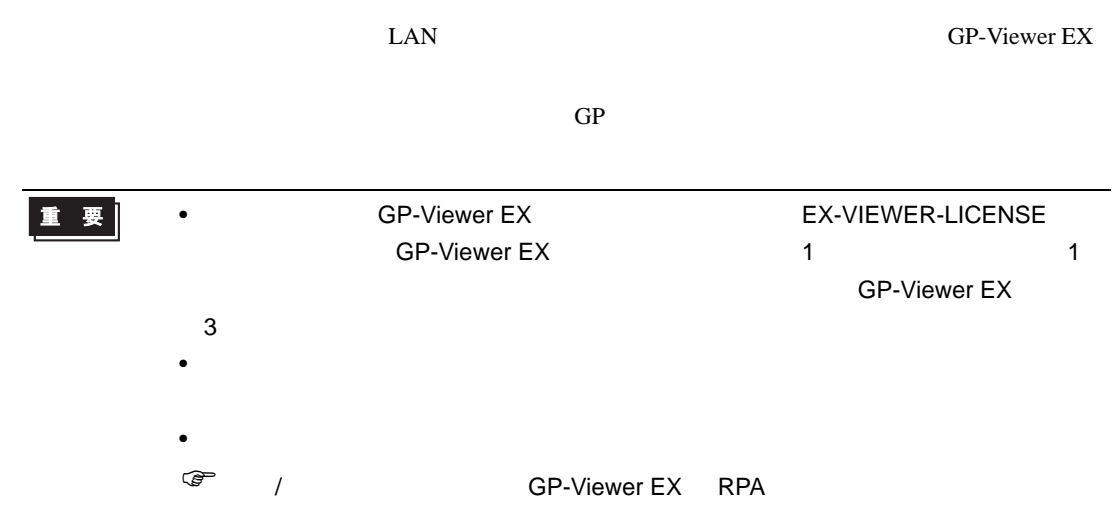

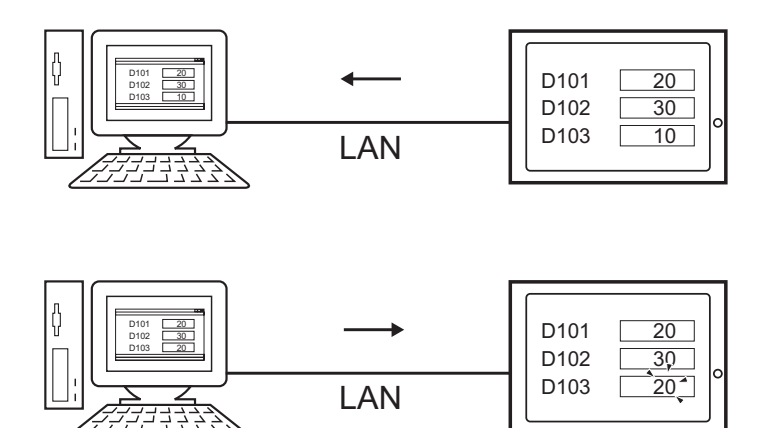

<span id="page-11-0"></span> $37.4.2$ 

<span id="page-11-1"></span>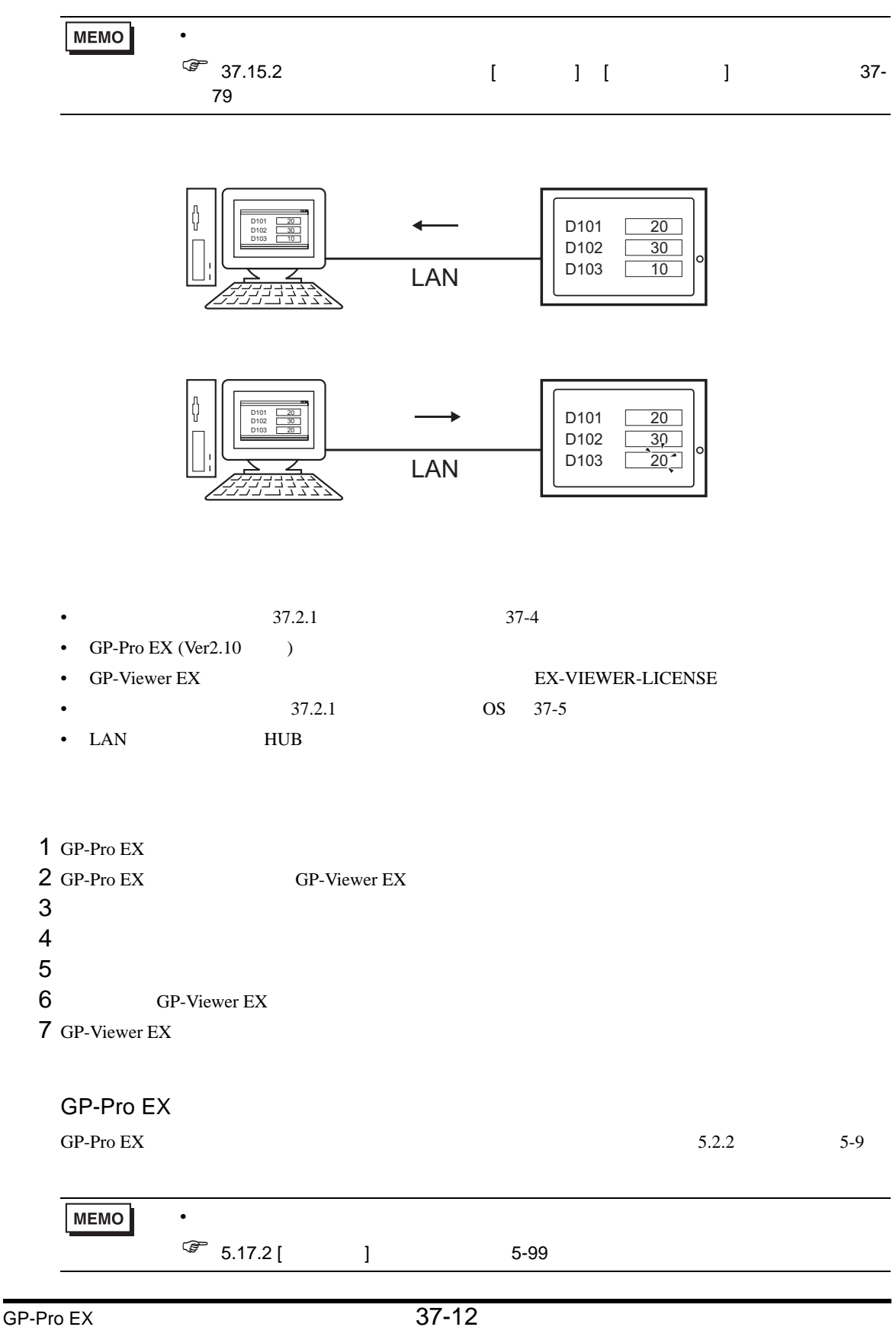

<span id="page-12-0"></span>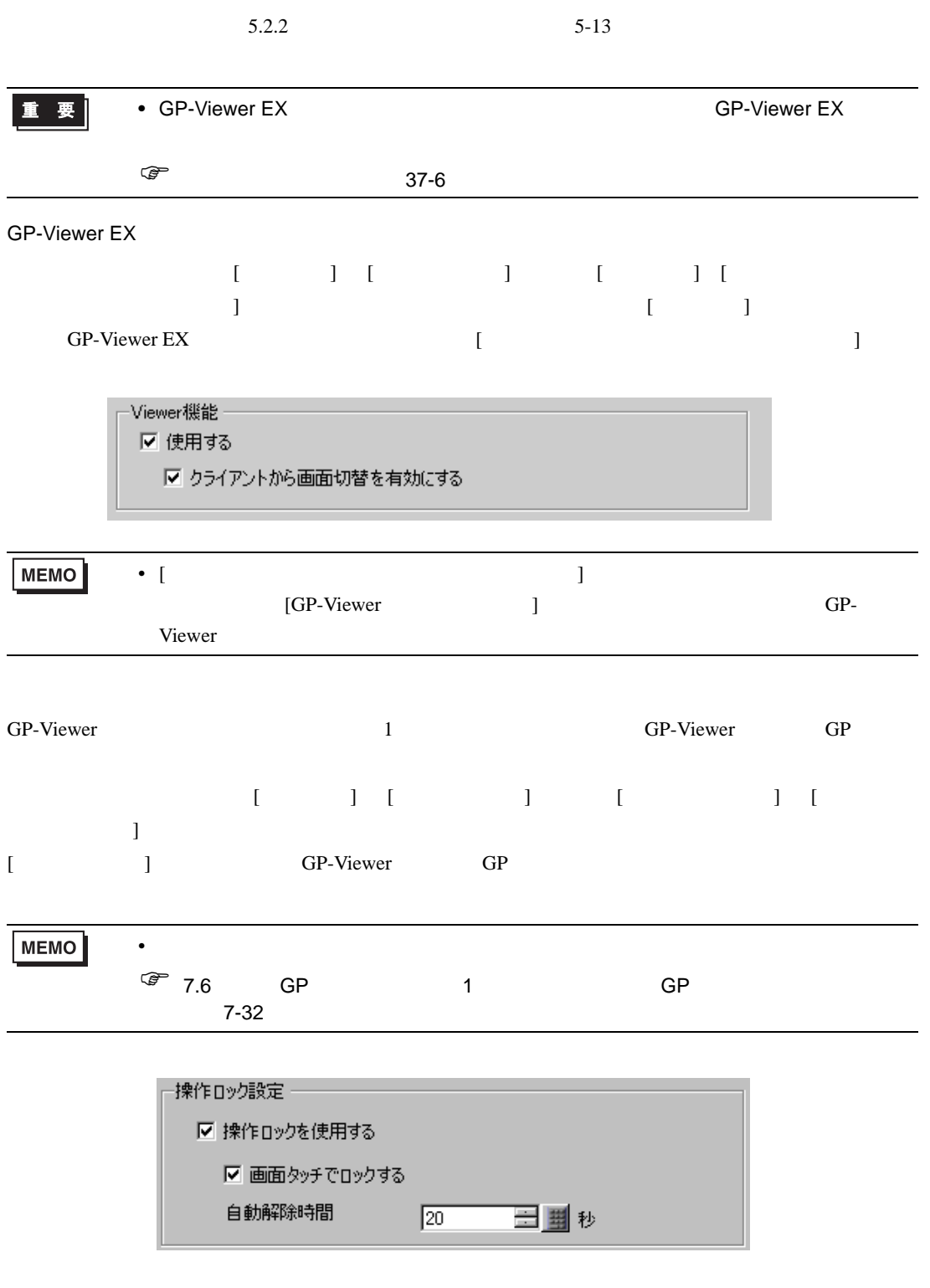

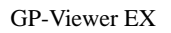

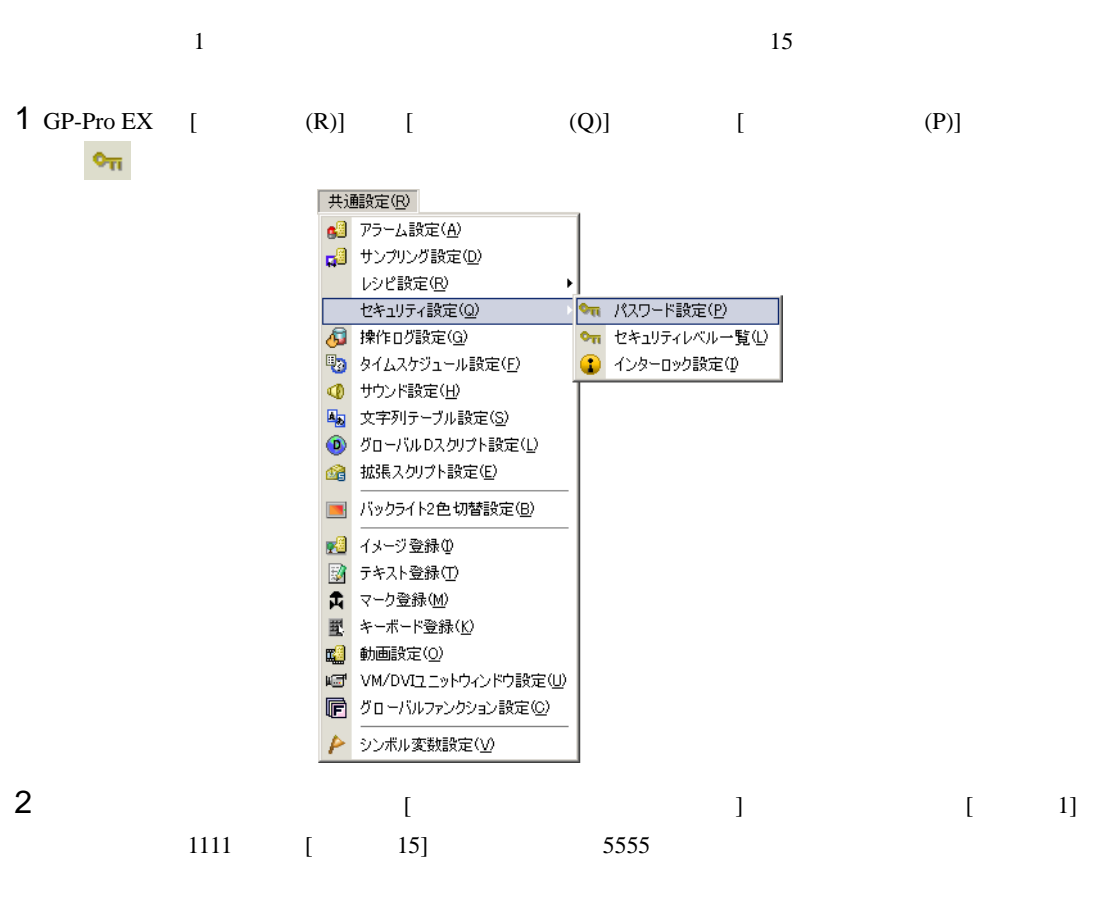

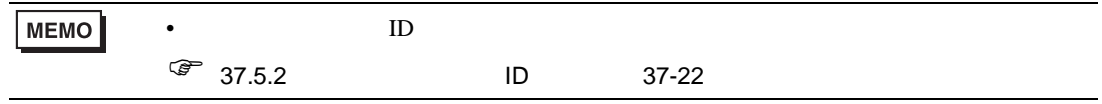

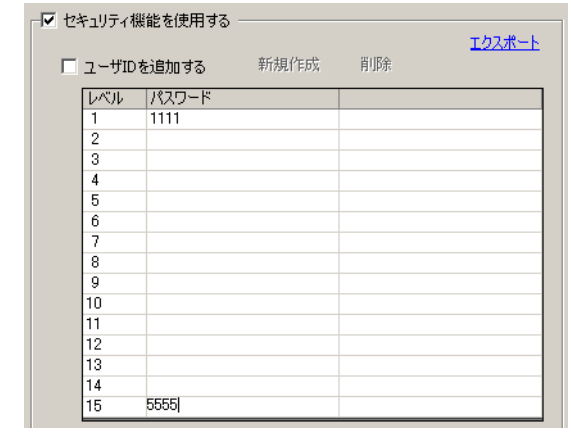

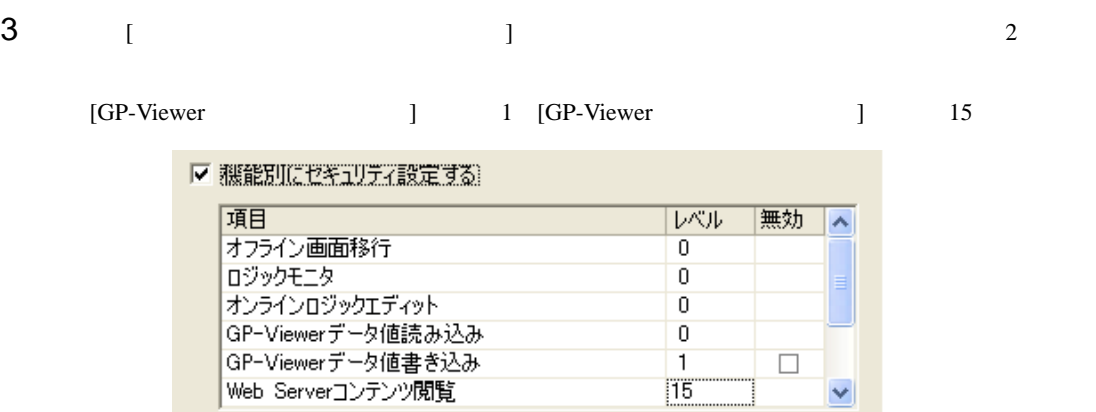

• 無効にチェックをつけると、セキュリティレベルに関係なくその機能は実行できな

 $15$ 

M

拡張設定

 $\bullet$ 

#### MEMO

<span id="page-14-0"></span>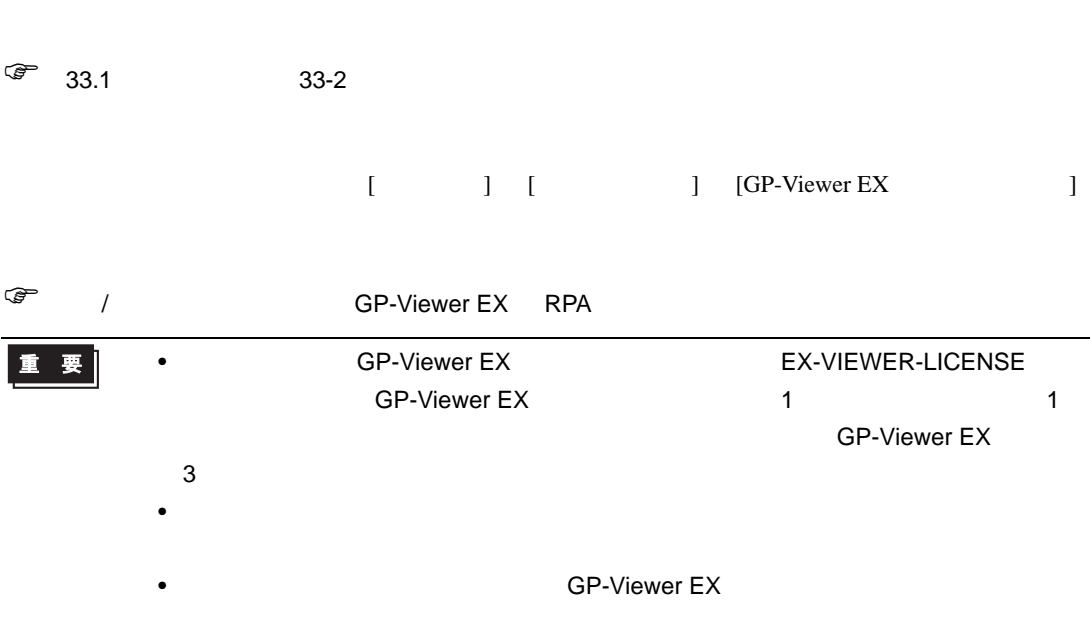

<span id="page-15-0"></span>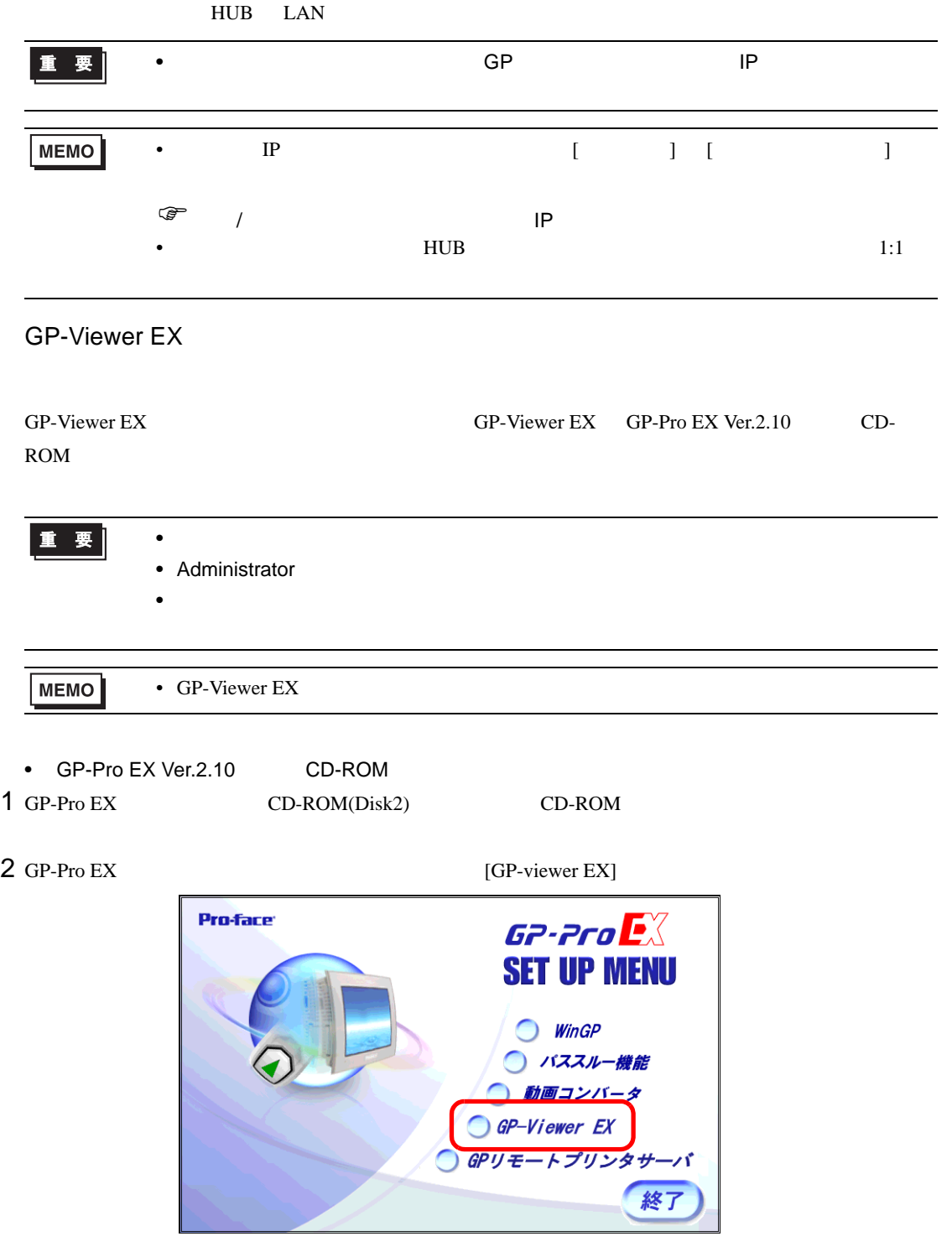

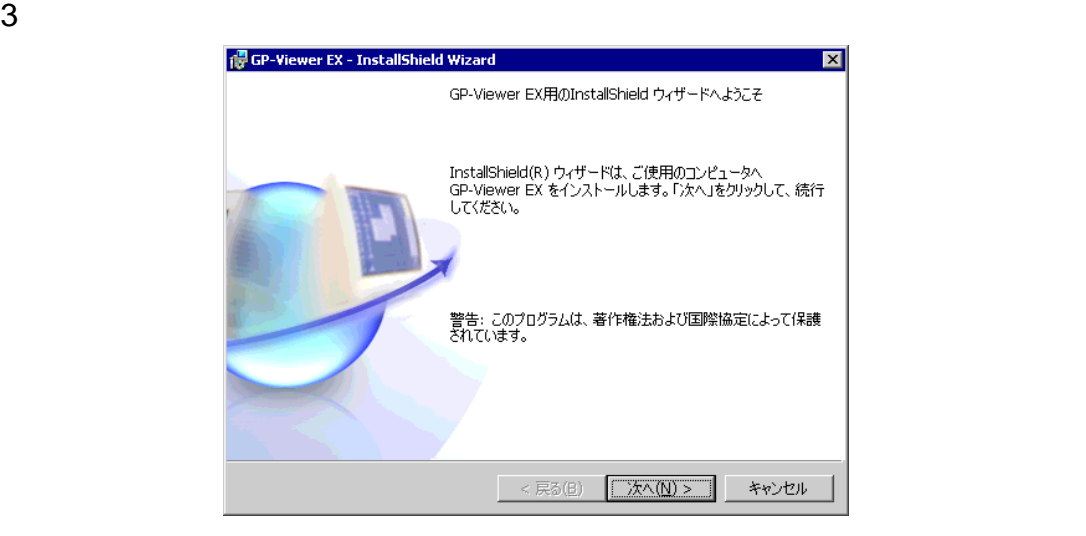

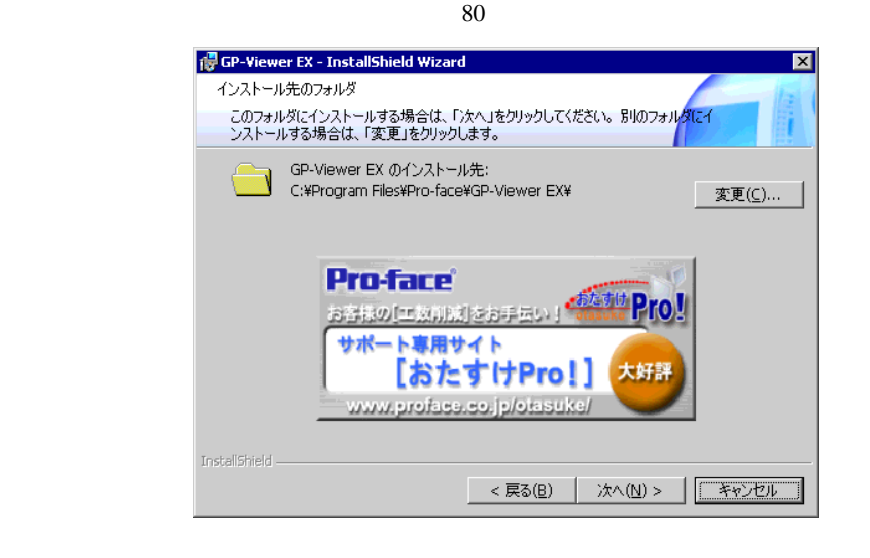

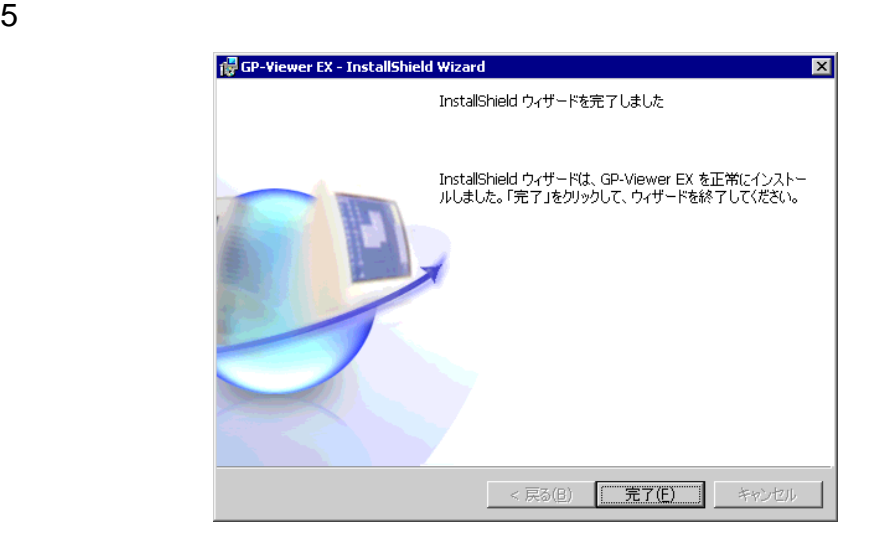

 $GP-Pro EX$  37-17

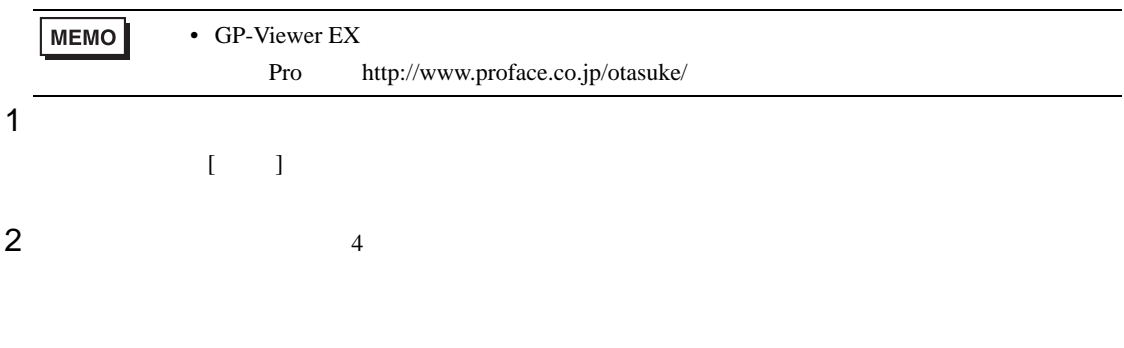

 $\bullet$ 

#### GP-Viewer EX

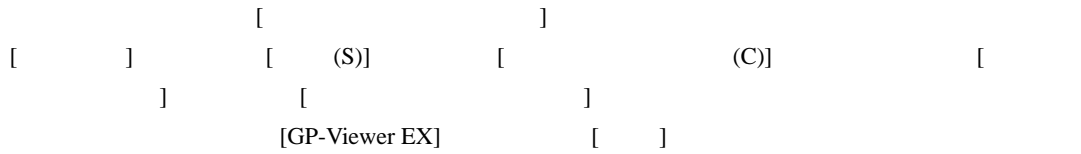

# <span id="page-18-0"></span>37.5 GP-Viewer EX /

<span id="page-18-1"></span> $37.5.1$ 

GP-Viewer EX

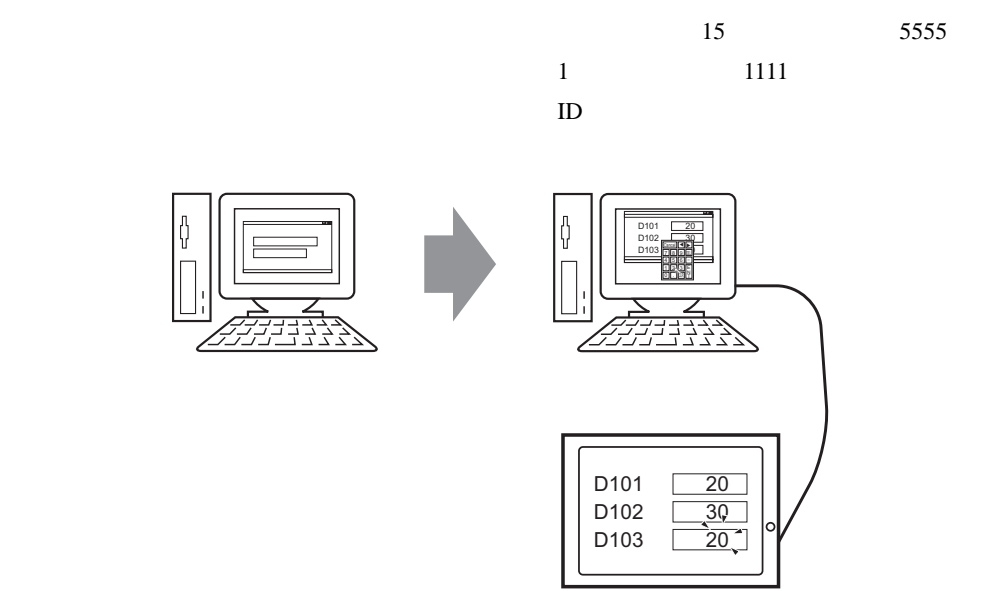

<span id="page-19-0"></span> $37.5.2$ 

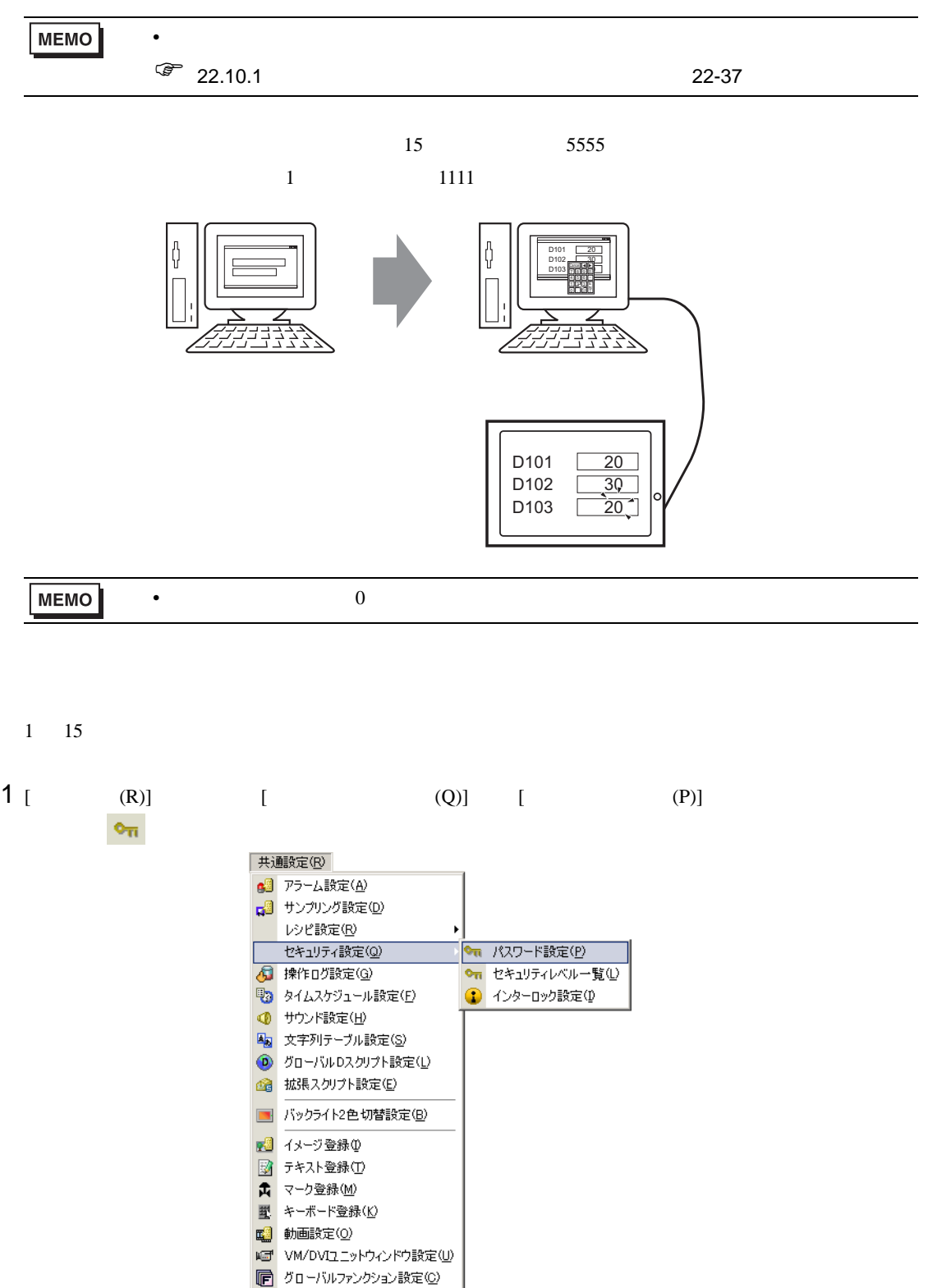

▶ シンボル変数設定(V)

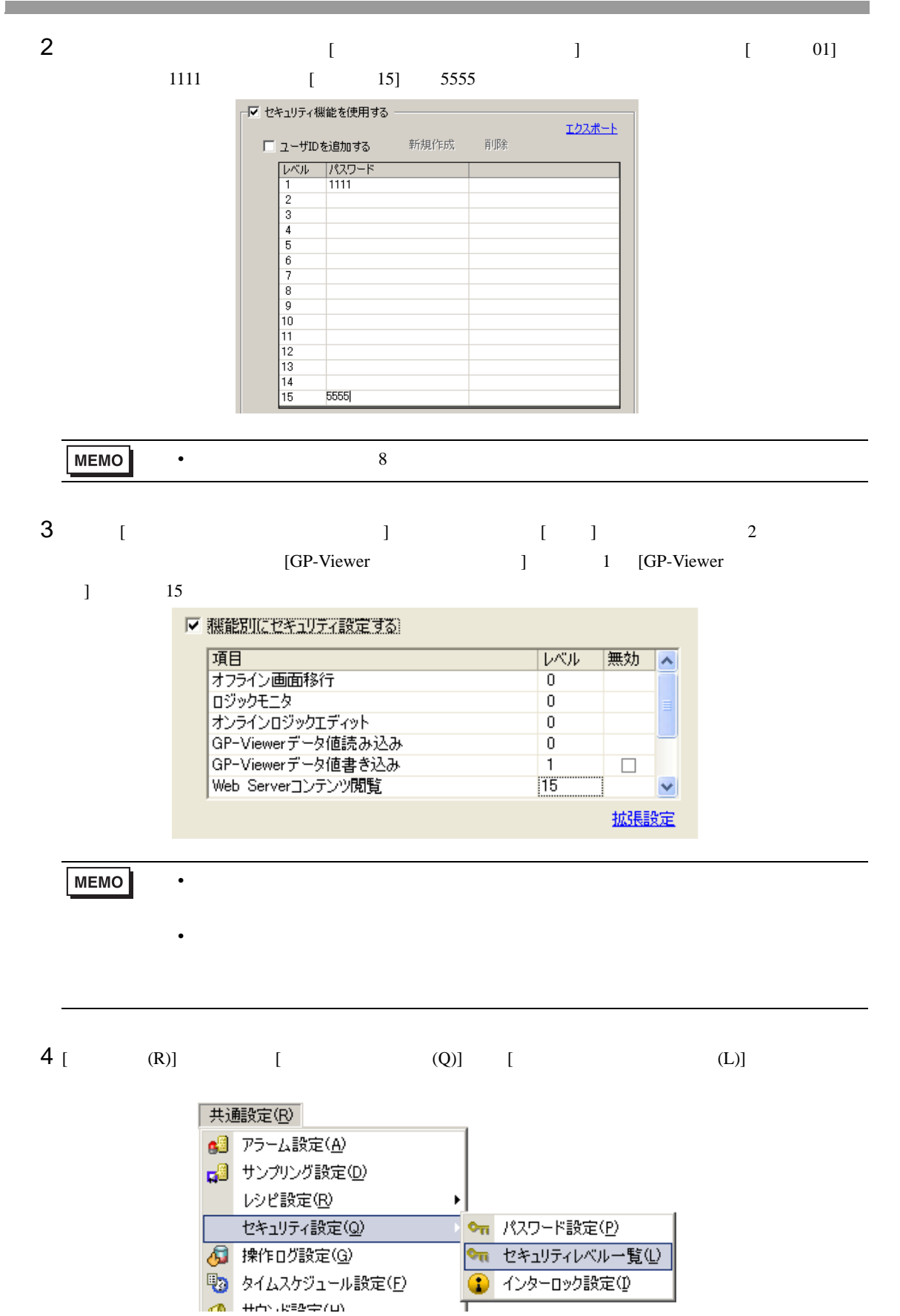

<span id="page-21-0"></span>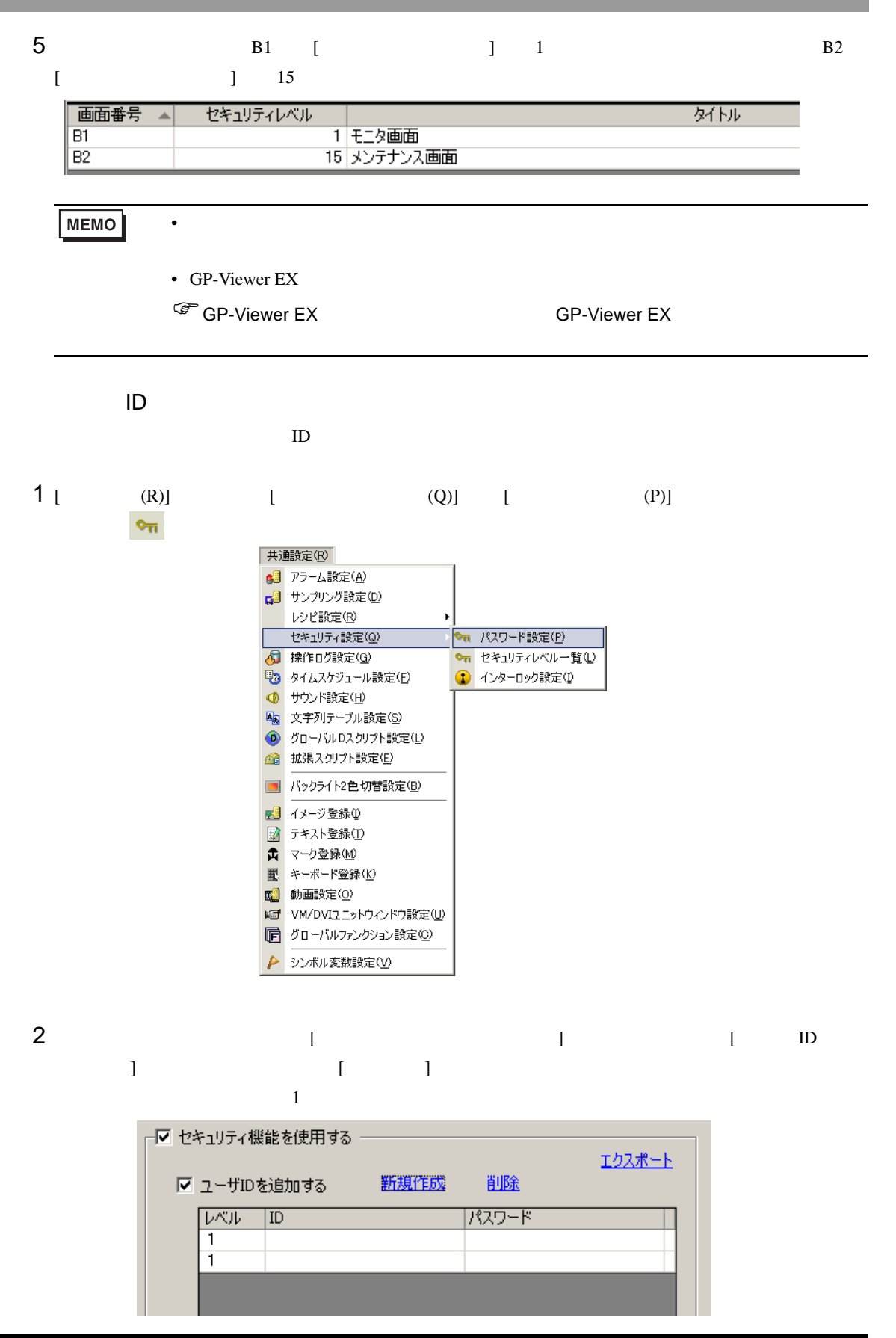

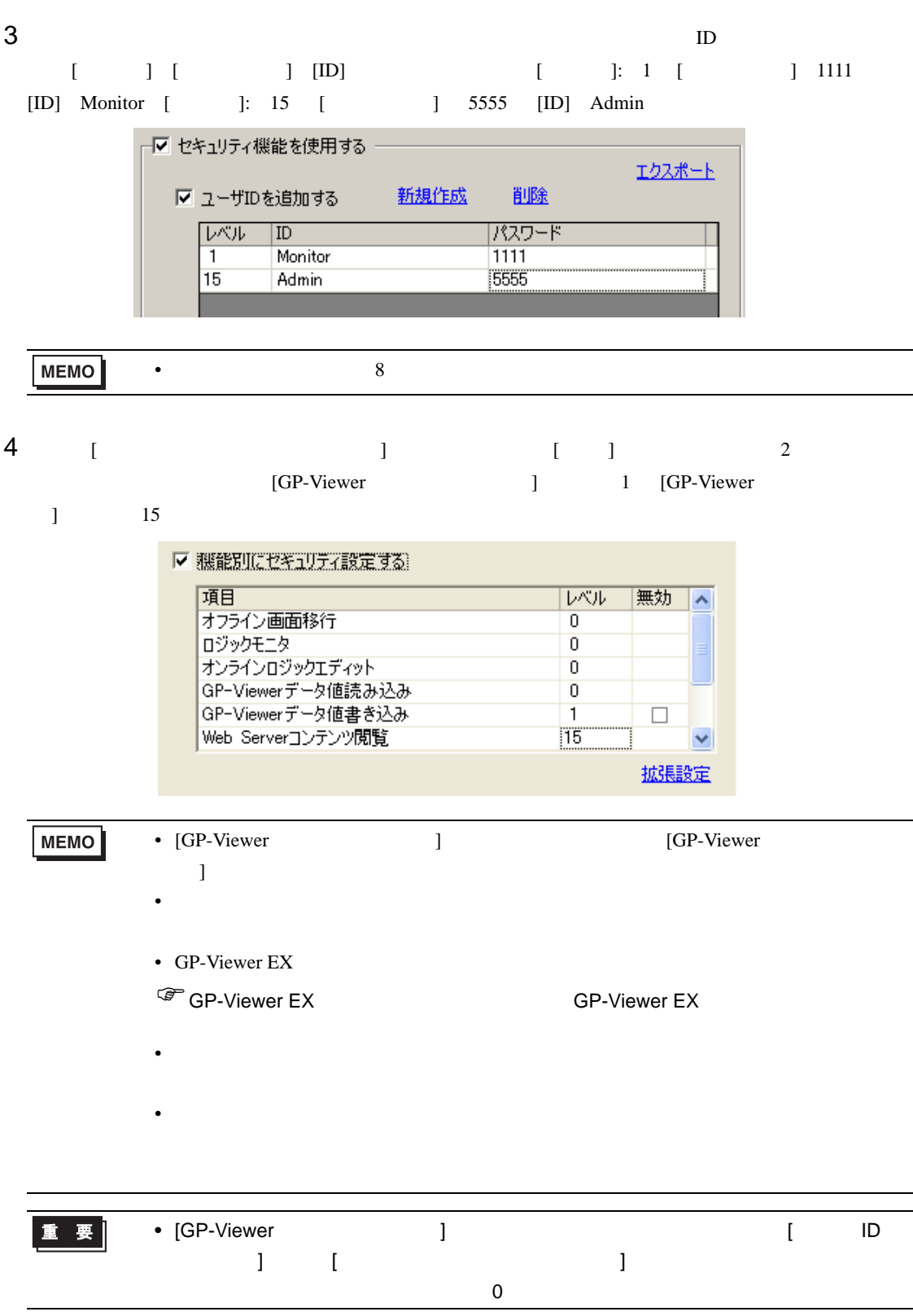

m.

# <span id="page-23-0"></span>37.6 GP-Viewer EX

 $37.6.1$ 

GP-Viewer EX

Solution of the Viewer EX 2

GP-Viewer EX

GP-Viewer EX

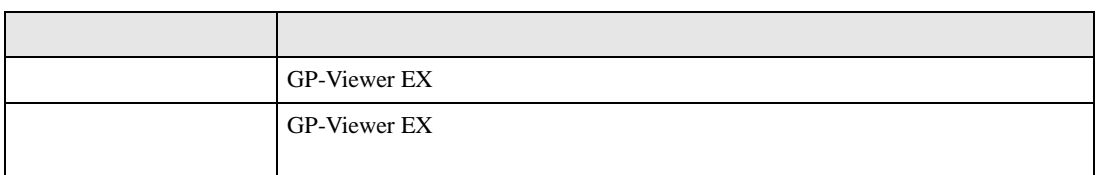

## 37.6.2 GP-Viewer EX

GP-Viewer EX

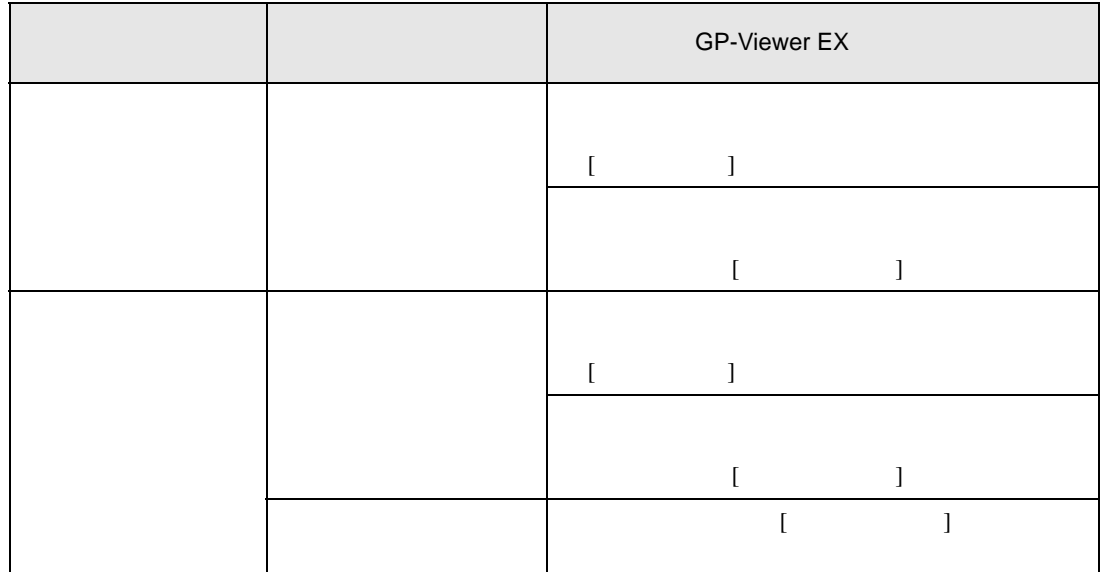

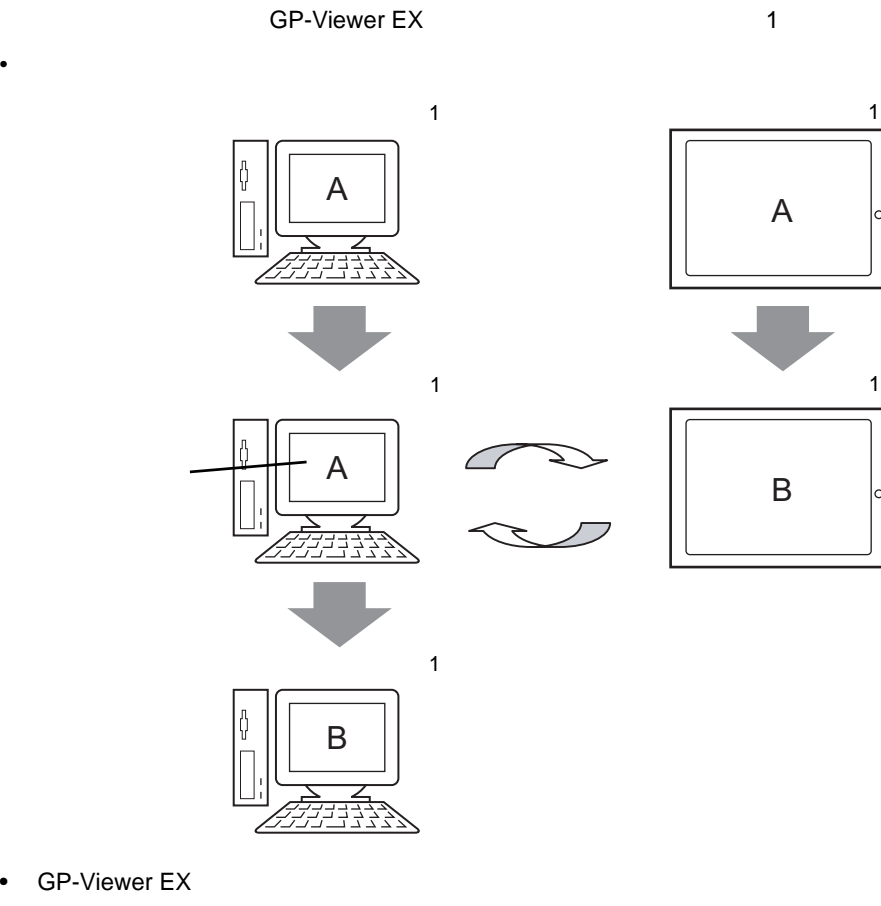

• GP-Viewer EX

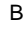

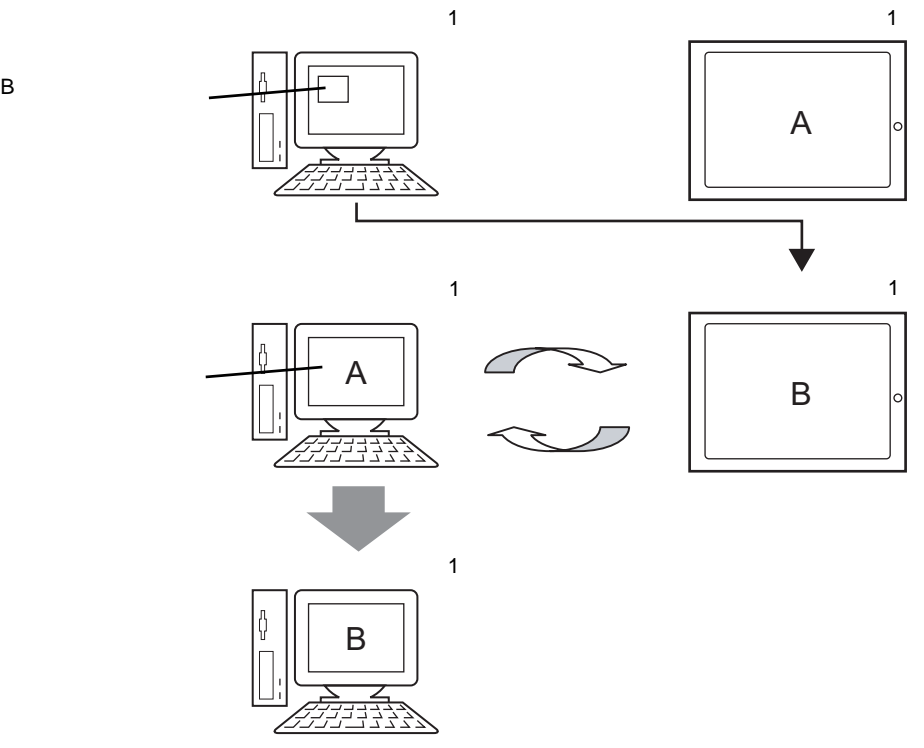

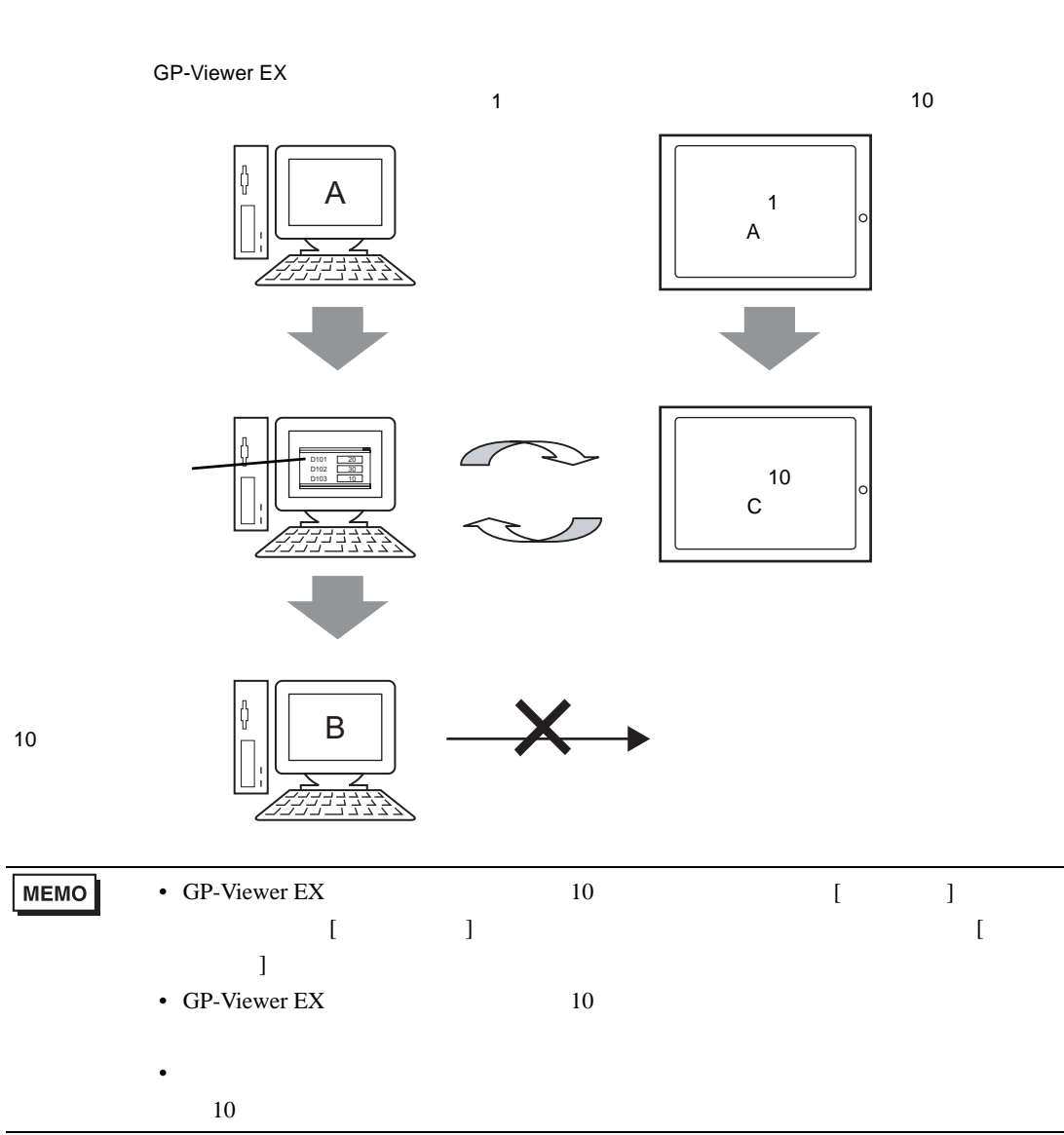

②同期モード(GP-Viewer EX のセキュリティレベルが「1 、表示器のセキュリティレベルが「10

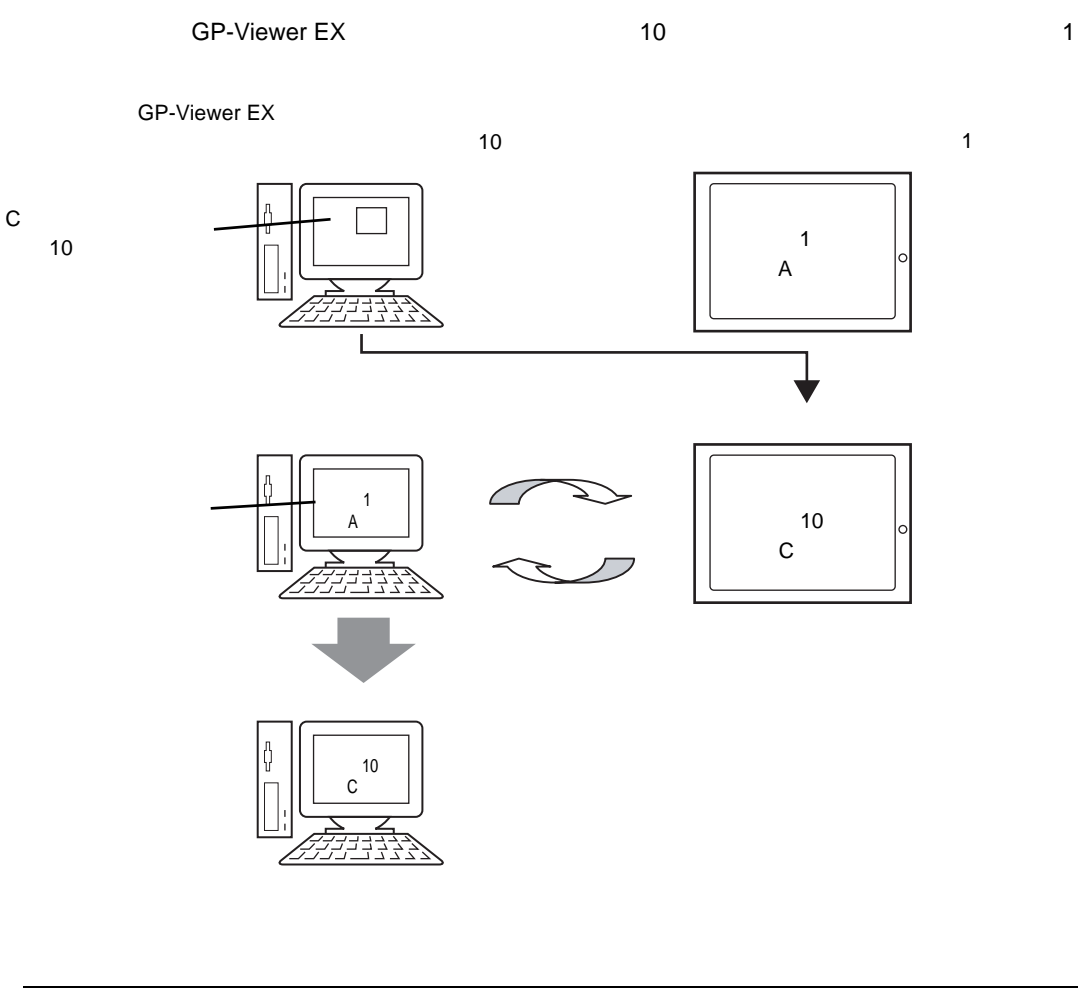

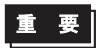

• GP-Viewer EX

GP-Viewer EX

GP-Viewer EX 6P-Viewer EX

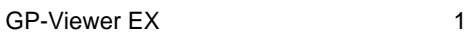

GP-Viewer EX は表示器の画面が移行しても、同期せず GP-Viewer EX で表示していた画面を表示しま

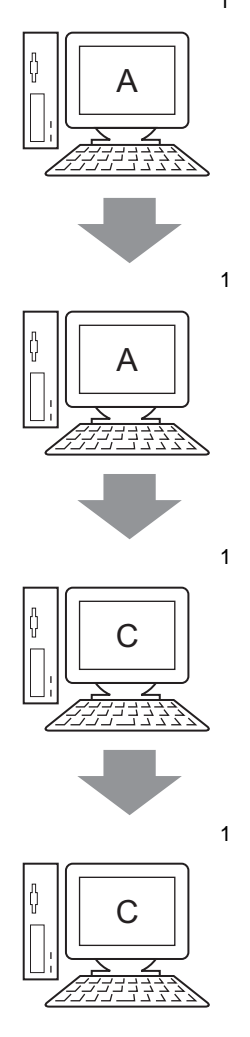

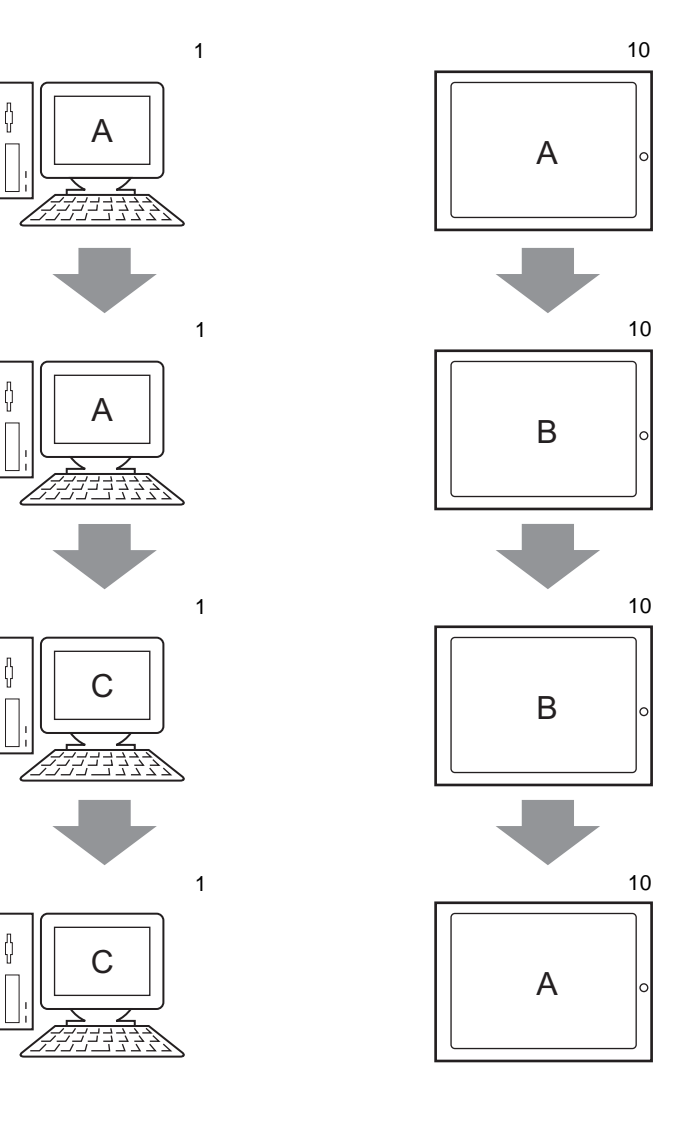

## 37.6.4

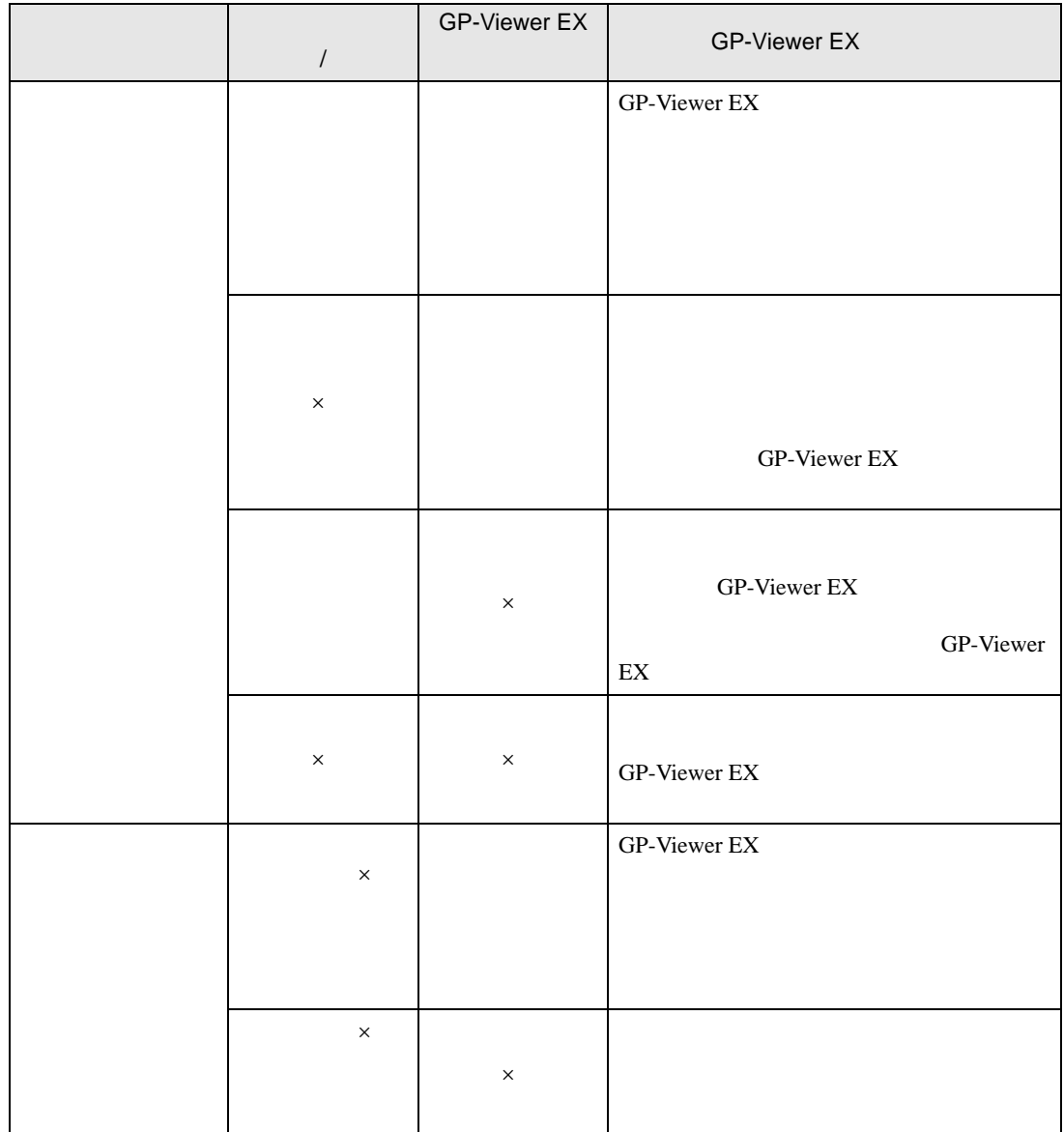

<span id="page-30-0"></span>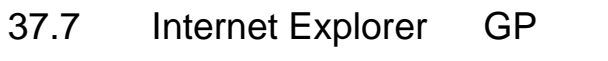

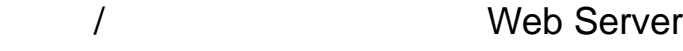

37.7.1 Web Server

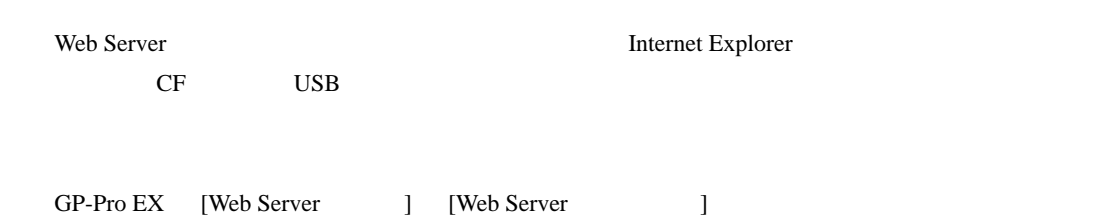

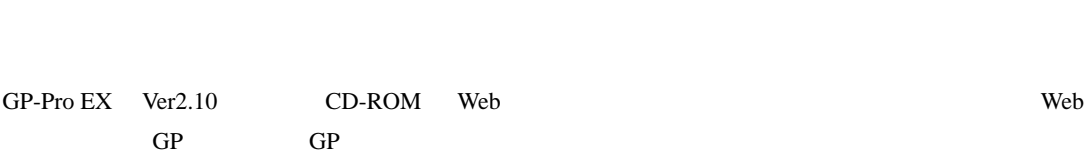

Web Server

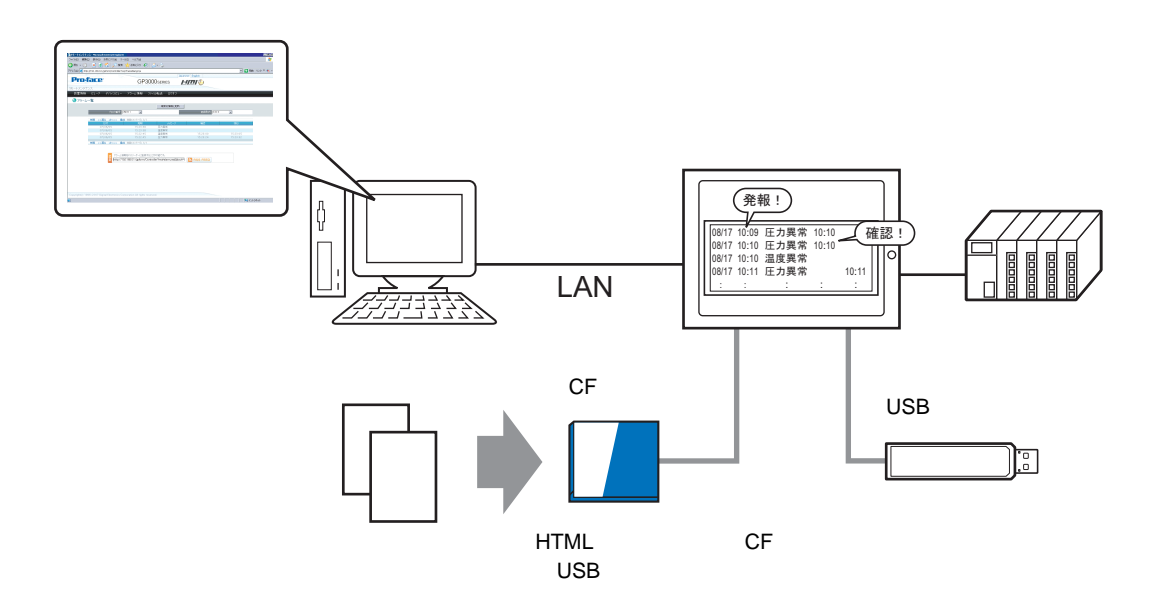

## <span id="page-31-0"></span>37.8 Web Server

## $37.8.1$

Web Server

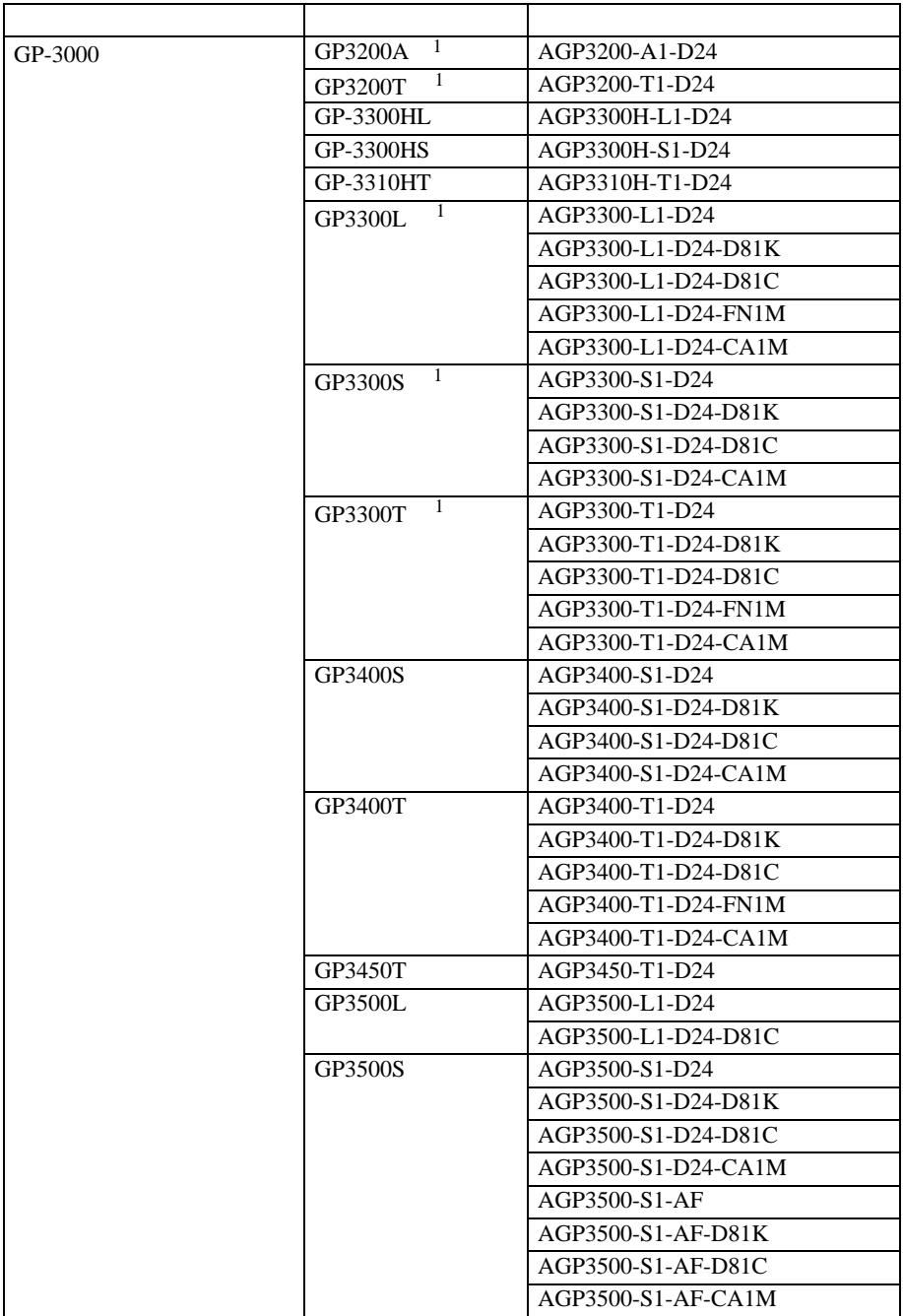

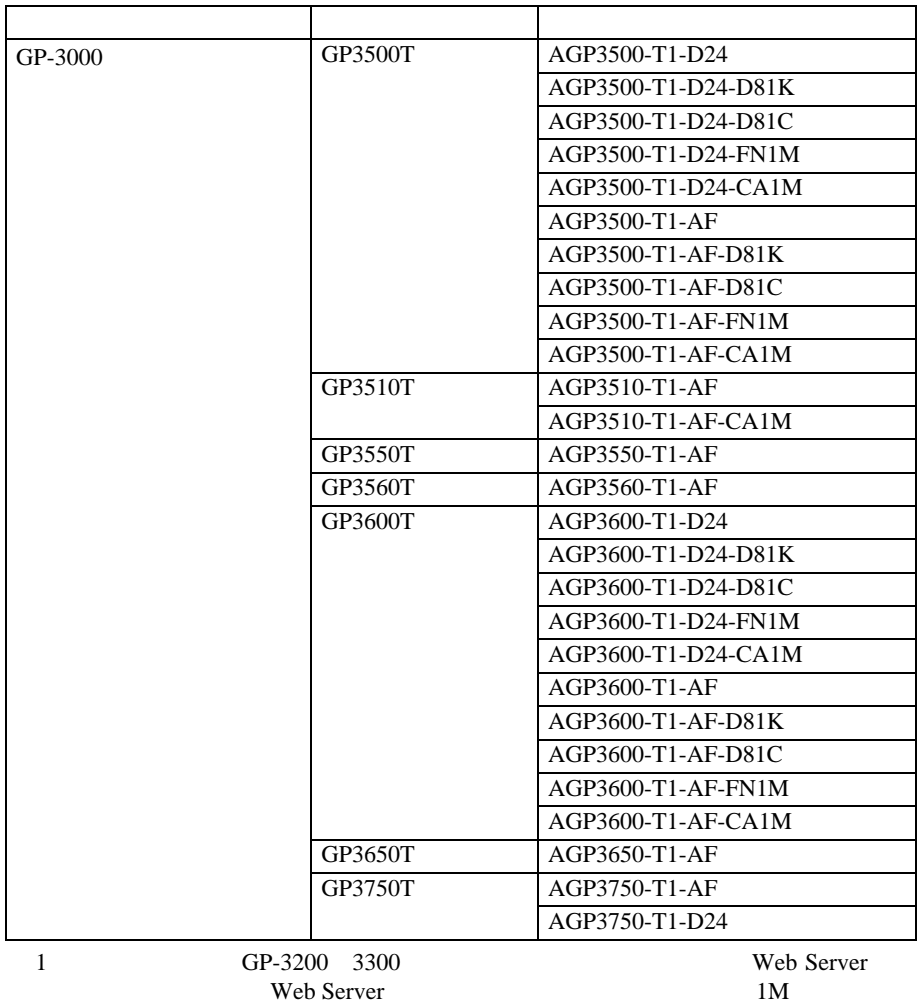

<span id="page-32-0"></span> $1M$ 

## ■ 対応 OS

Web Server Windows<sup>®</sup> 2000 Service Pack 3 Windows® XP Service Pack 2 Windows Vista® Ultimate Windows Vista® Home Premium/Basic Windows Vista® Business Windows Vista® Enterprise Windows Server<sup>®</sup> 2003 Service Pack 2

Internet Explorer 6.0 Internet Explorer 7.0

## 37.8.2

 $HTML$  /

- $\bullet$
- $\bullet$
- <sub>F</sub>  $\sim$  F  $\sim$  F  $\sim$  F  $\sim$
- GP-Viewer EX GP-Viewer EX
- FTP CF USB 2019 CF USB 2019 POINT USB 2019 POINT 2019 POINT 2019 POINT 2019 POINT 2019 POINT 2019 POINT 2019
- *Production* • RSS

## 37.8.3

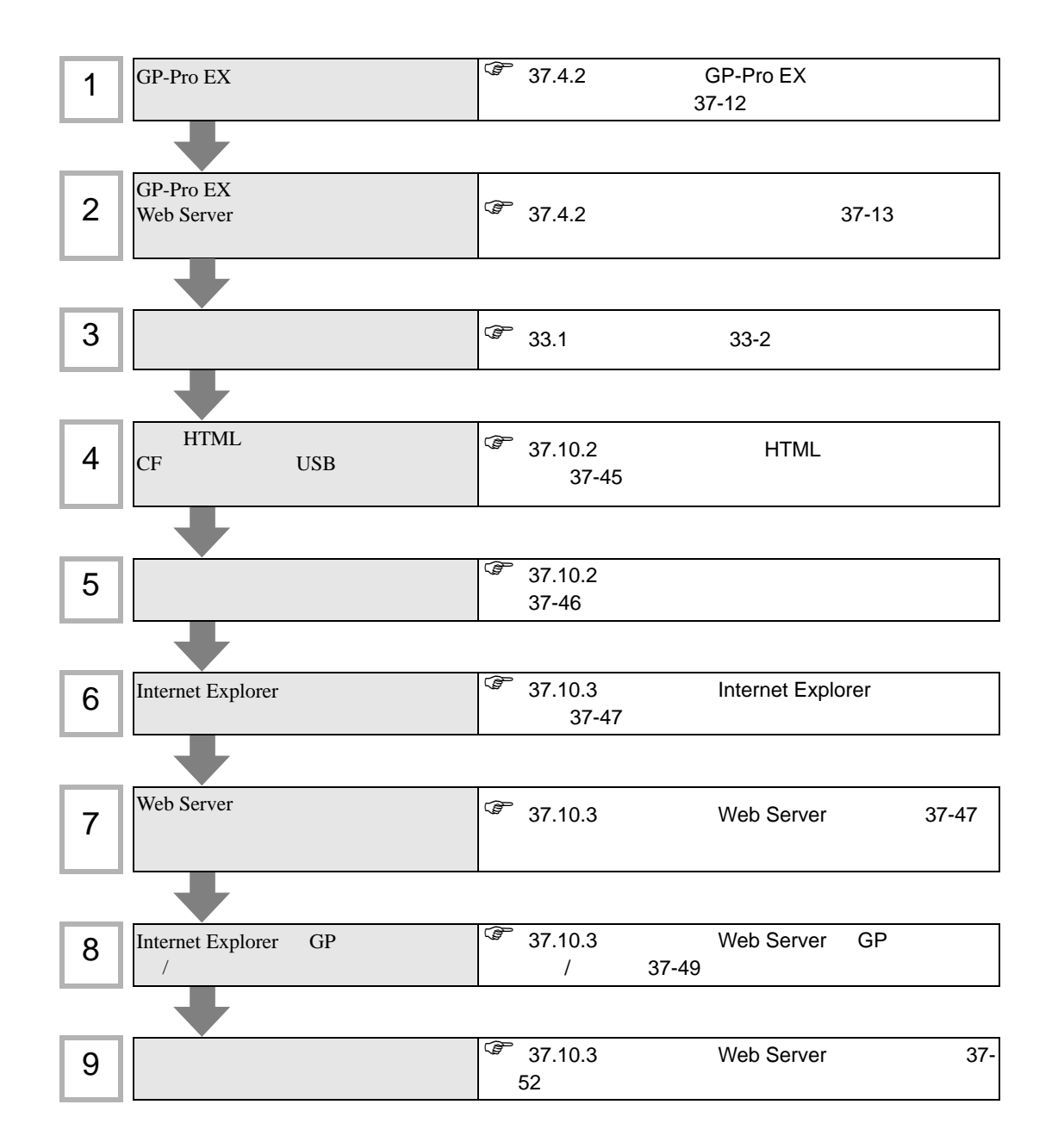
$\widehat{C}$  1.3 and 1-6

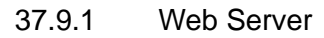

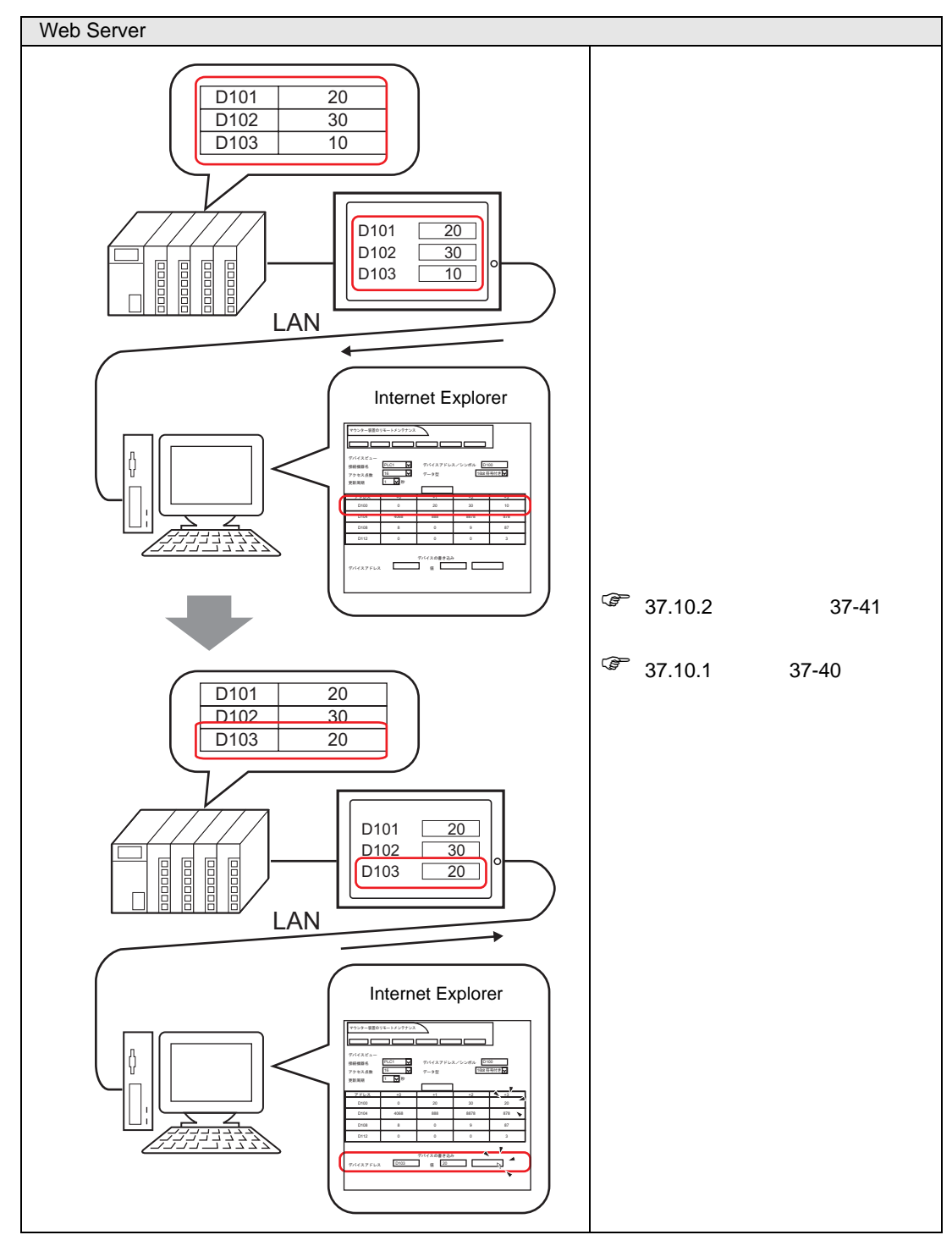

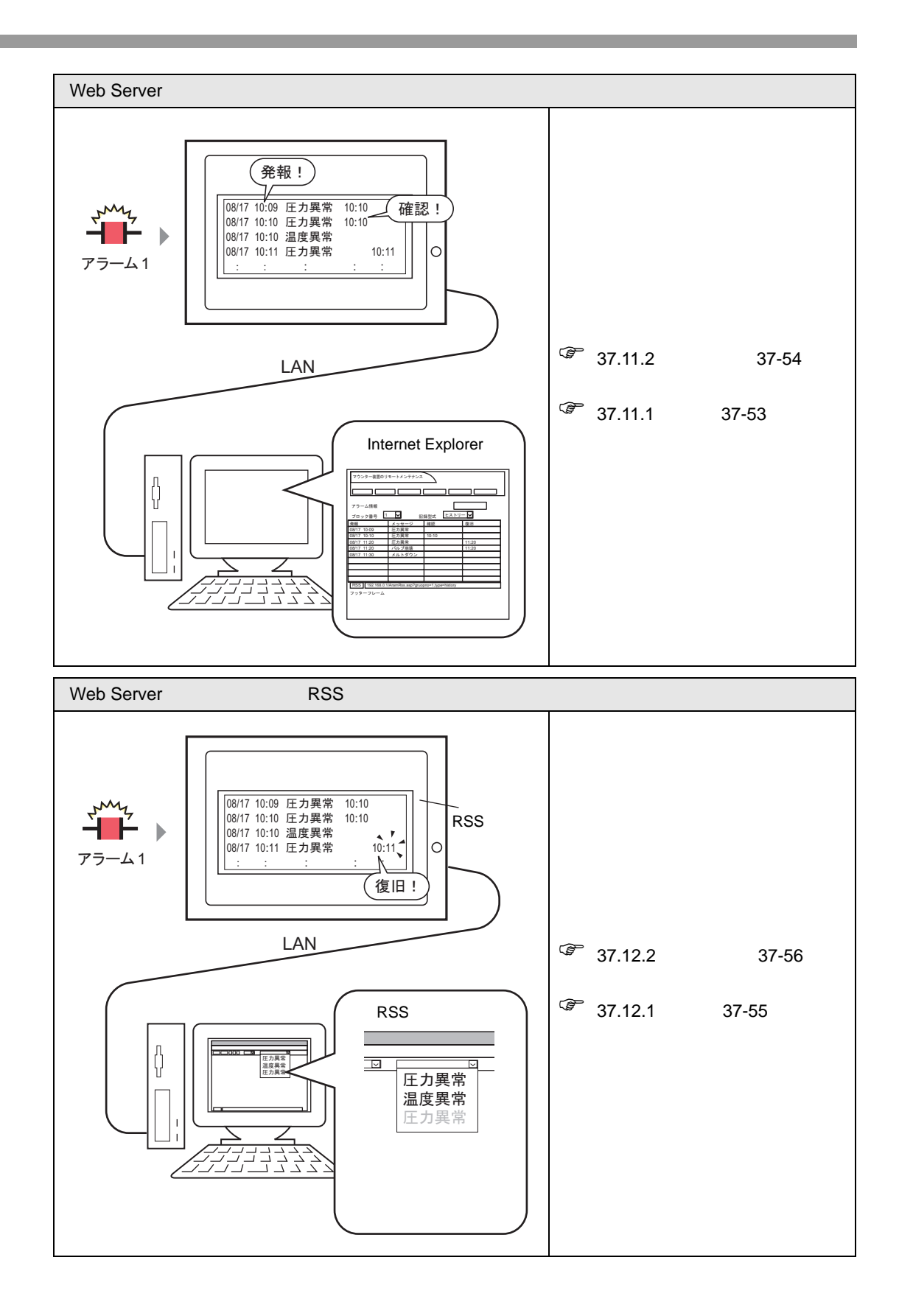

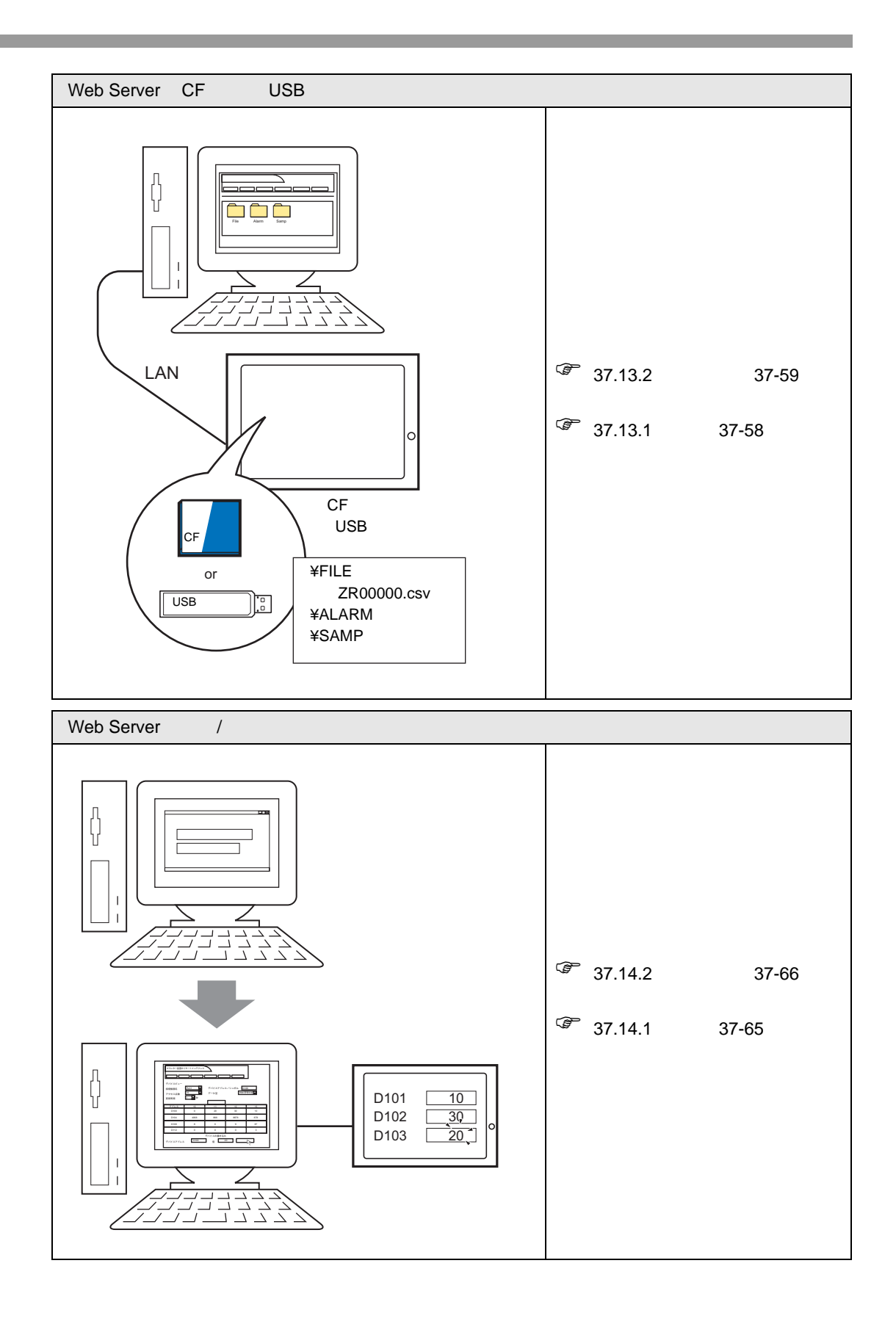

## <span id="page-39-0"></span>37.10 Web Server

<span id="page-39-1"></span>37.10.1

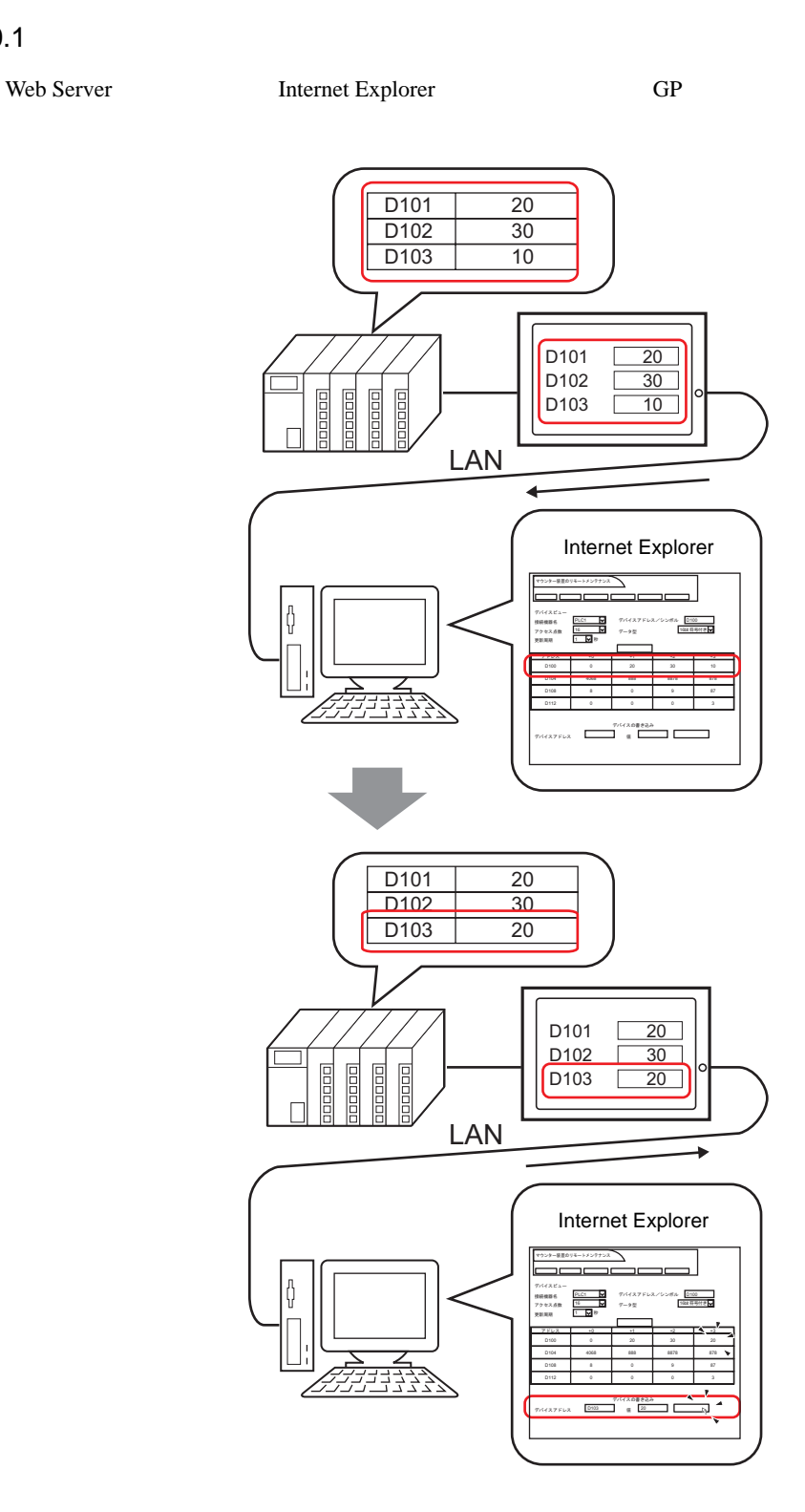

#### Web Server

<span id="page-40-0"></span>37.10.2

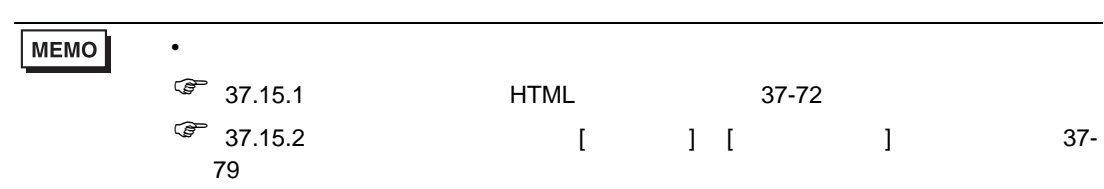

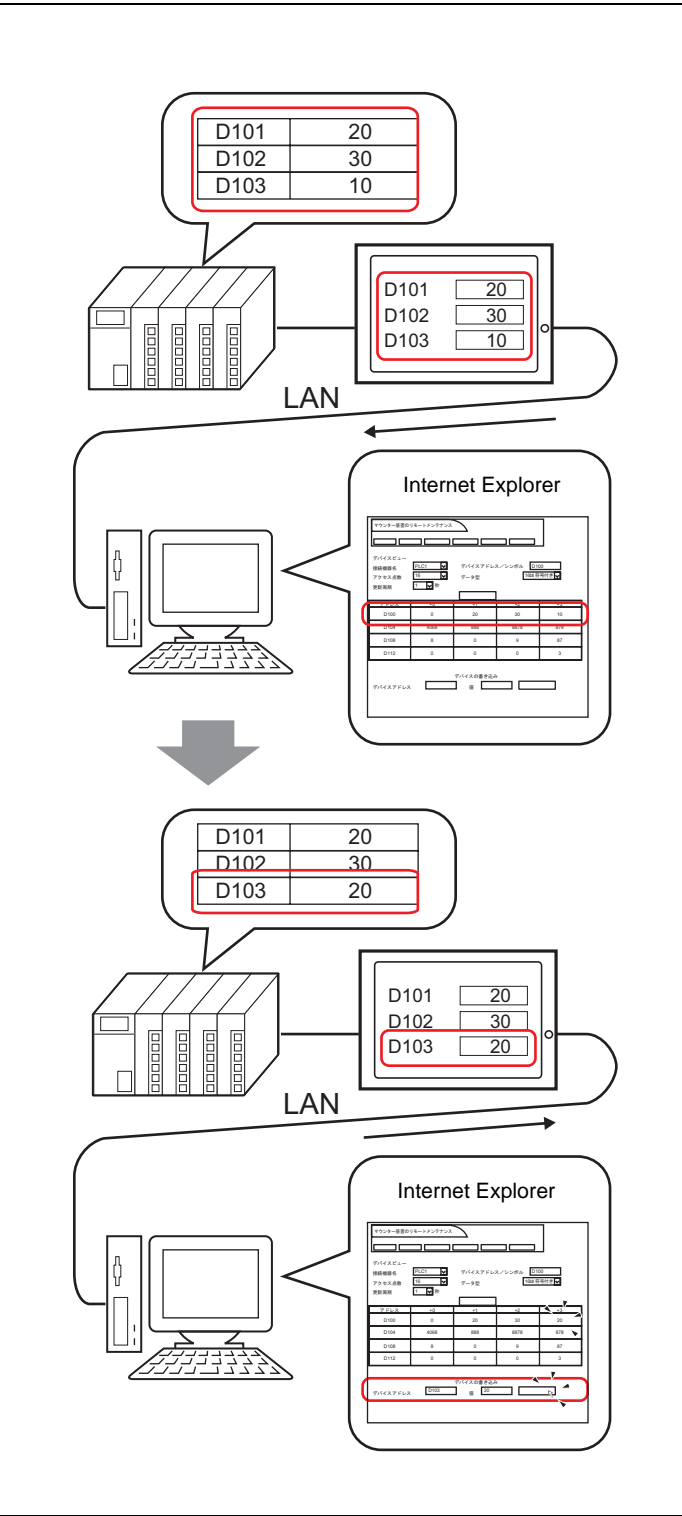

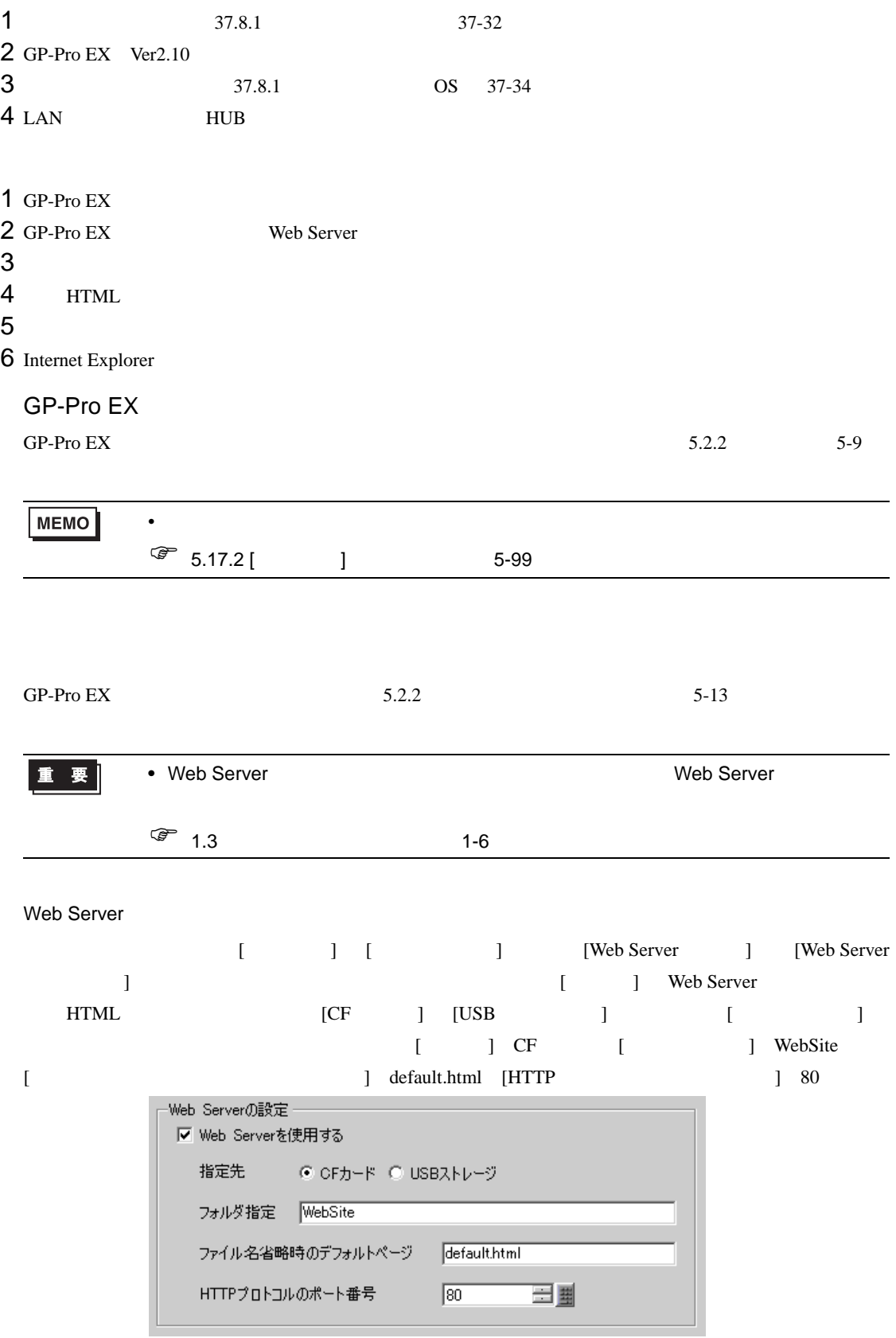

Web Server  $\blacksquare$ 

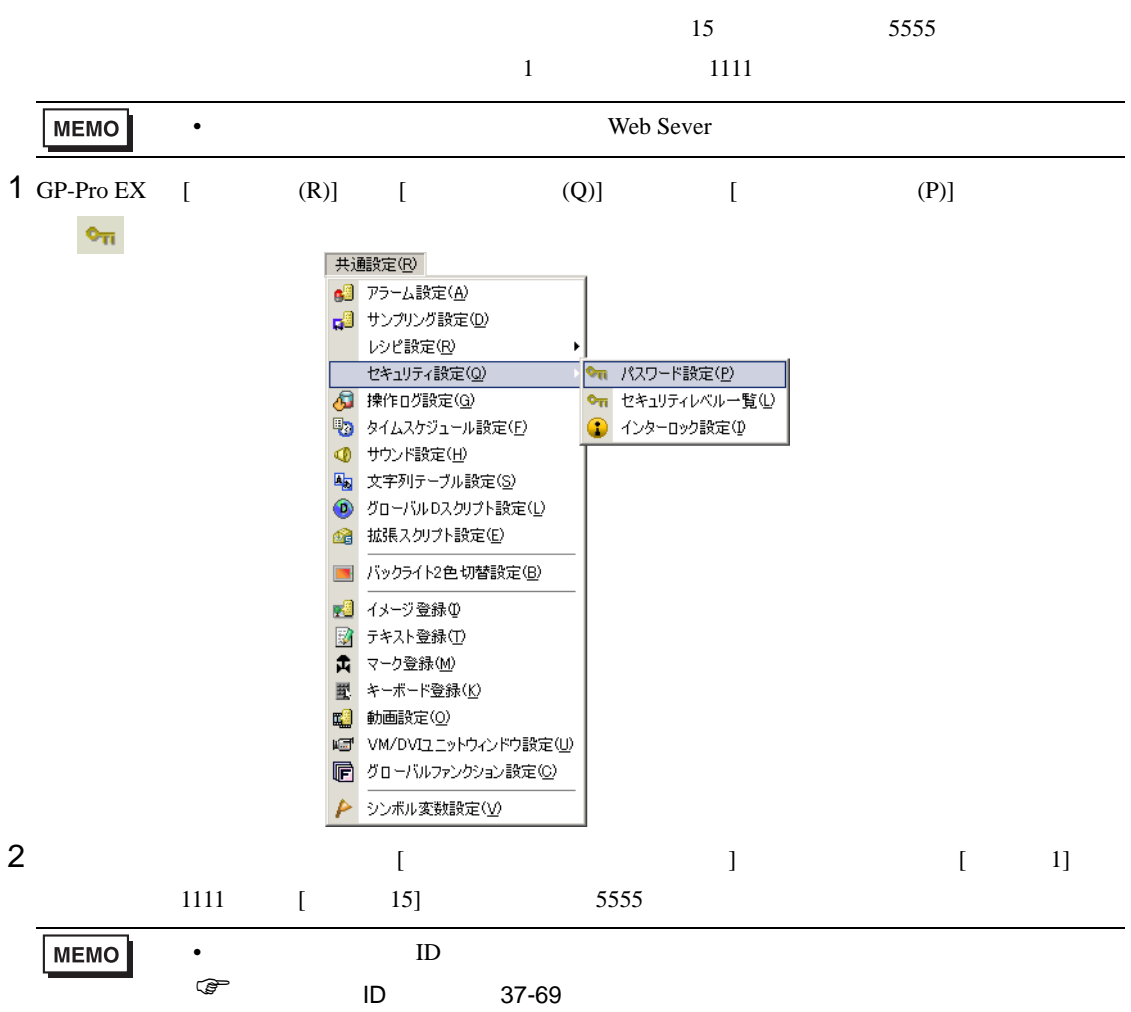

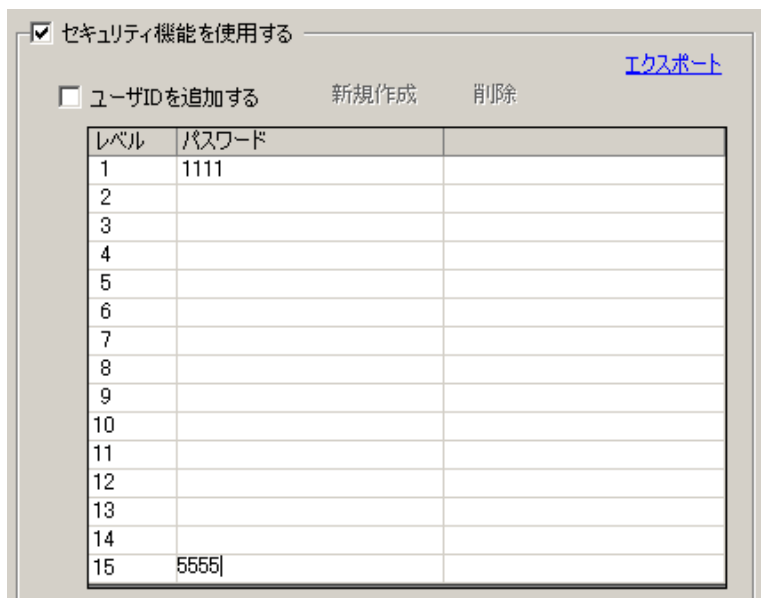

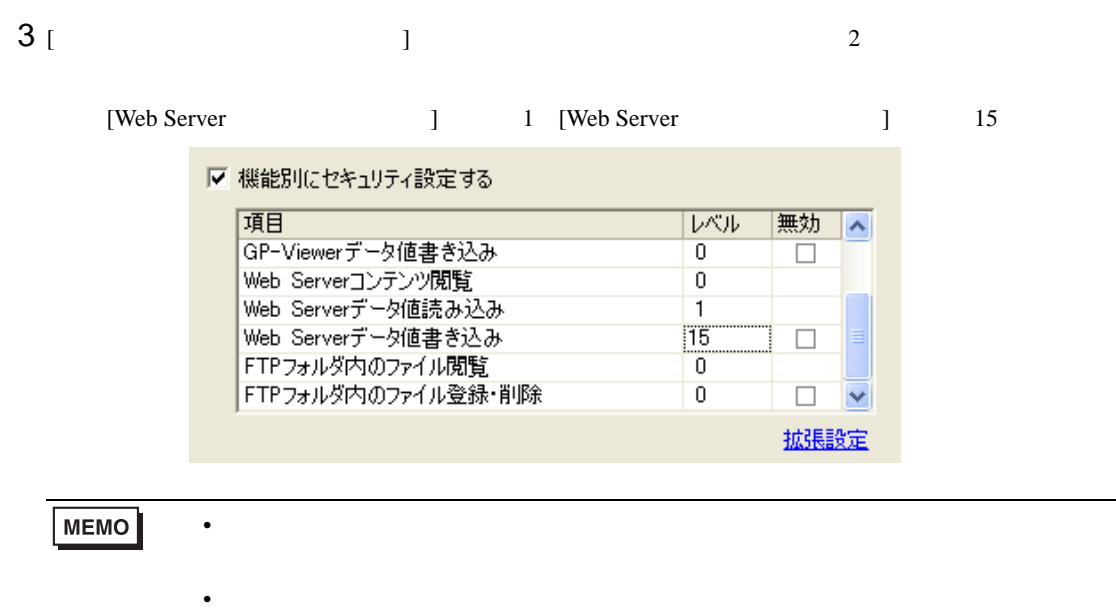

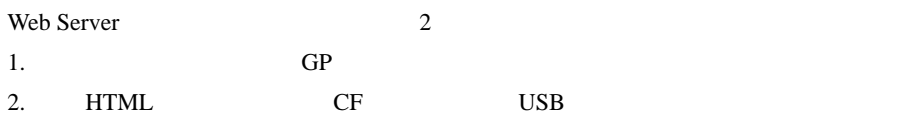

 $\sqrt{x}$  33.1 33-2

**HTML** 

1 GP-Pro EX

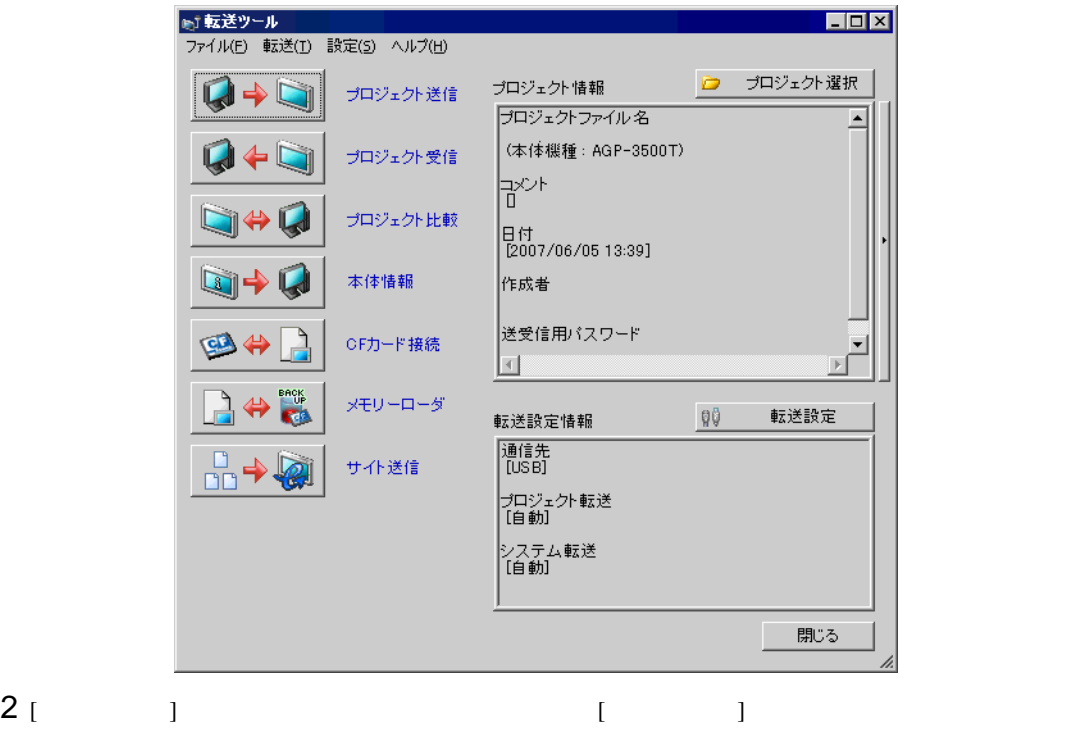

 $[$  [  $]$   $HTML$ 

Website [OK] HTML サイト送信  $\overline{\mathbf{x}}$ 転送元 C:¥Program Files¥Pro-face¥GP-Pro EX 護定 転送設定 ー。ベー<br>指定  $CFD-F$ ……<br>フォルダ指定  $WebSite$ サイトデータの書き込み設定 ファイルが存在しても上書き  $-0K$ キャンセル

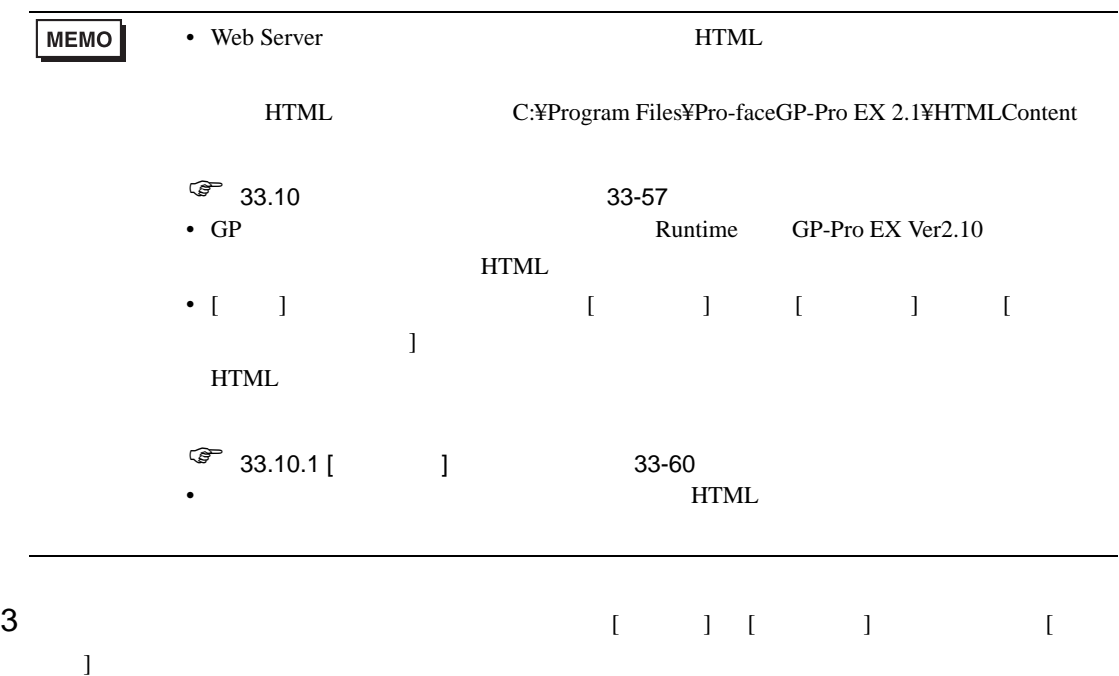

HUB LAN

| 重要          | $\bullet$ |    | GP               |              | IP                                   |     |
|-------------|-----------|----|------------------|--------------|--------------------------------------|-----|
| <b>MEMO</b> | $\bullet$ | IP |                  | $\mathsf{L}$ | $\begin{array}{ccc} & & \end{array}$ |     |
|             | ١<br>٠    |    | IP<br><b>HUB</b> |              |                                      | 1:1 |

### <span id="page-46-0"></span> $37.10.3$

Internet Explorer

1 Internet Explorer

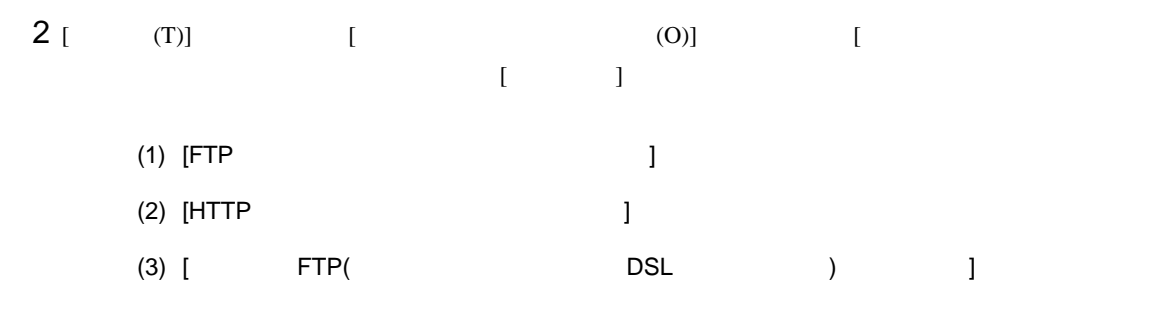

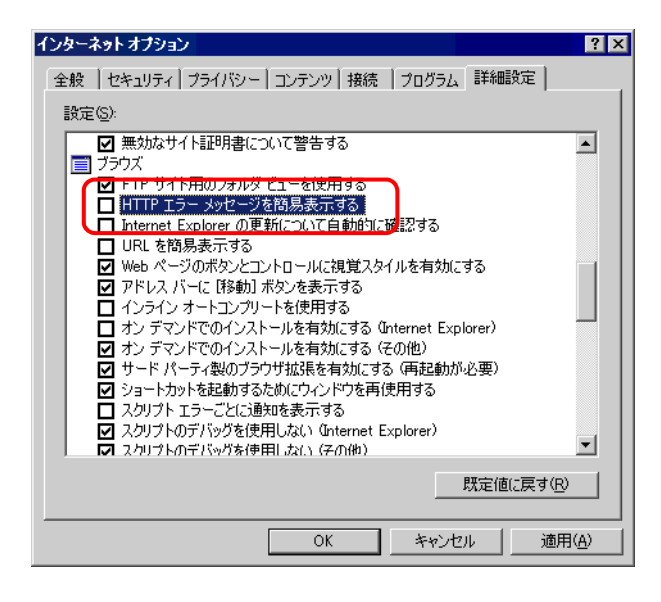

#### Web Server

1 Internet Explorer [ (D)] IP

192.168.0.1

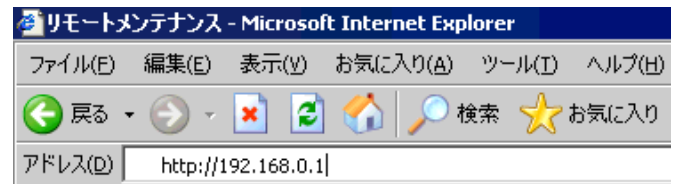

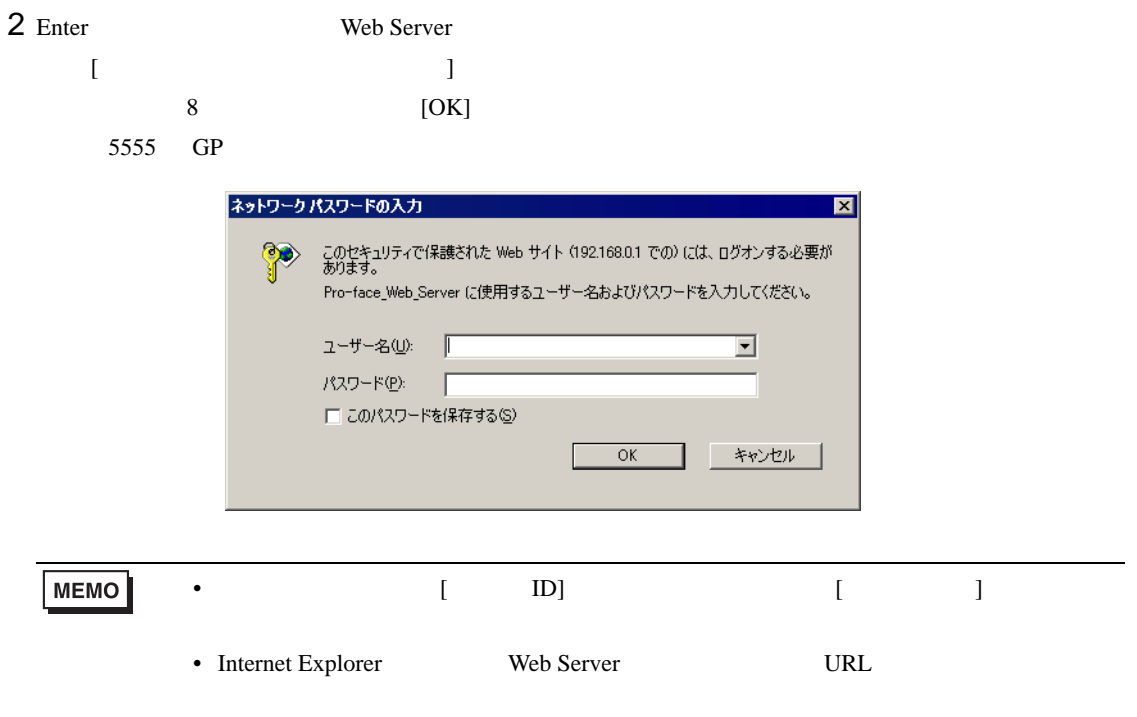

3 Web Server [ ]

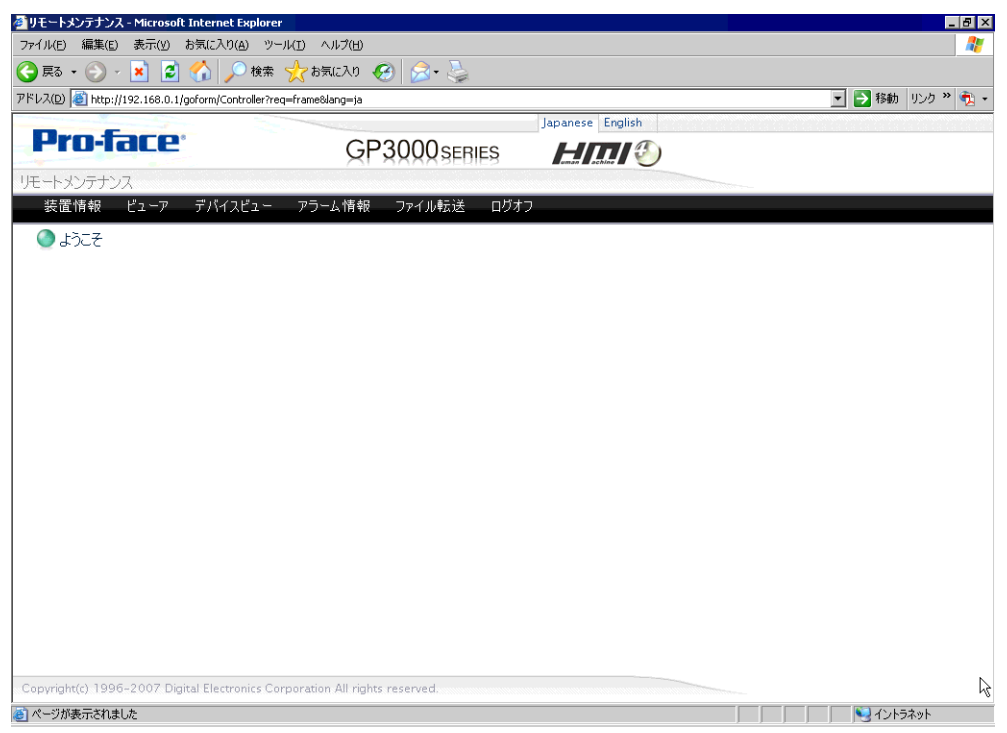

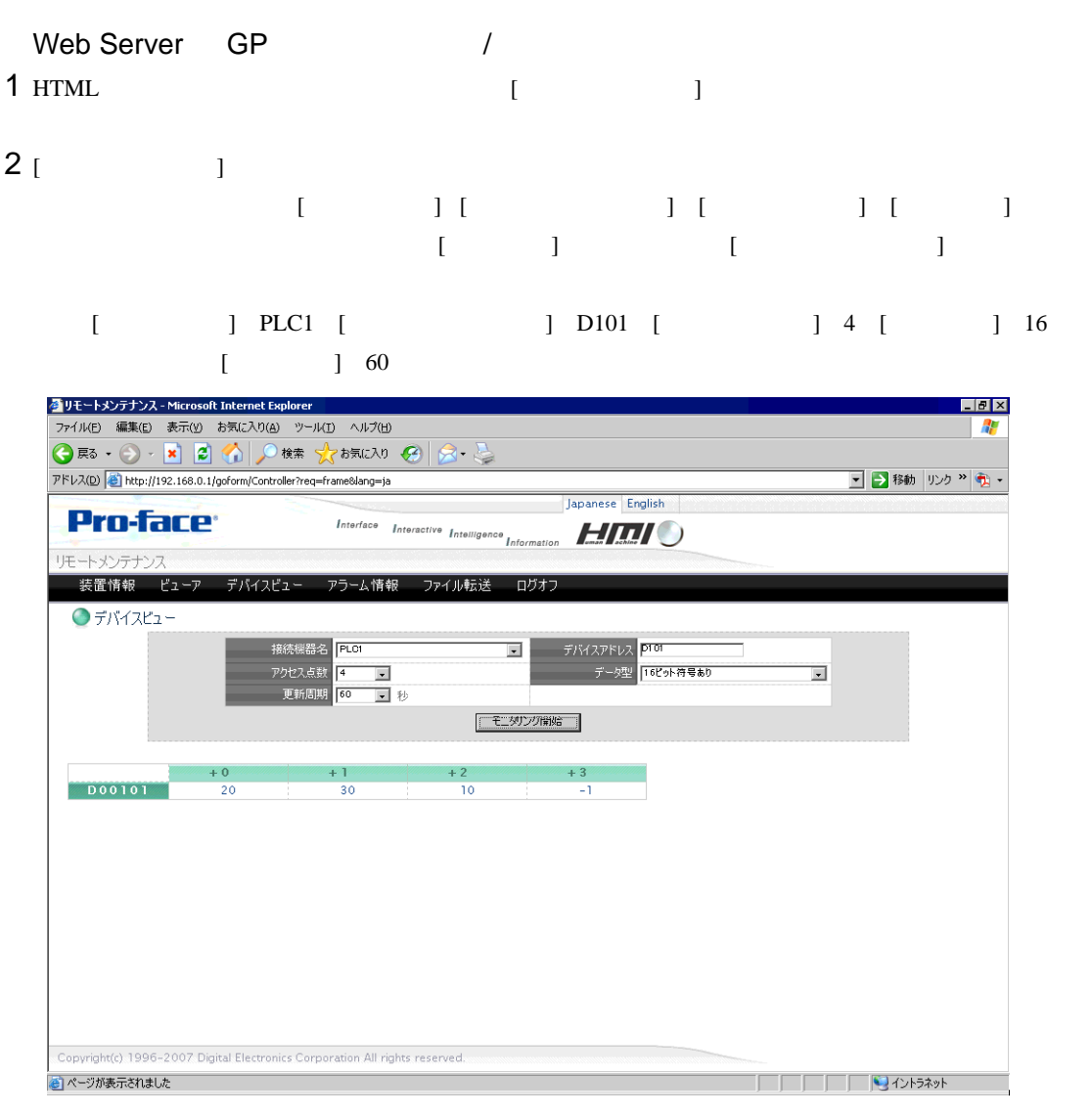

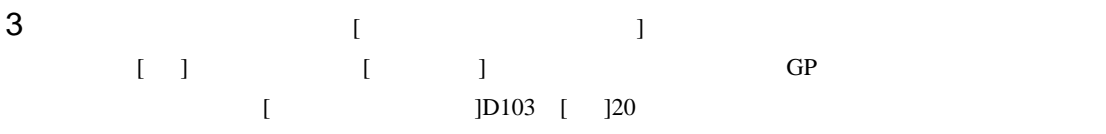

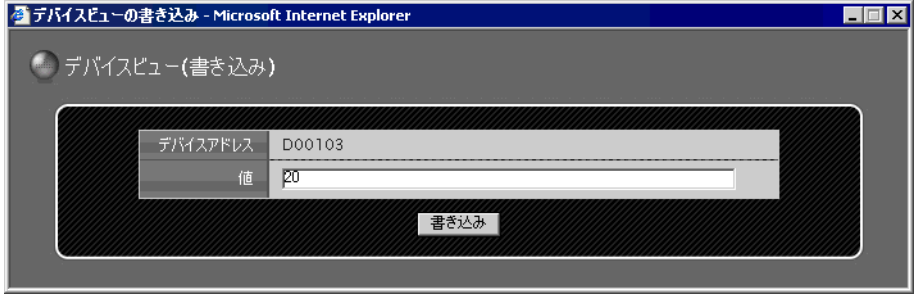

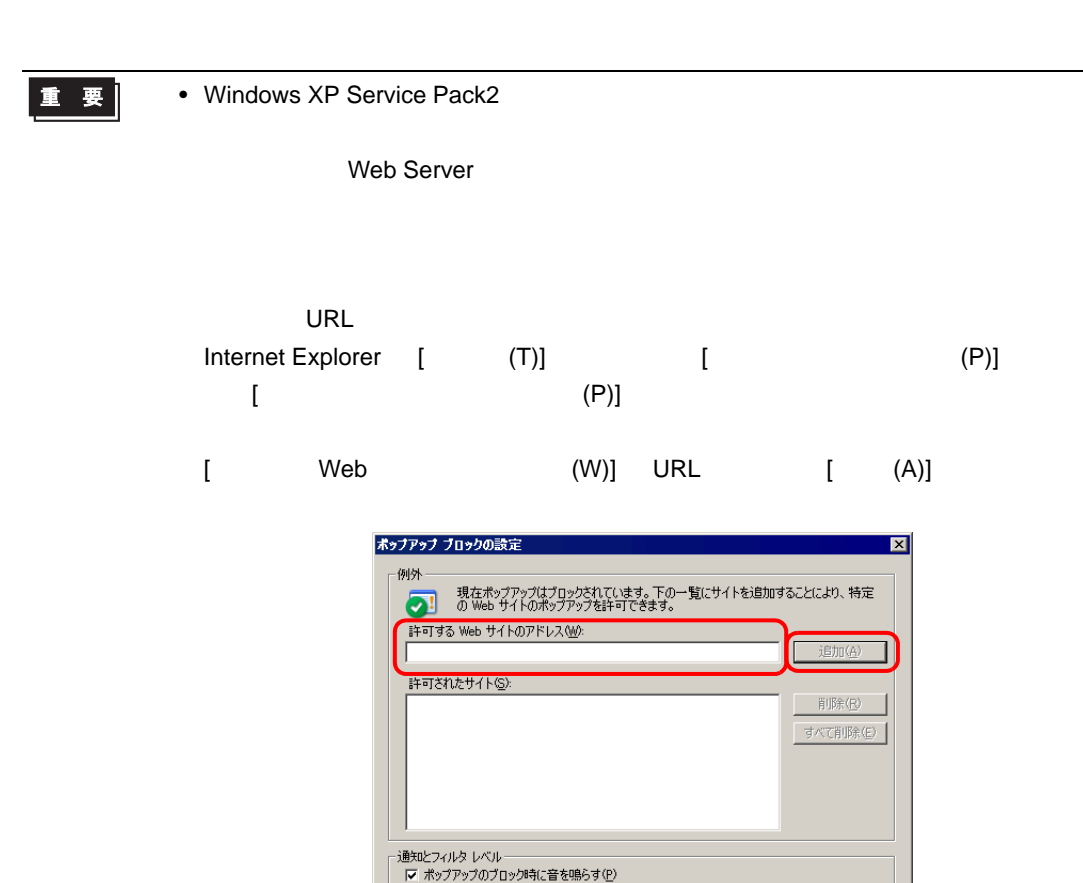

|▽ ポップアップのブロック時に情報バーを表示する①

中: ほとんどの自動ポップアップをブロックする

フィルタ レベル(E):

ポップアップ ブロックの FAQ

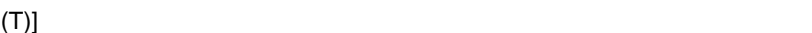

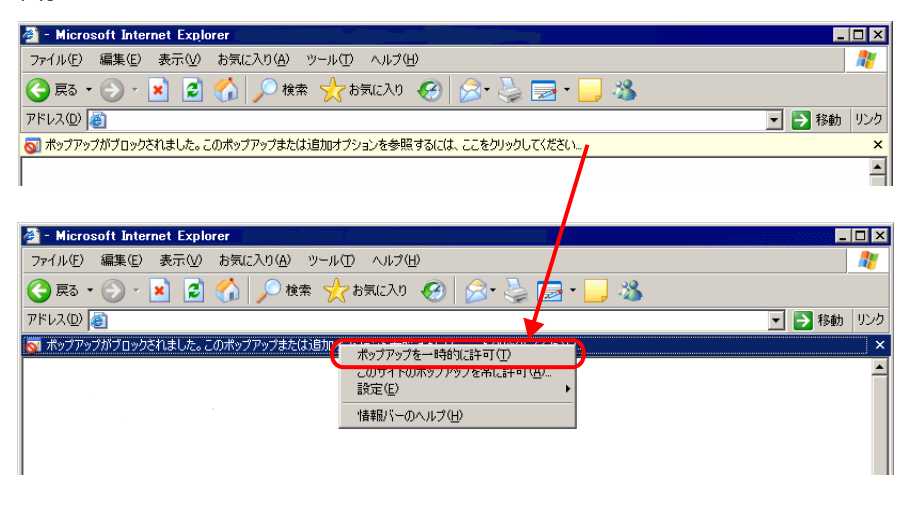

情報バーをクリックし、表示されたメニューより [ ポップアップを一時的に許可

 $\overline{\mathbf{r}}$ 

閉じる(C)

MEMO

• [  $\Box$  $\bf{j}$  , and  $\bf{k}$  are the set of the set of the set of the set of the set of the set of the set of the set of the set of the set of the set of the set of the set of the set of the set of the set of the set of the set of

> データ型 入力点数  $\sim$  128  $16$  36  $16$   $42$ 16 HEX 51  $32$  21  $32$  23 32 HEX 28  $\sim$  28  $14$ 256

 $[$   $]$ 

■デバイスビューの書き込み完了 - Microsoft Internet Explorer **EEE** ● デバイスビュー(書き込み完了) デバイスピューへの書き込みが完了しました。

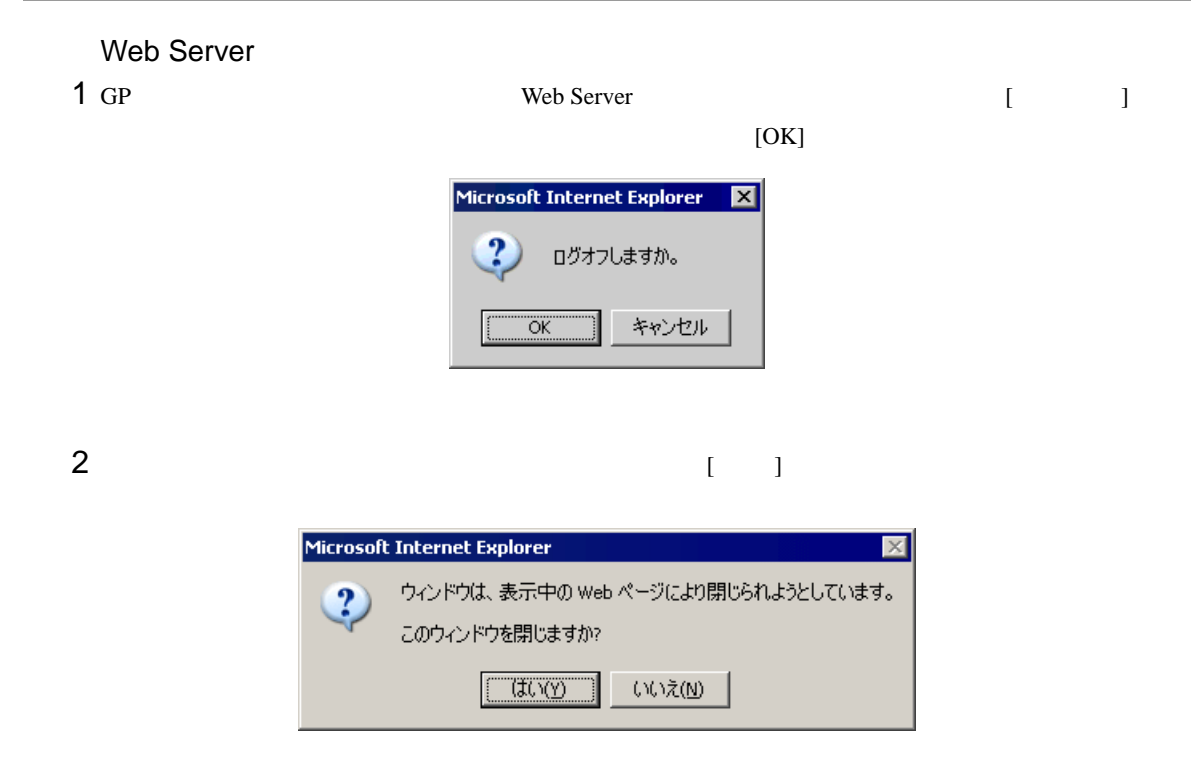

3 Internet Explorer

## <span id="page-52-0"></span>37.11 Web Server

### <span id="page-52-1"></span> $37.11.1$

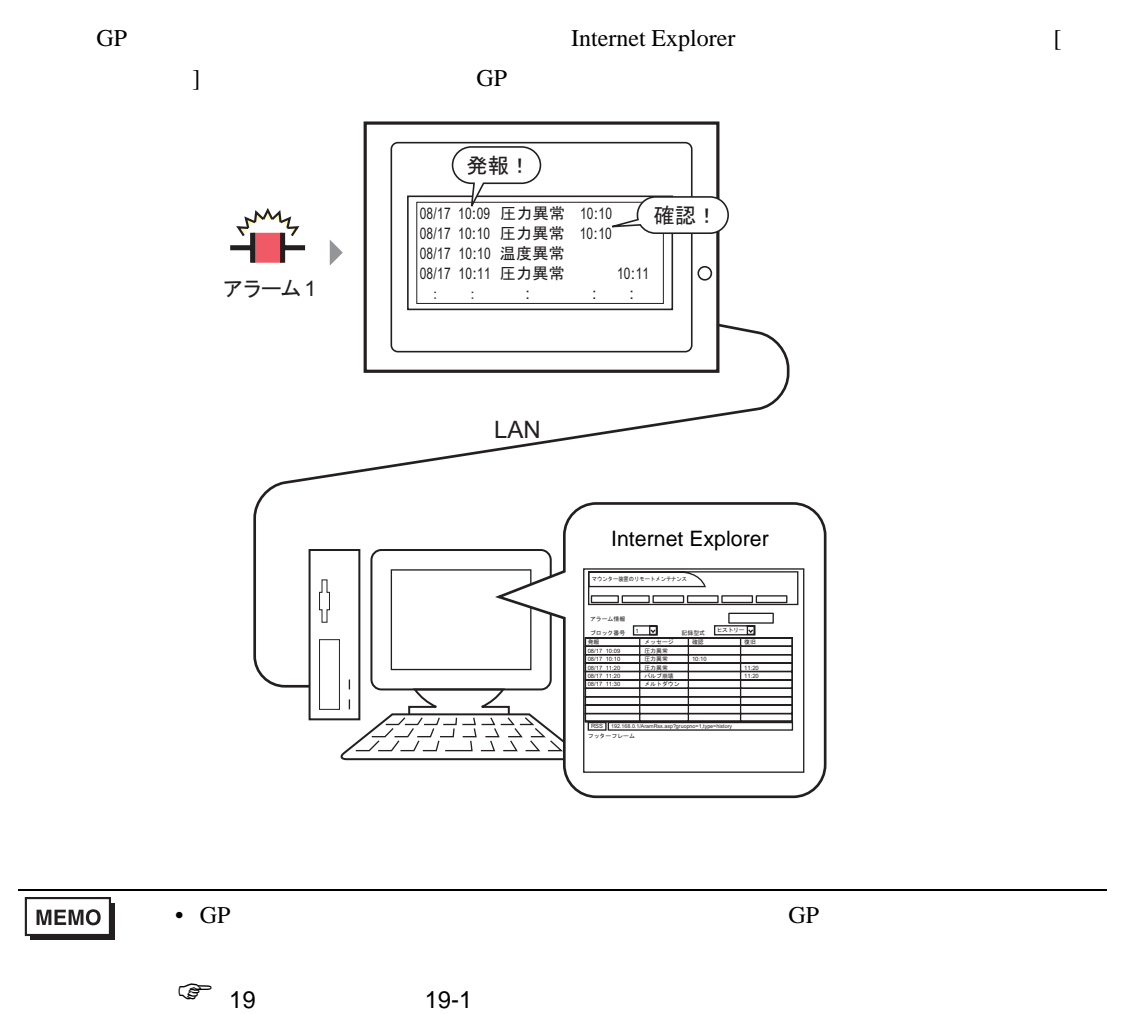

### <span id="page-53-0"></span>37.11.2

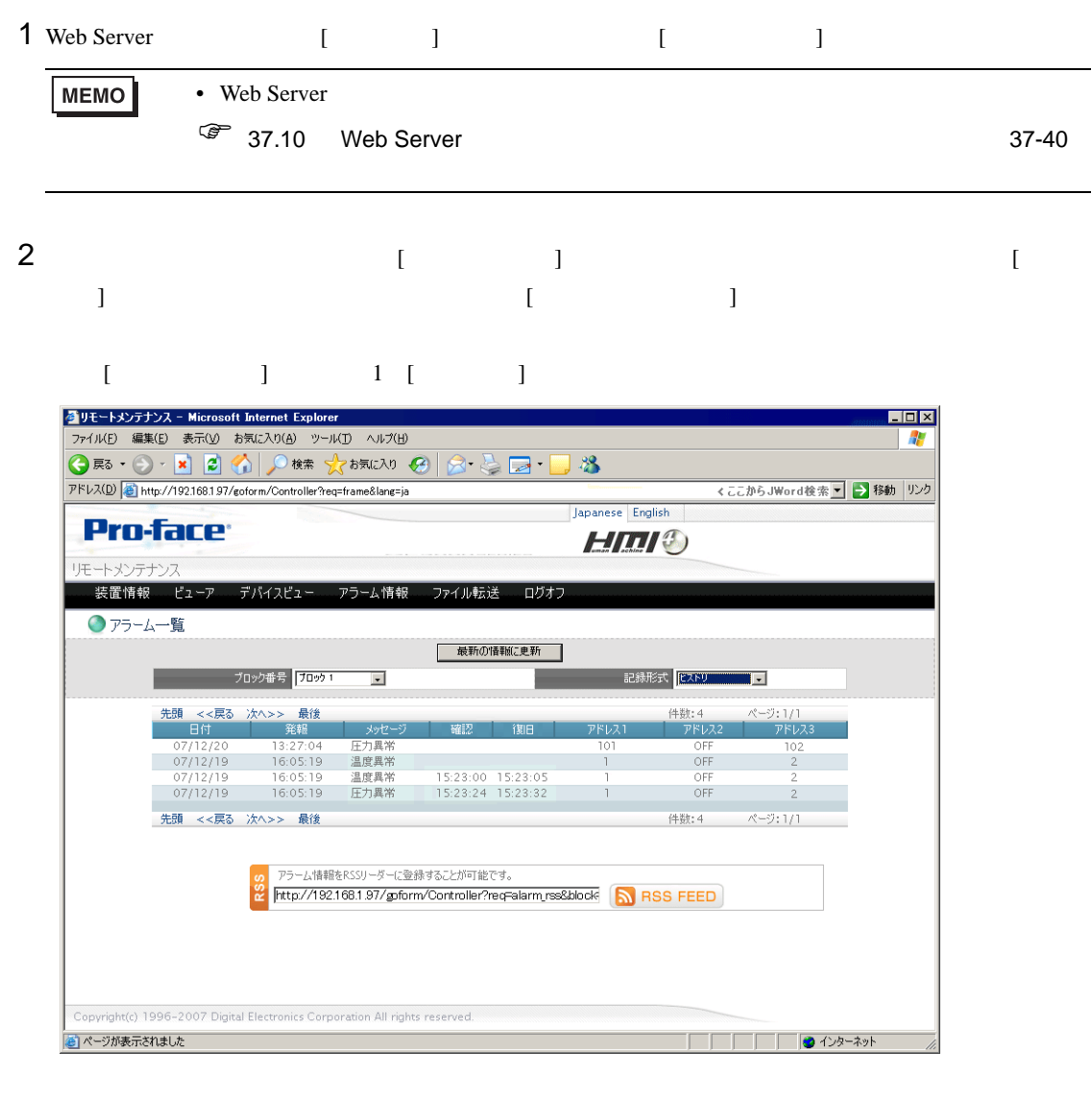

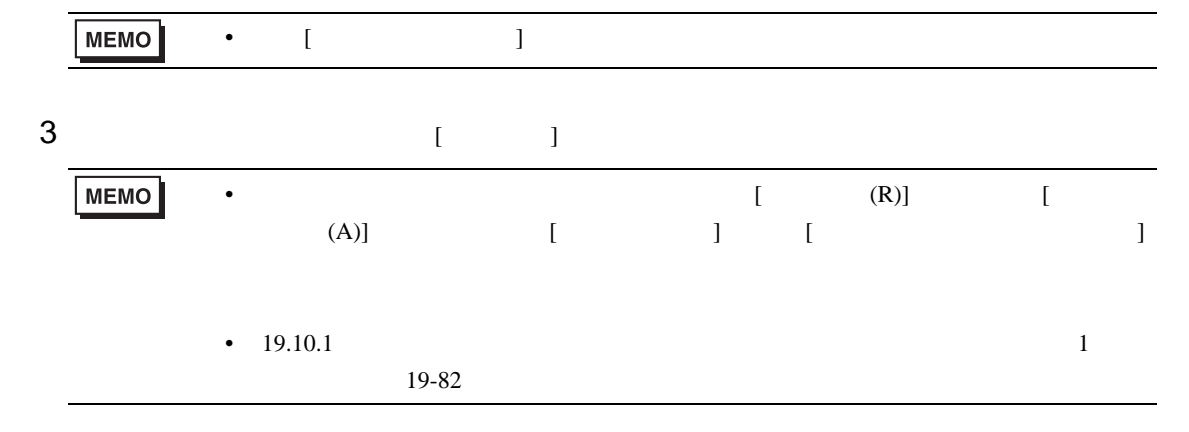

## <span id="page-54-0"></span>37.12 Web Server RSS

#### <span id="page-54-1"></span>37.12.1

 $GP$  RSS  $\Box$ 

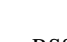

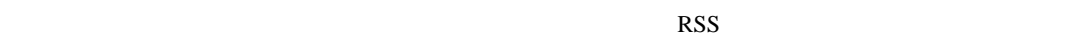

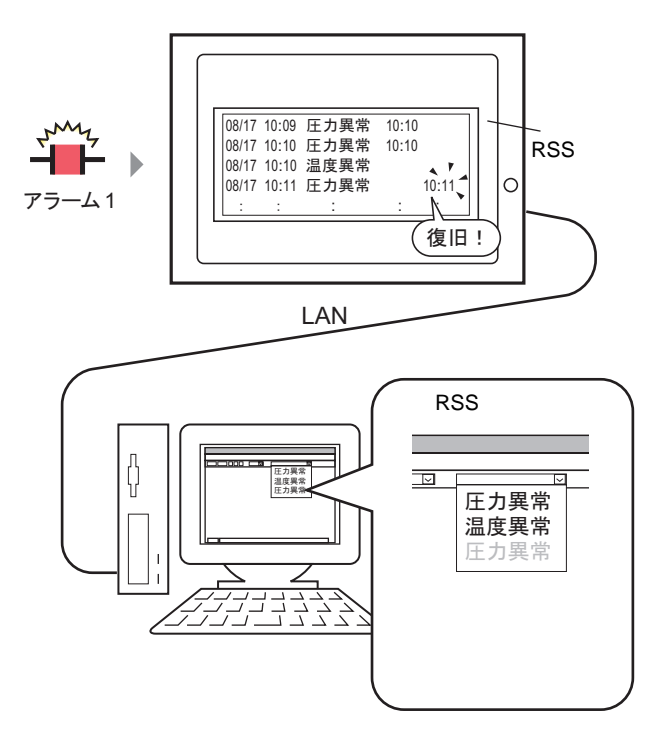

RSS Rich Site Summary

 $HTML$ 

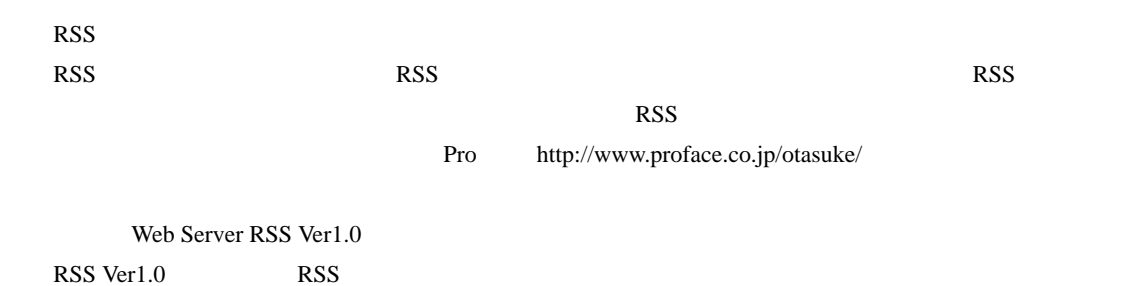

<span id="page-55-0"></span>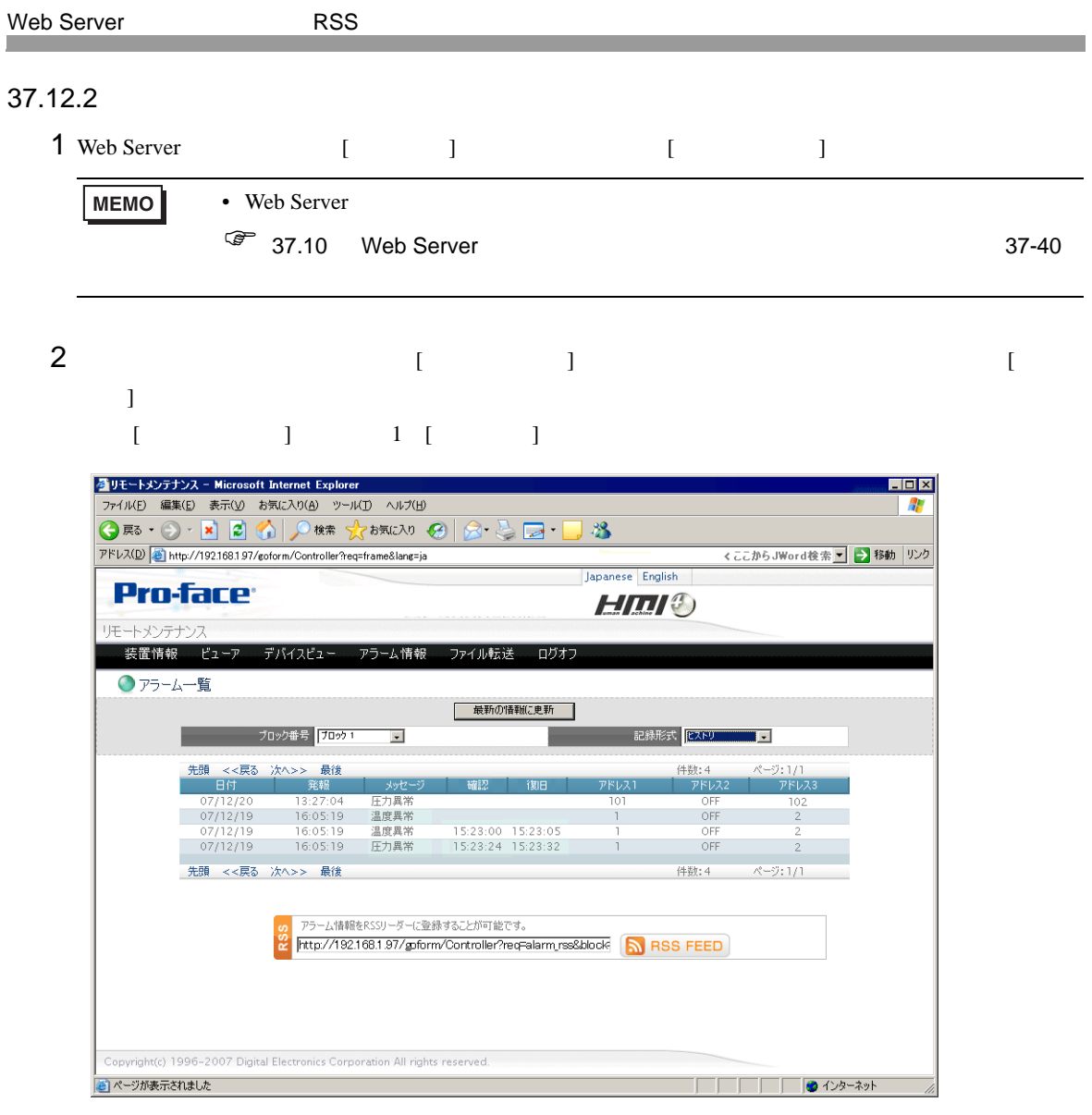

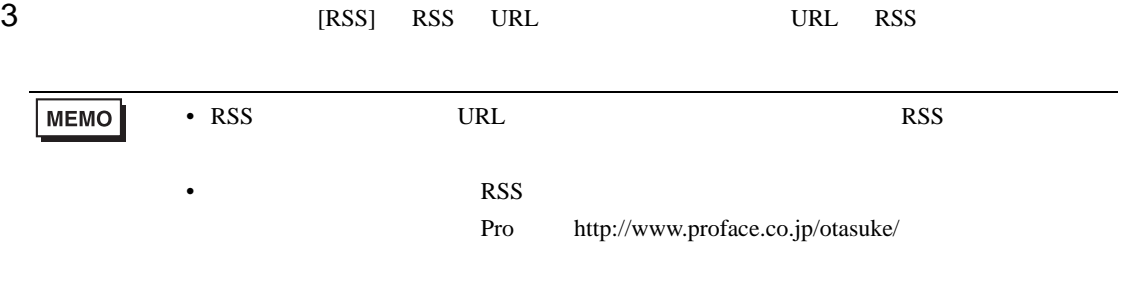

 $4 \text{RSS}$ 

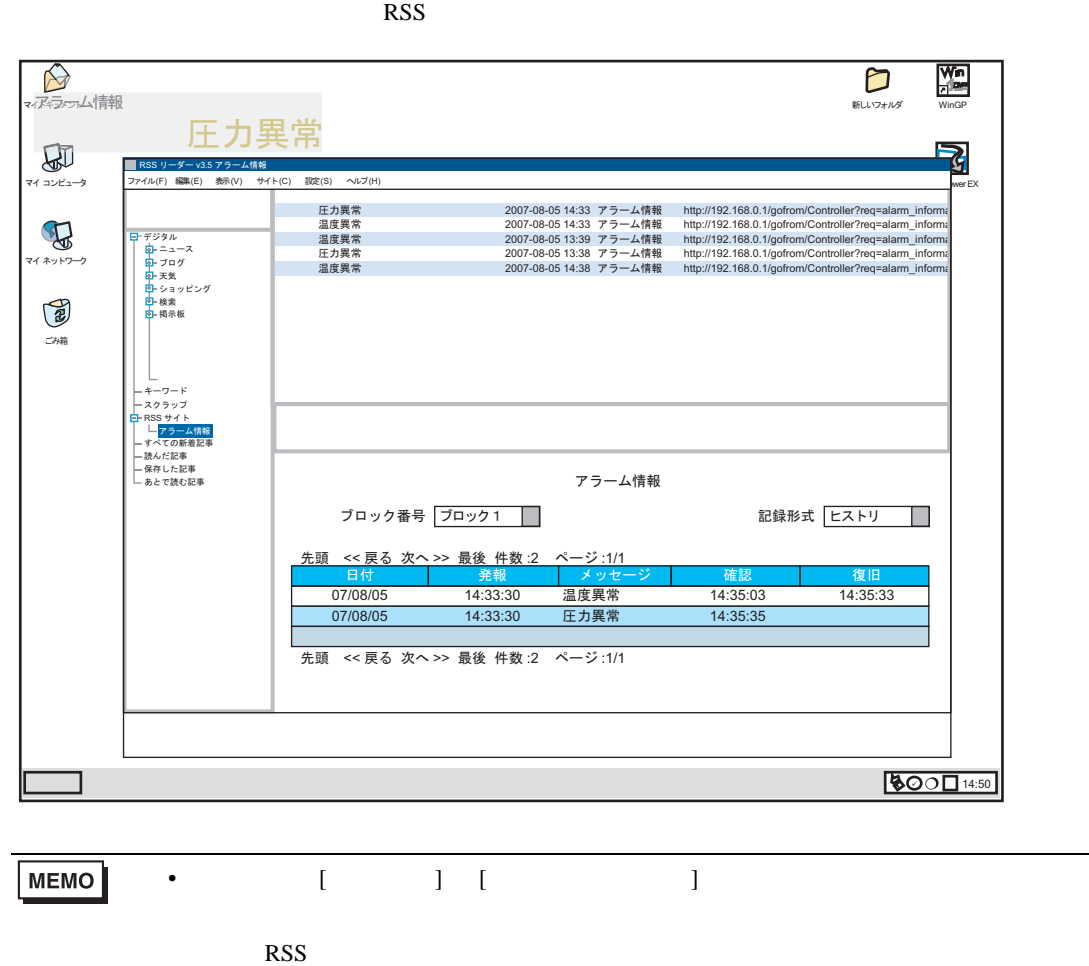

• RSS  $\overline{S}$ 

• RSS  $1 \t 1$ 

RSS  $\overline{R}$ 

AGP

### <span id="page-57-0"></span>37.13 Web Server CF USB

<span id="page-57-1"></span>37.13.1

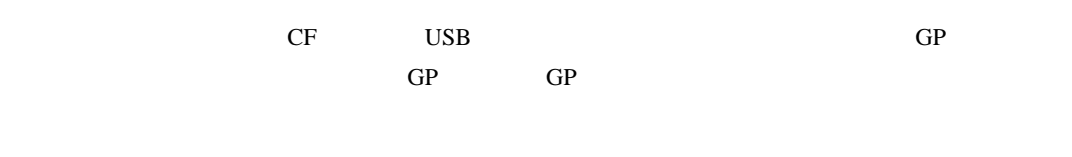

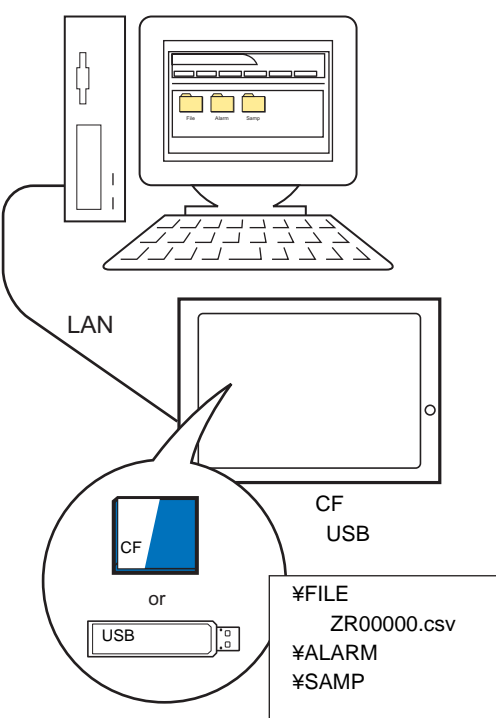

<span id="page-58-0"></span>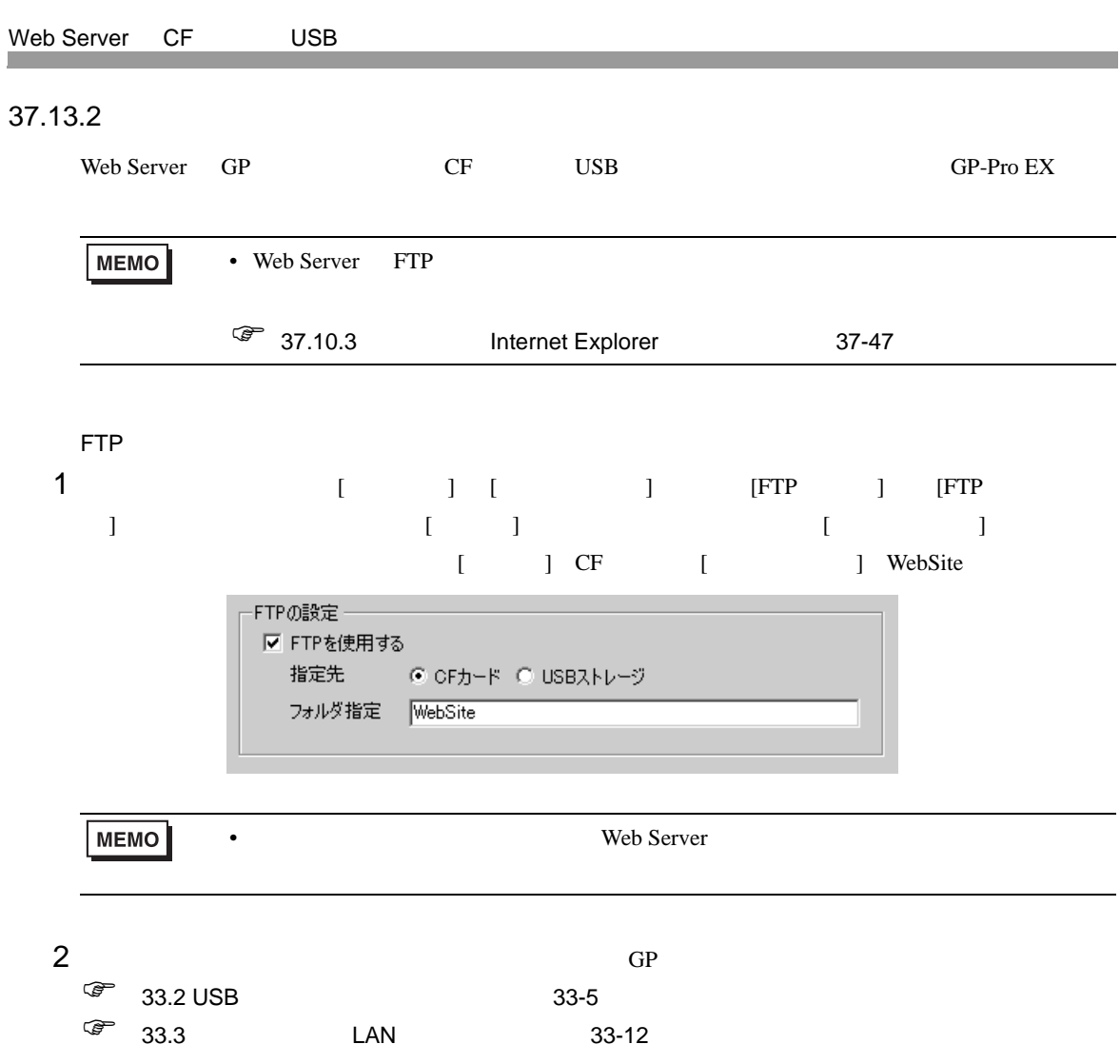

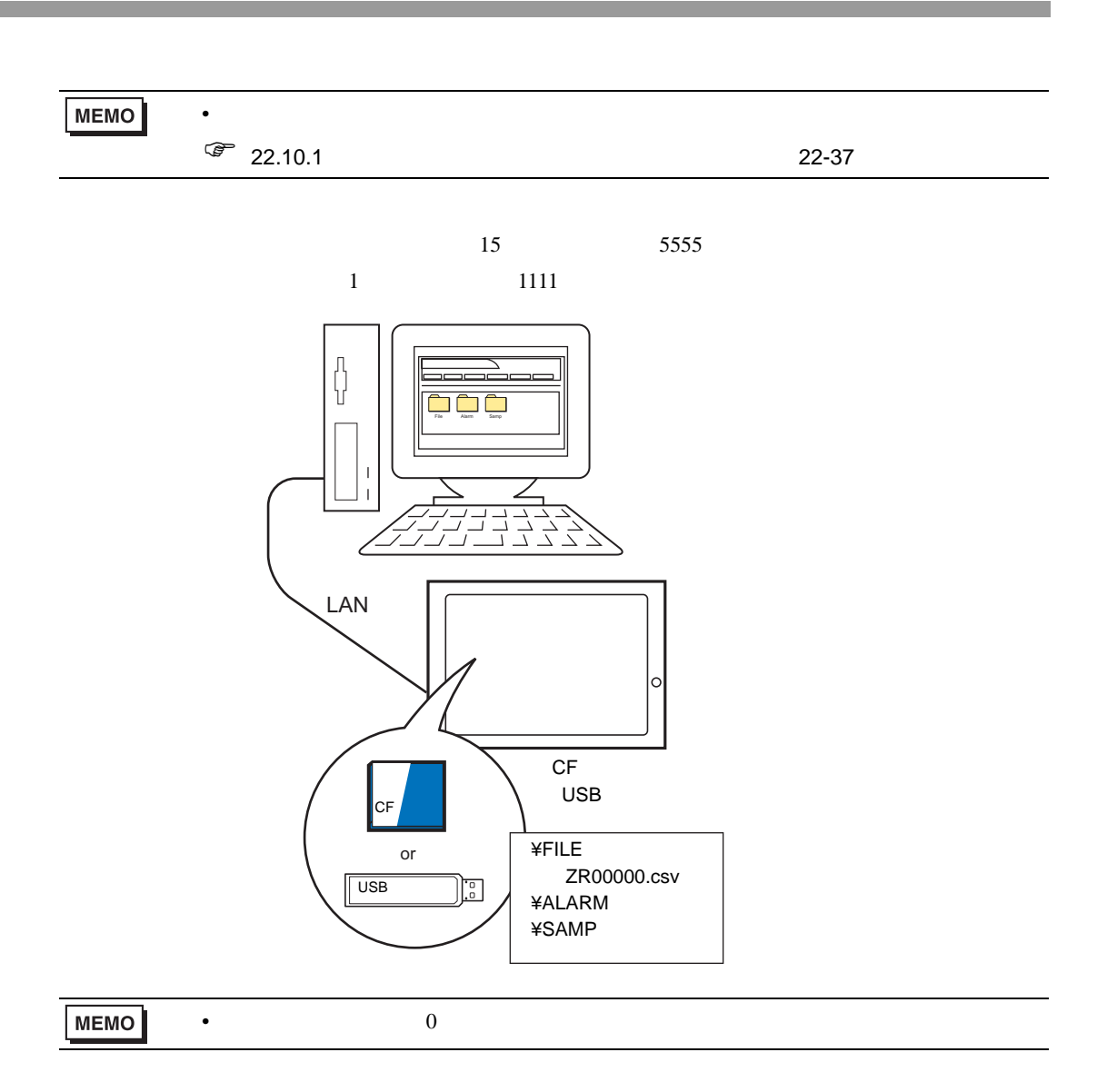

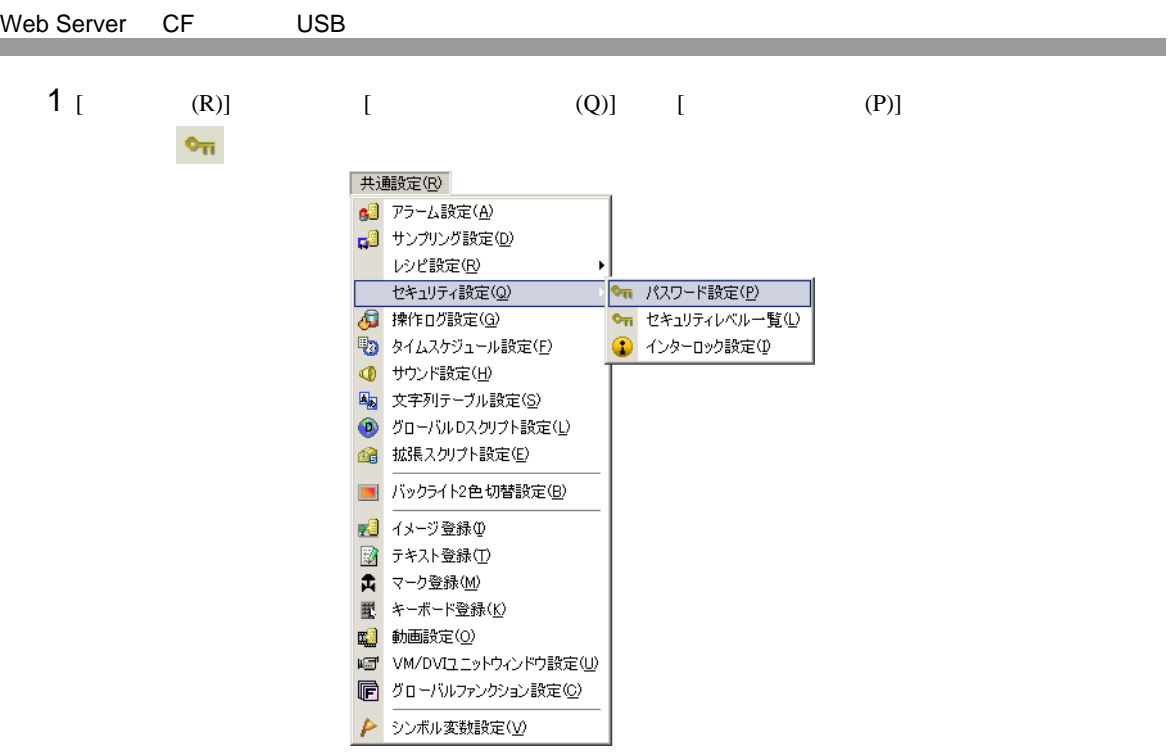

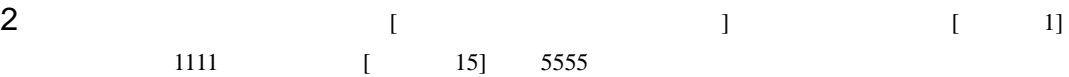

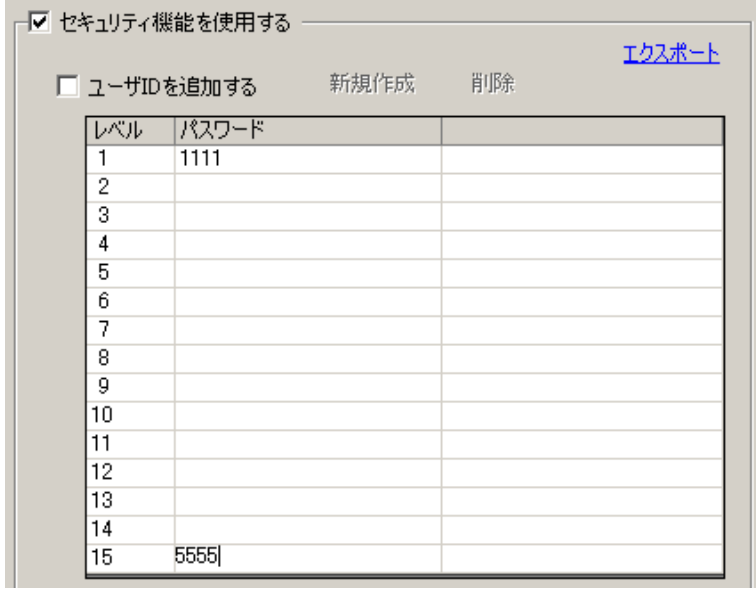

**MEMO** 

•  $8$ 

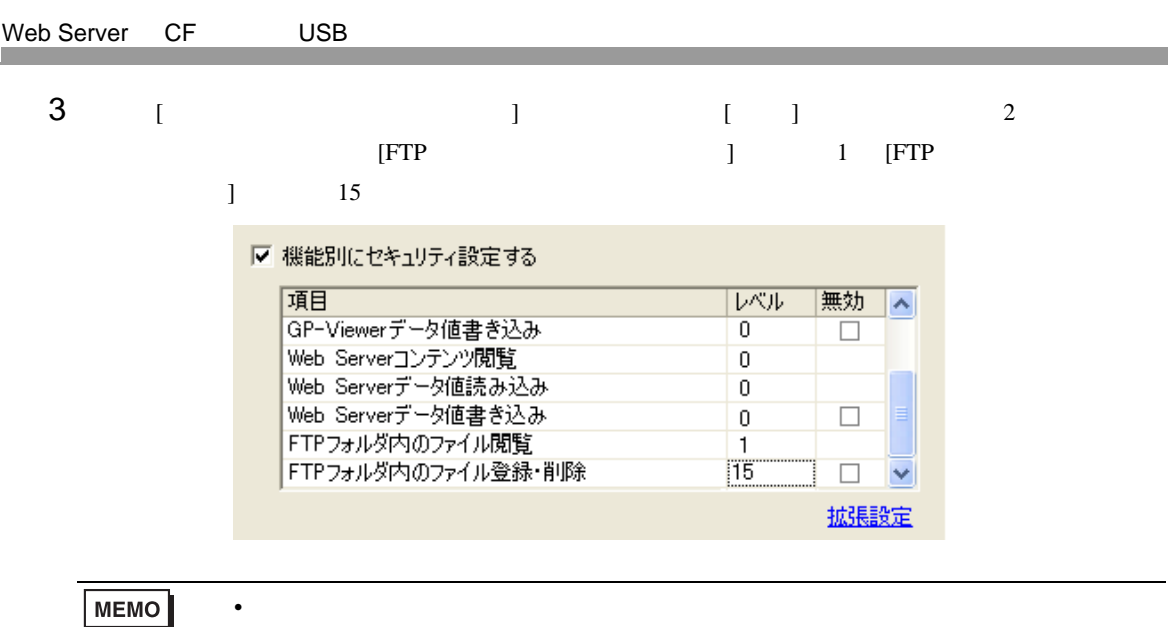

• キュックをつけた後、行動に伴う場合は、行動に戻したい場合は、行動に戻したい場合は、

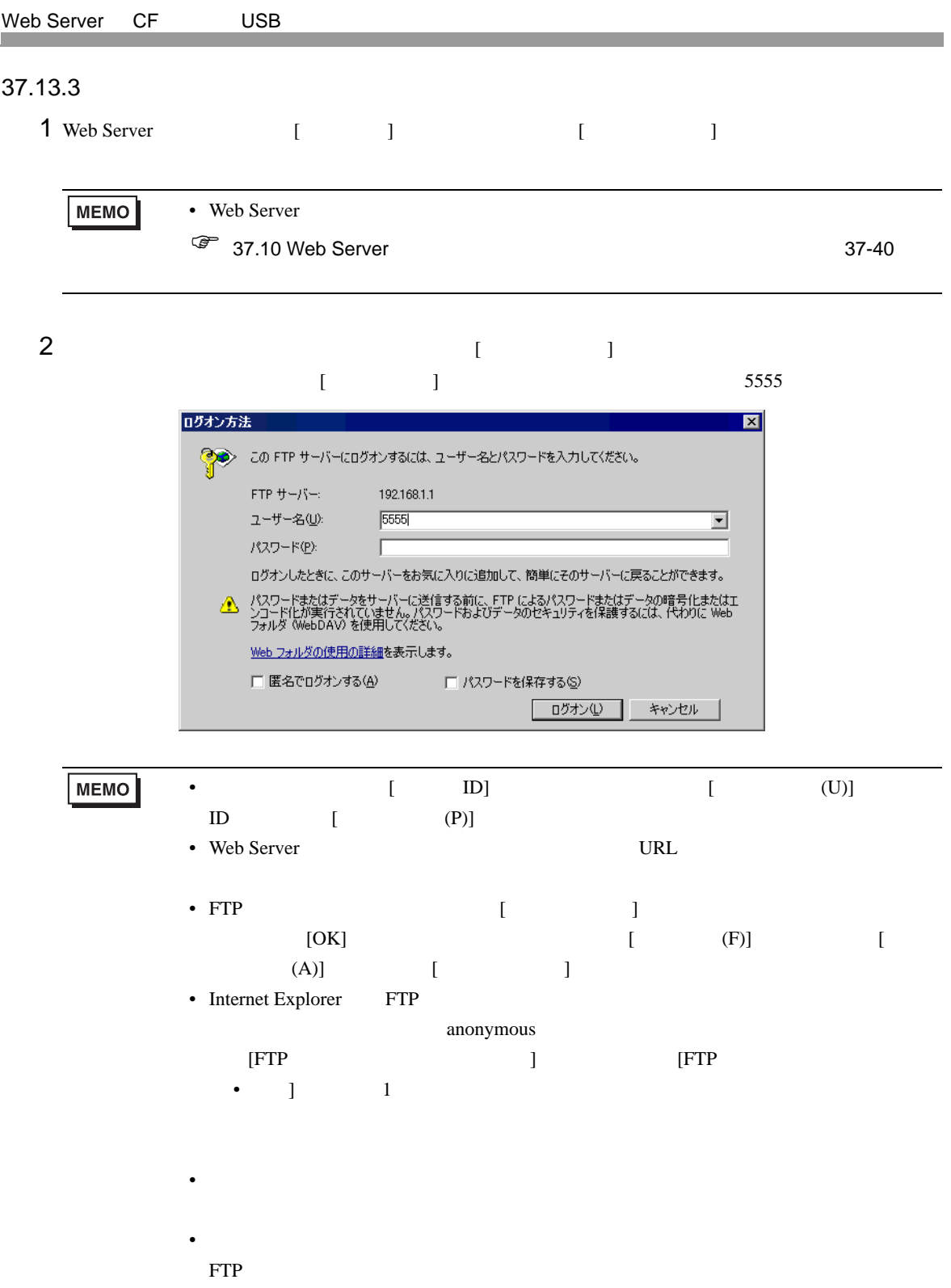

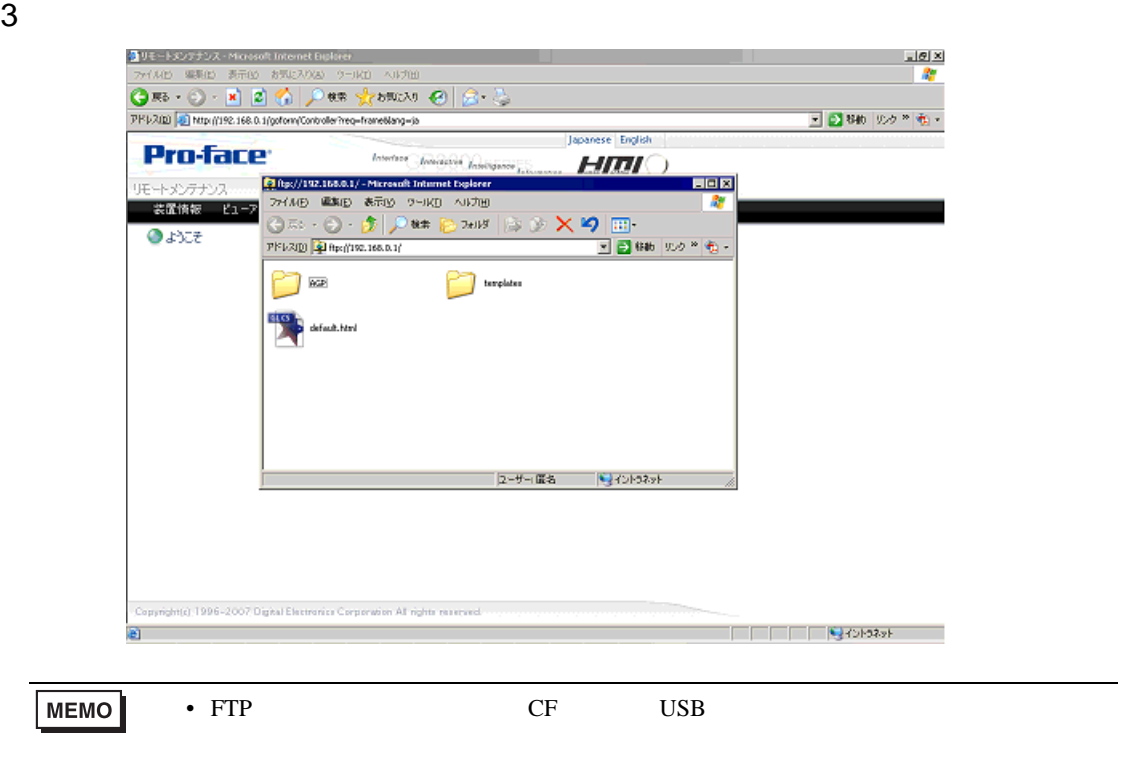

## <span id="page-64-0"></span>37.14 Web Server /

<span id="page-64-1"></span> $37.14.1$ 

Web Server

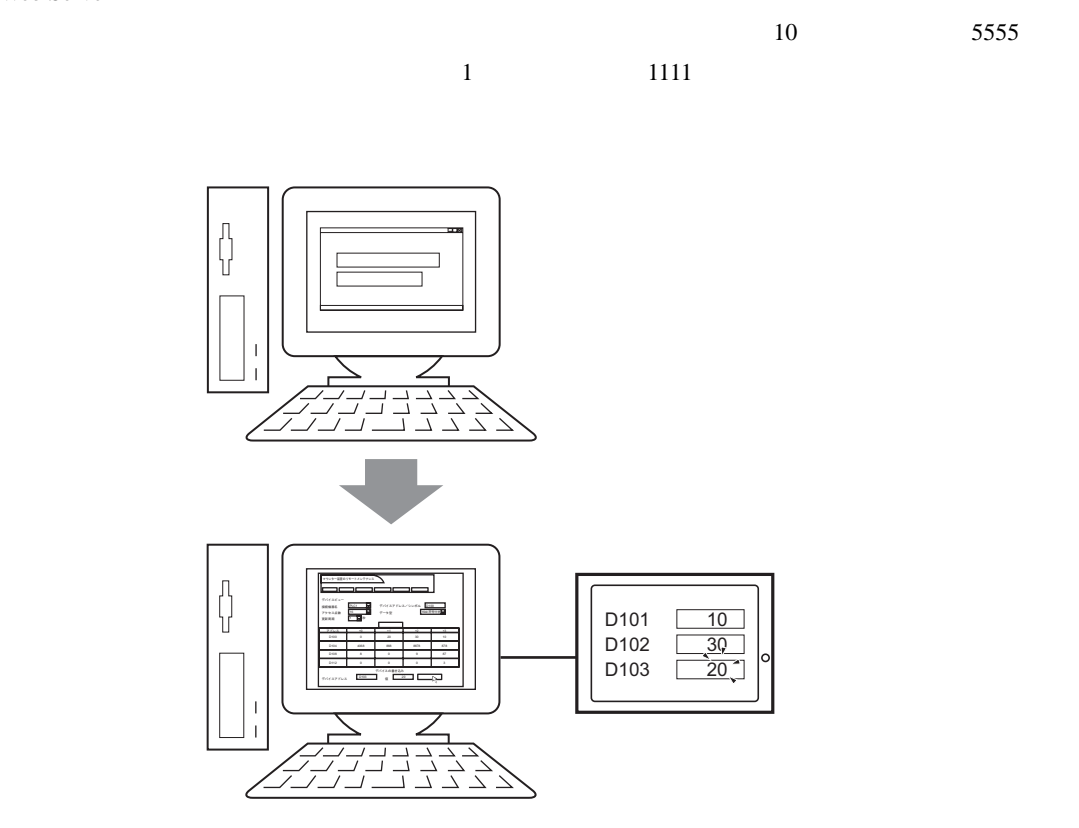

<span id="page-65-0"></span>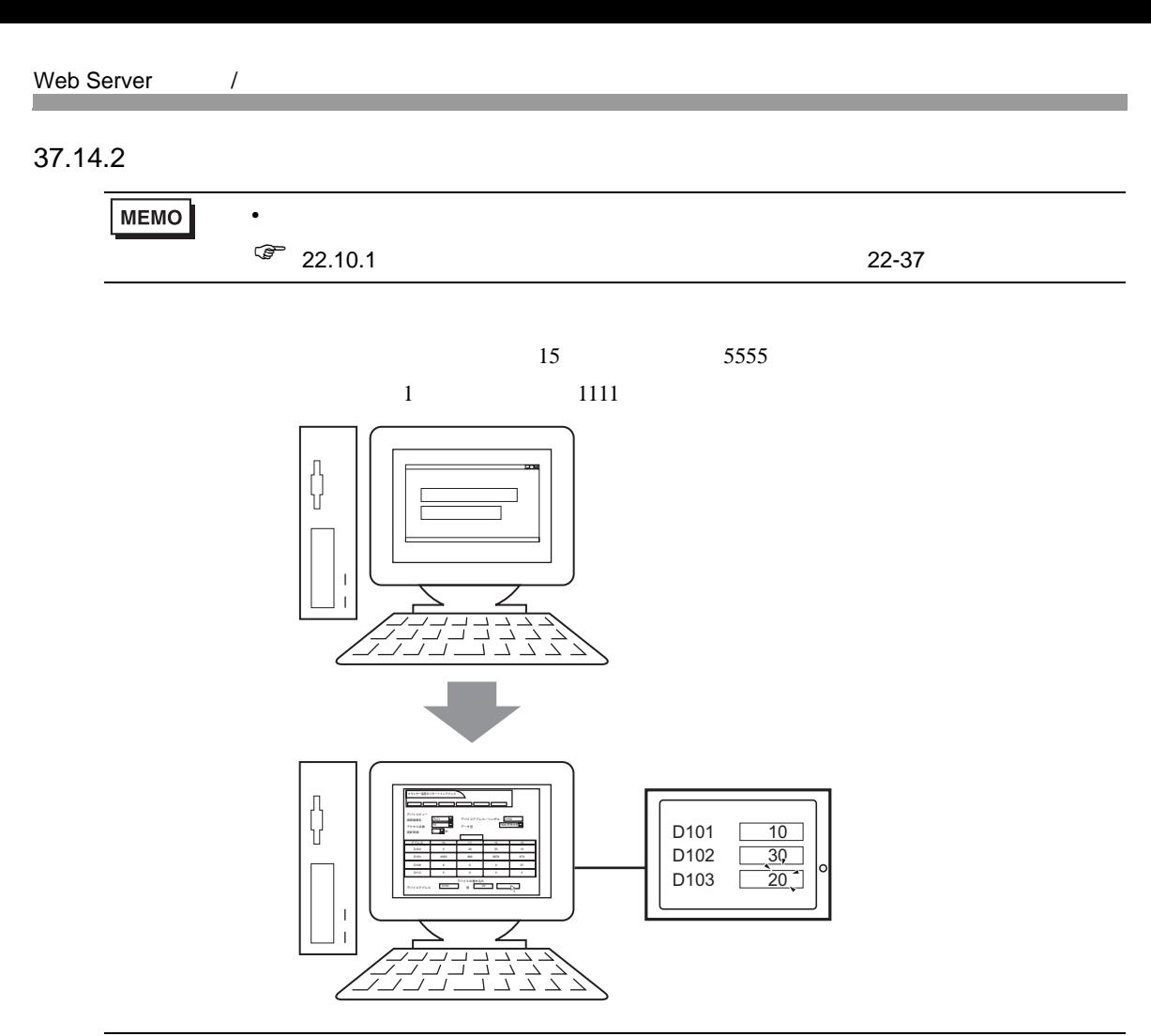

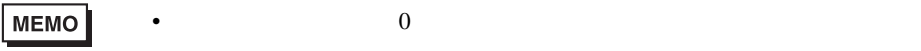

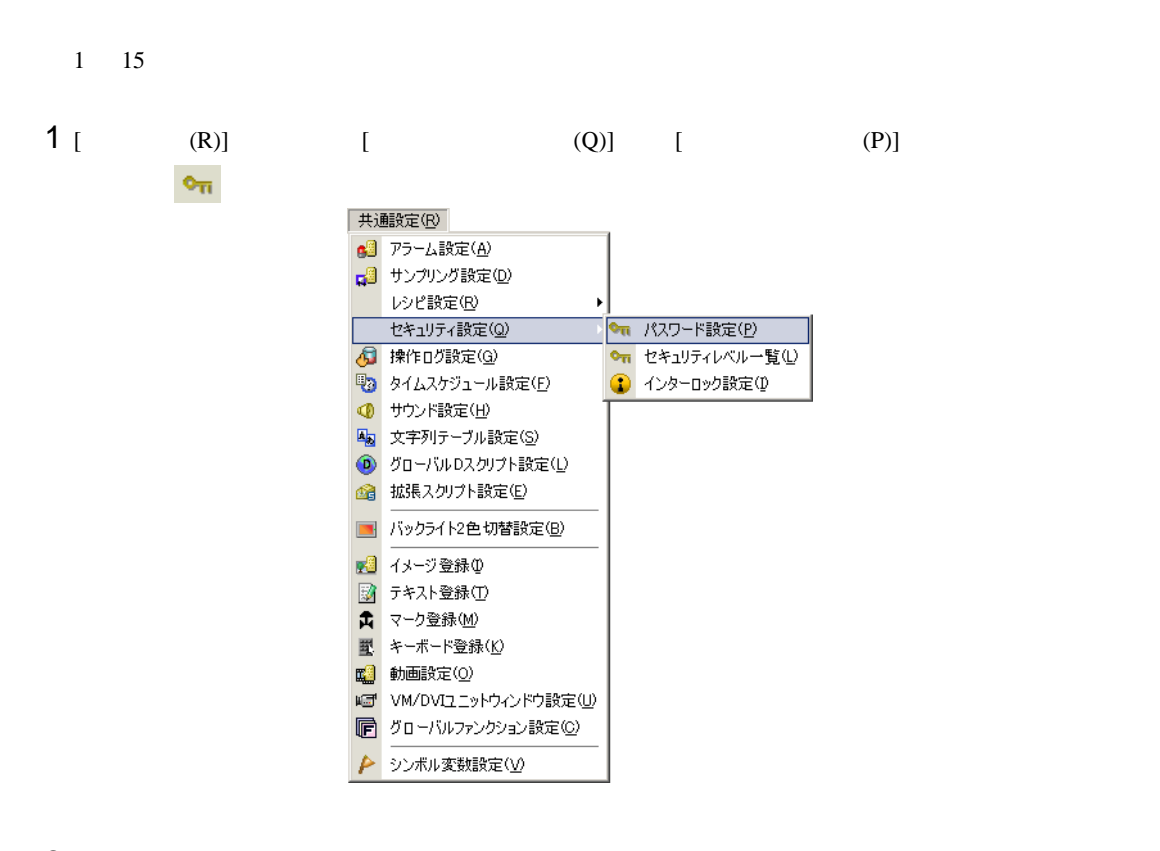

 $2$  [  $\qquad$  ] [  $\qquad$  1]  $1111$  [  $15$ ]  $5555$ 

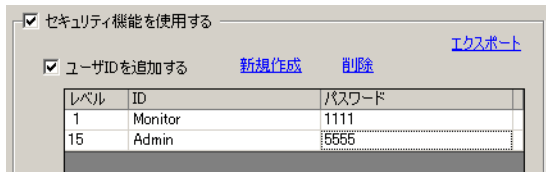

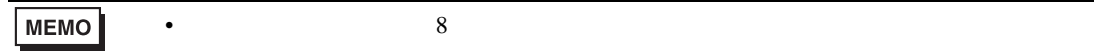

#### Web Server /

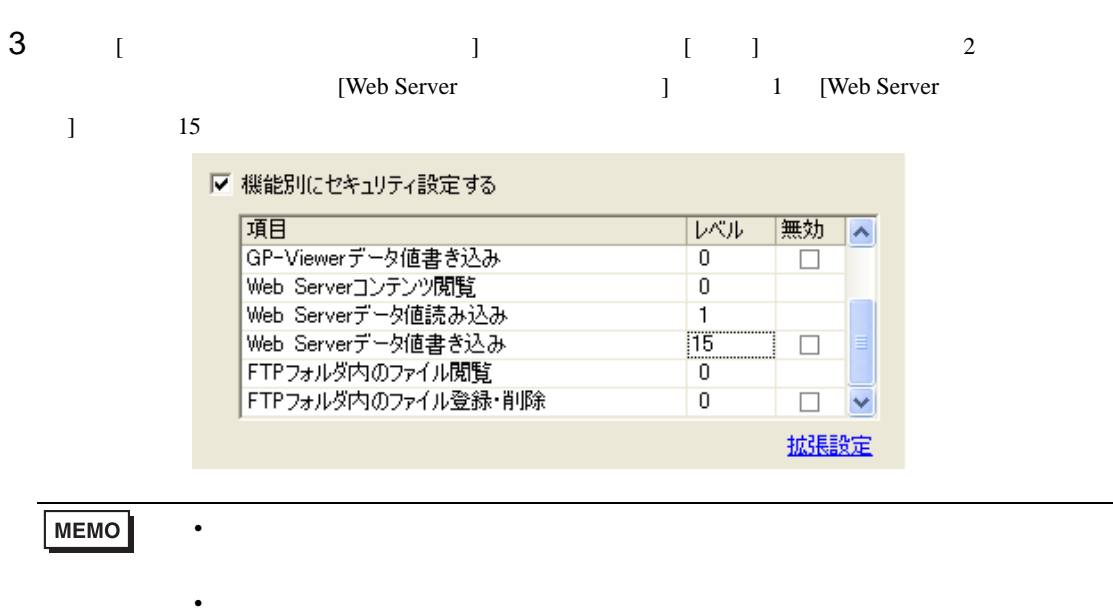

<span id="page-68-0"></span>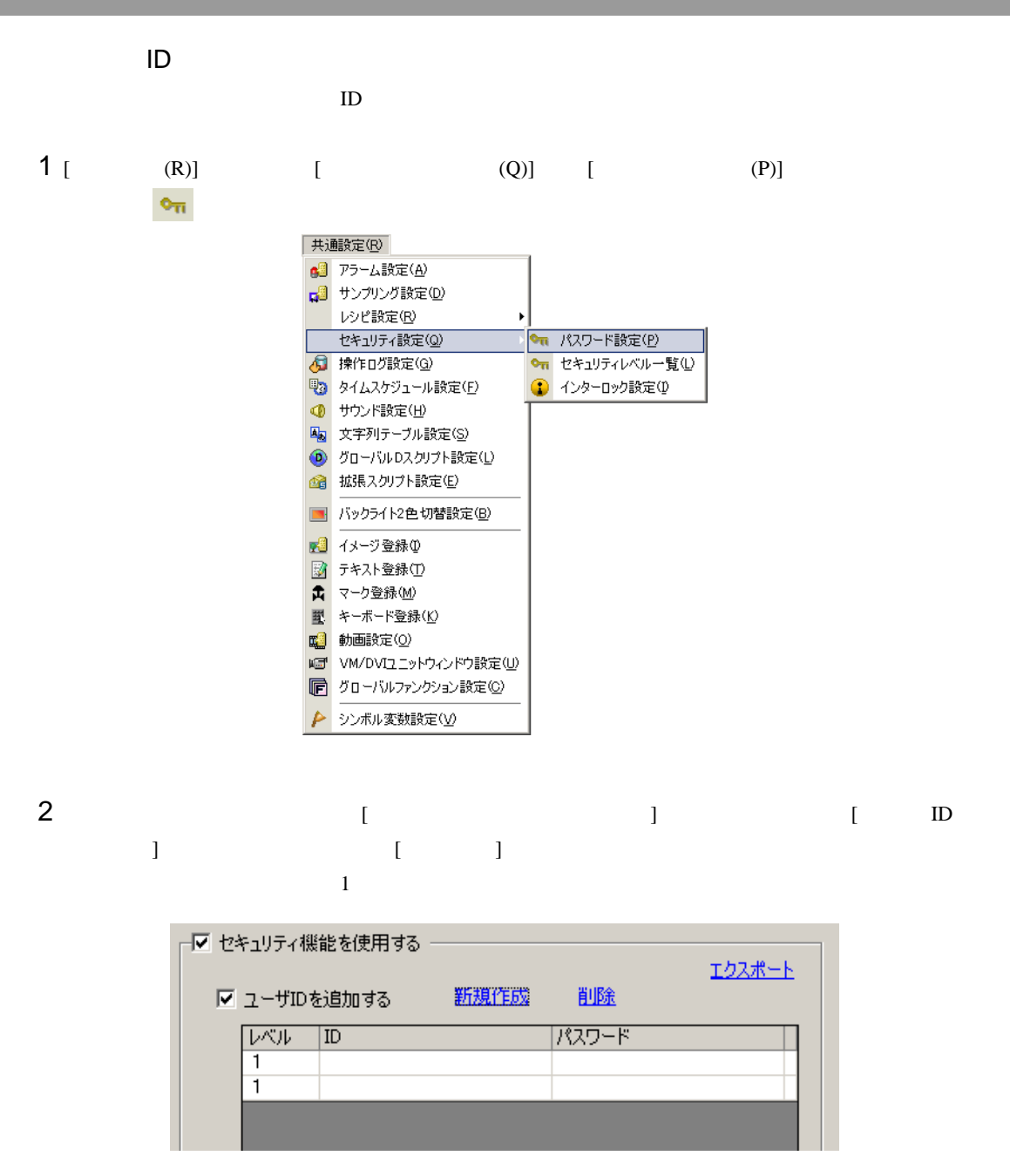

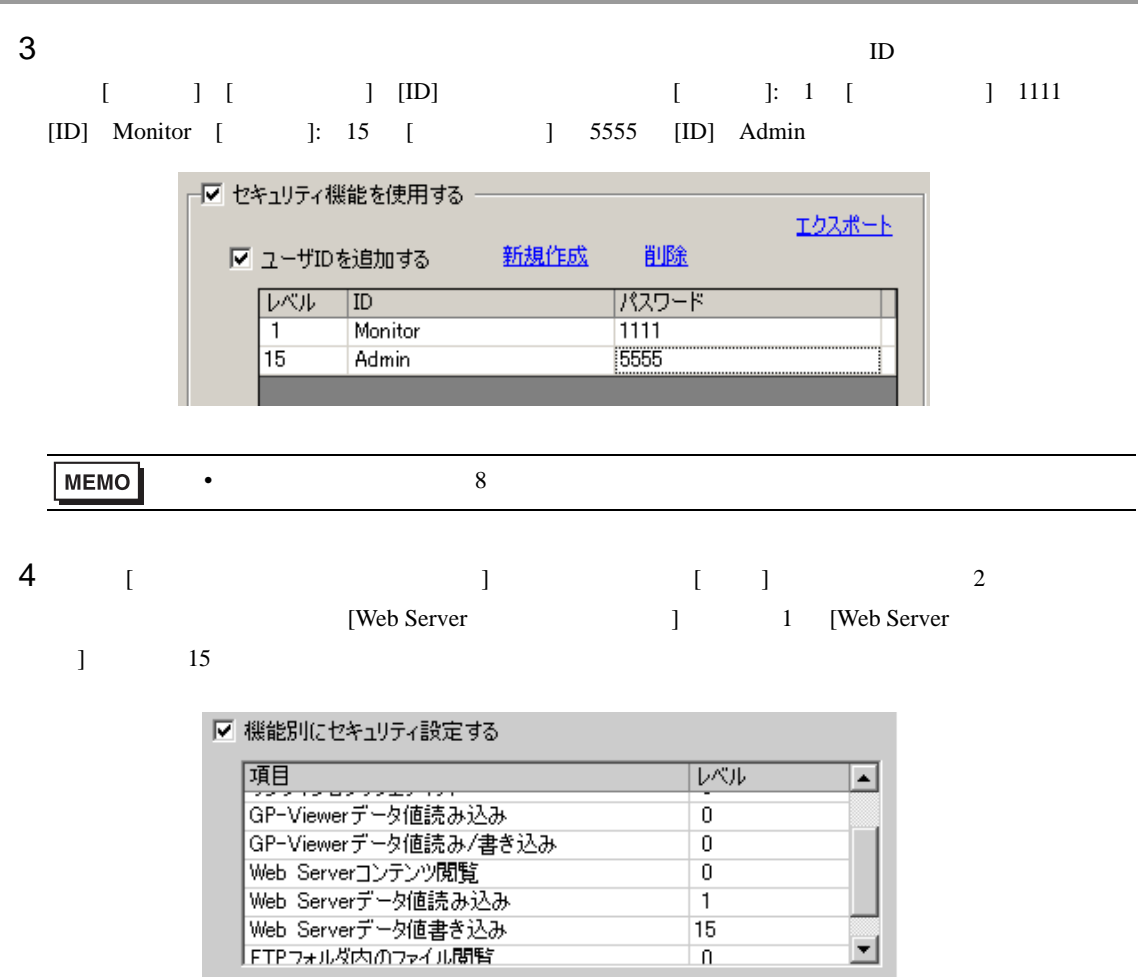

#### $37.14.3$

1 Internet Explorer [ (D)] IP 192.168.0.1 登りモートメンテナンス - Microsoft Internet Explorer 編集(E) 表示(y) お気に入り(A) ファイル(E) ツール(I) ヘルプ(H) ø お気に入り ●戻る・ × 検索 Ω アドレス(D) http://192.168.0.1  $2$  [  $\qquad$  ]  $\overline{\text{R}}$  8  $\overline{\text{[OK]}}$  $5555$ ネットワークパスワードの入力  $\overline{\mathbf{z}}$ 

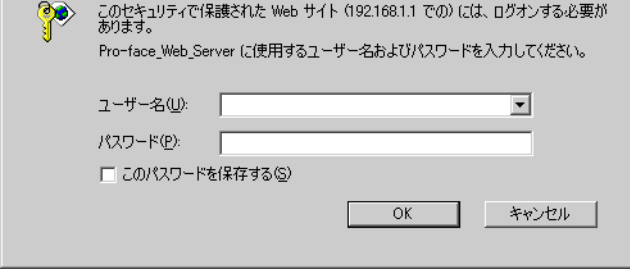

3 Web Server [ ]

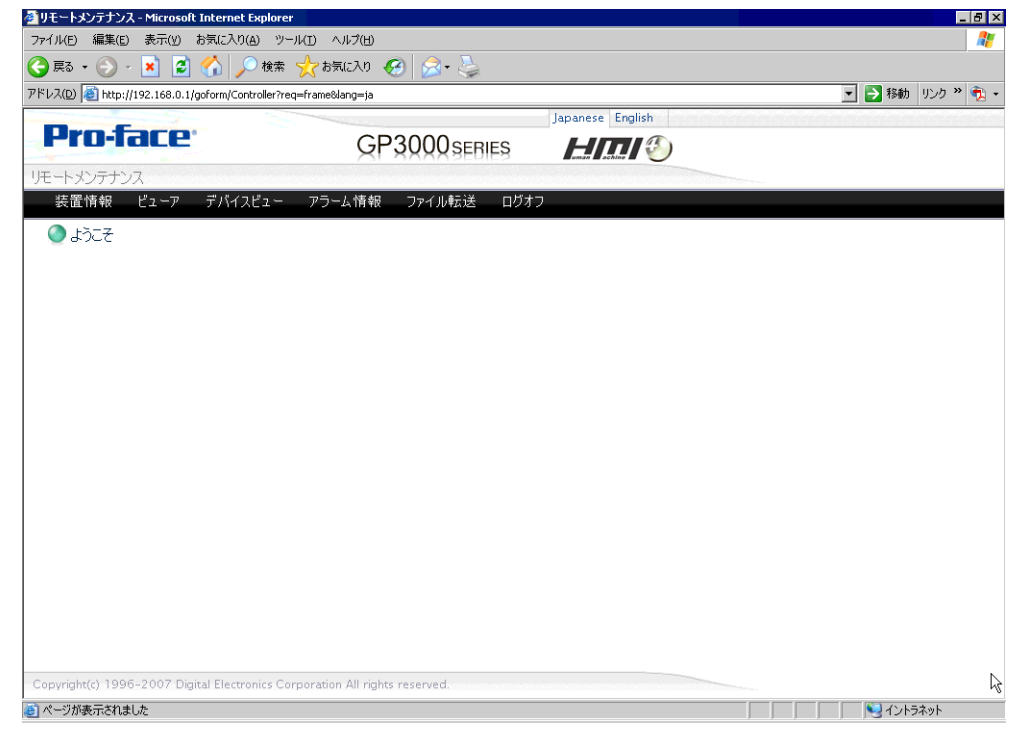

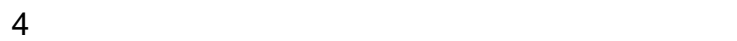

### 37.15

# <span id="page-71-0"></span>37.15.1 **HTML** GP-Pro EX にインストールされている標準 HTML テンプレートの Web ページについてご説明します。  $\aleph$  Web  $\aleph$ レームより構成されています。標準 HTML テンプレートは以下にインストールされています。 C:¥Program Files¥Pro-face¥GP-Pro EX 2.1¥HTMLContents **MEMO** • Web Server [  $\Box$  ] [ ] [Web Server ] [Web Server ] [Web Server ] HTML

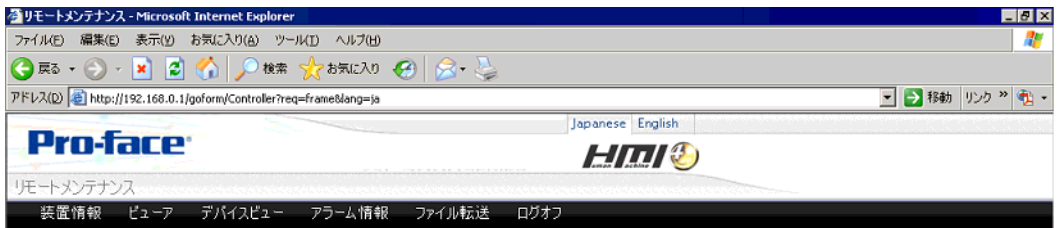

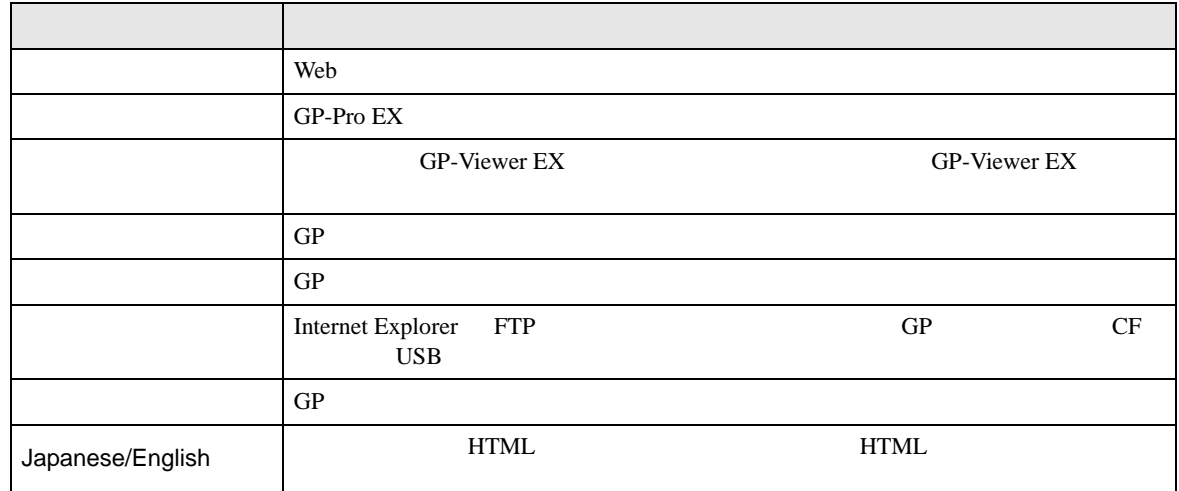

Copyright(c) 1996-2007 Digital Electronics Corporation All rights reserved.
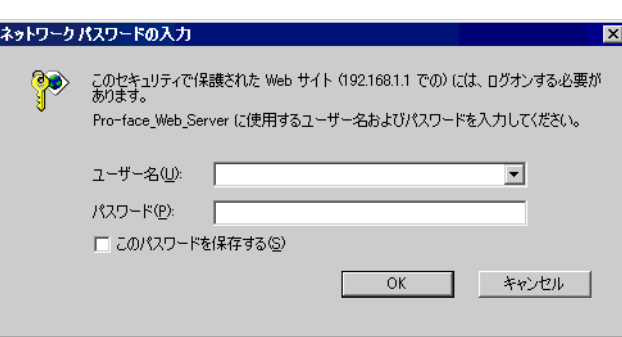

 $[$   $]$ 

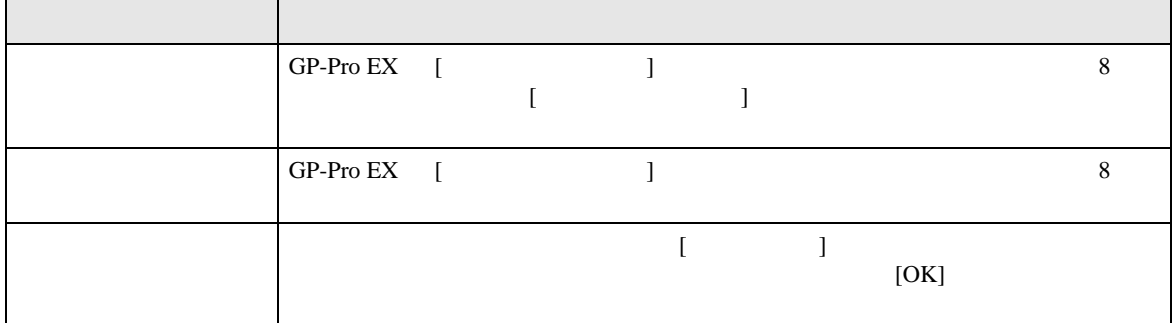

### $[ \qquad \qquad ]$

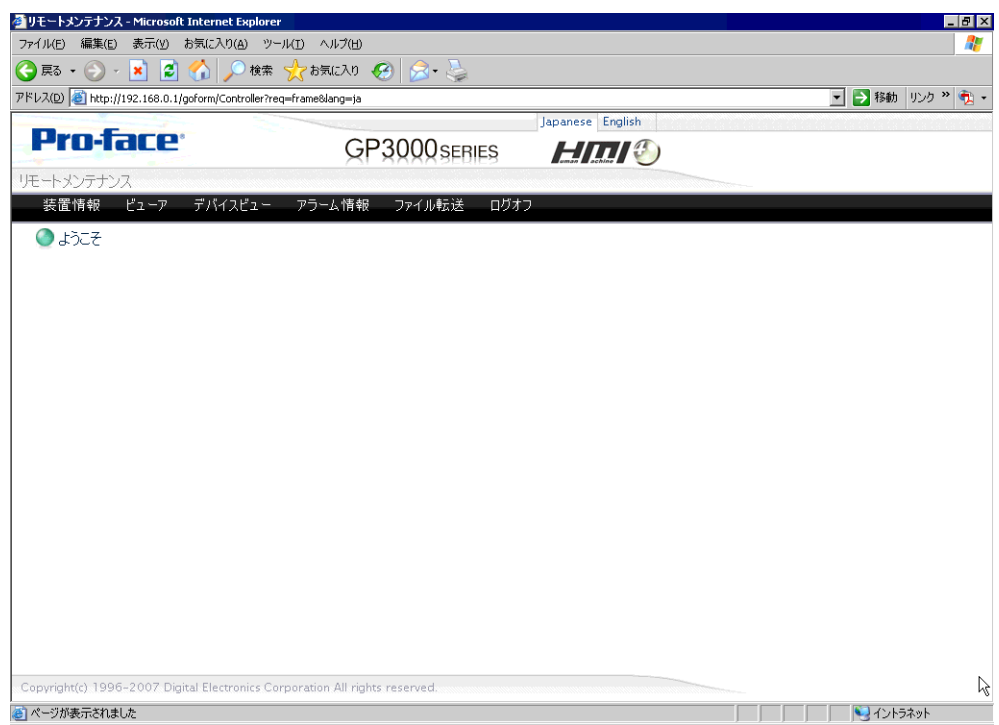

## $[ \begin{array}{ccc} \text{I} & \text{I} & \text{I} \end{array} ]$

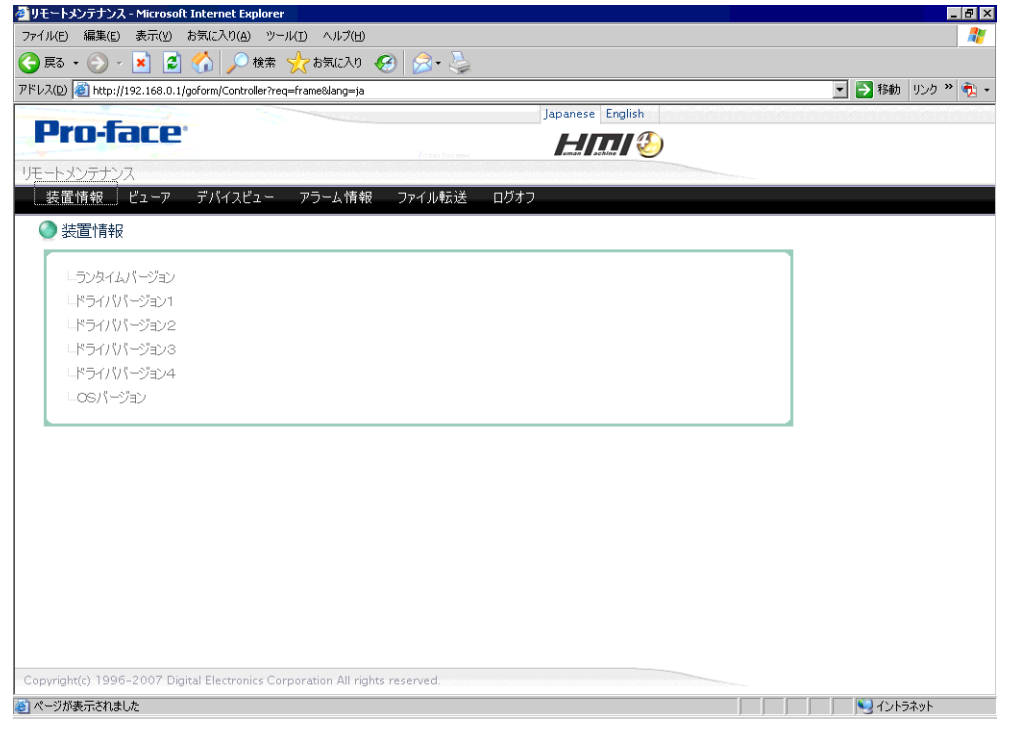

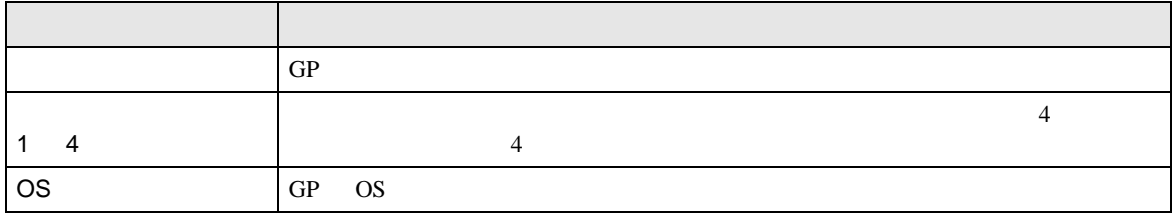

[GP-Viewer EX] 全リモートメンテナンス - Microsoft Internet Explorer  $|0|$  X ファイル(E) 編集(E) 表示(Y) お気に入り(A) ツール(I) ヘルプ(H) Æ アドレス(D) B http://192.168.0.1/goform/Controller?req=frame&lang=ja □→ 移動 リンク 》 む -Japanese English **Pro-face HIIII** GP3000scncs リモートメンテナンス 装置情報 ビューア デバイスビュー アラーム情報 ファイル転送 ログオフ ●ピューア GP-Viewer EX機能を利用すると装置と同じ画面をパソコン上で再現する事ができます。 GP-Viewer EX 起動 アブリケーションタイプのGP-Viewer EXをパソコンにインストールすると<br>- ブラウザなしでもビューア機能が利用できます。<br>- 下記の「Download」をクリックするとダウンロードが開始します。 Download ▶ 202 Copyright(c) 1996-2007 Digital Electronics Corporation All rights reserved.

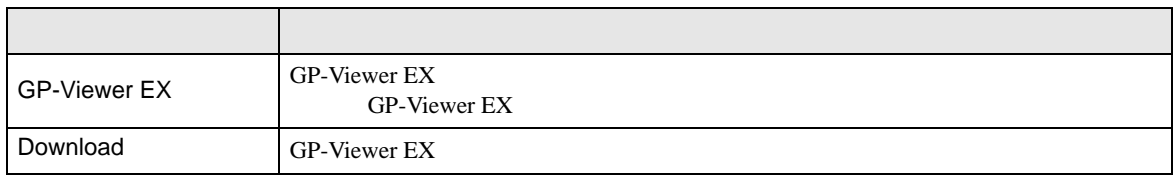

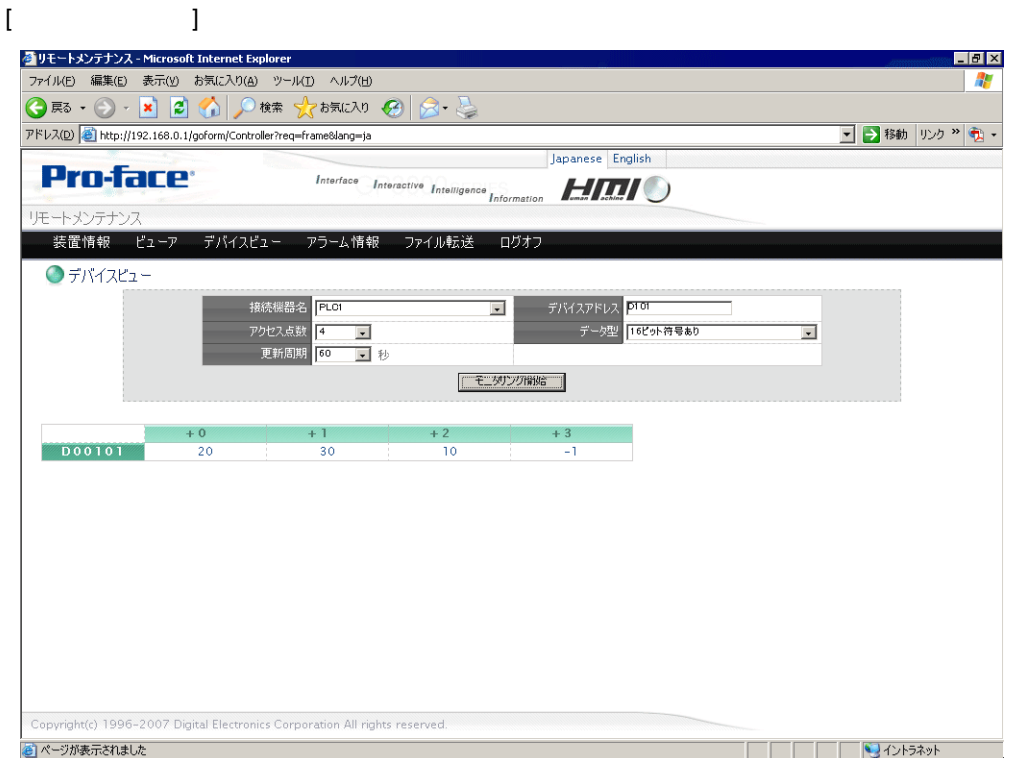

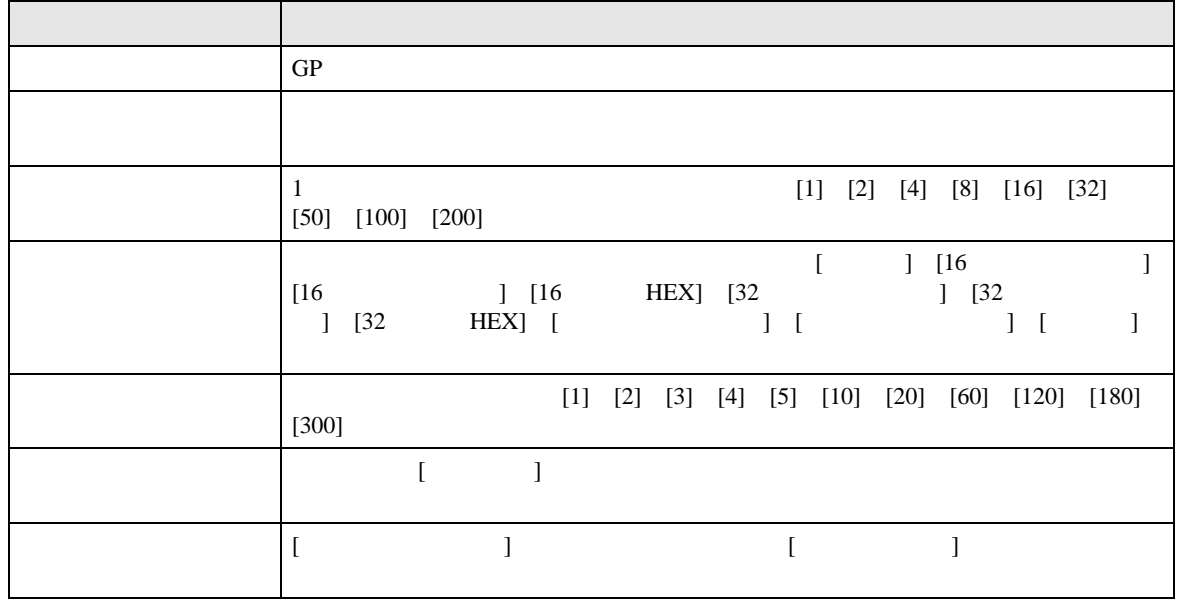

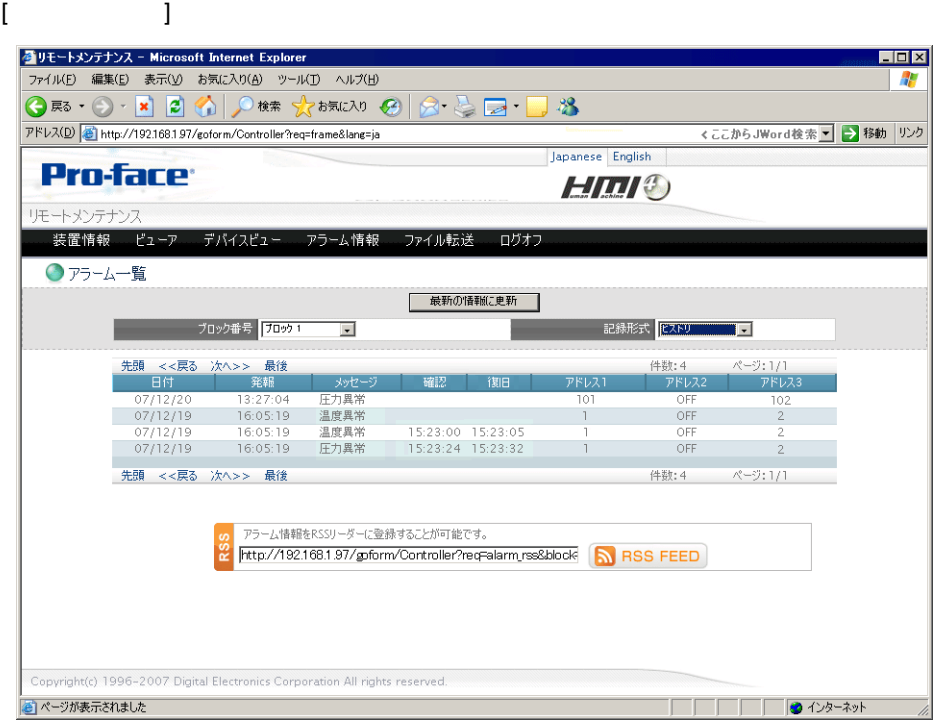

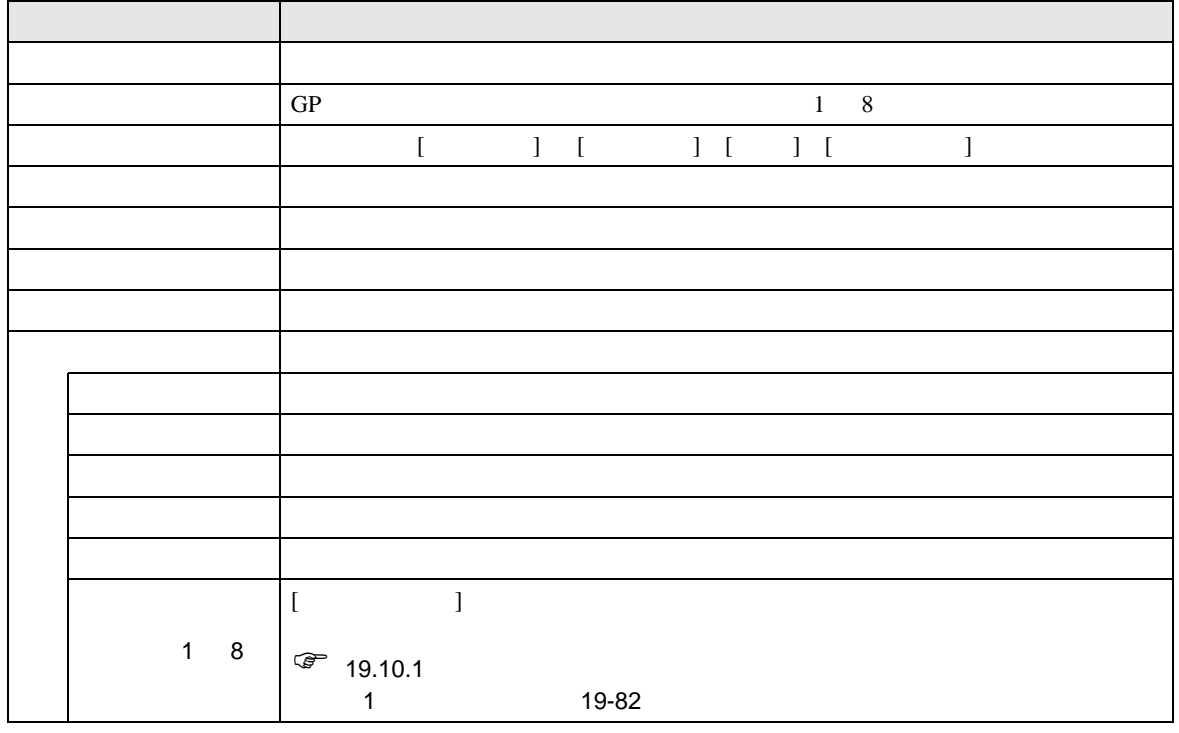

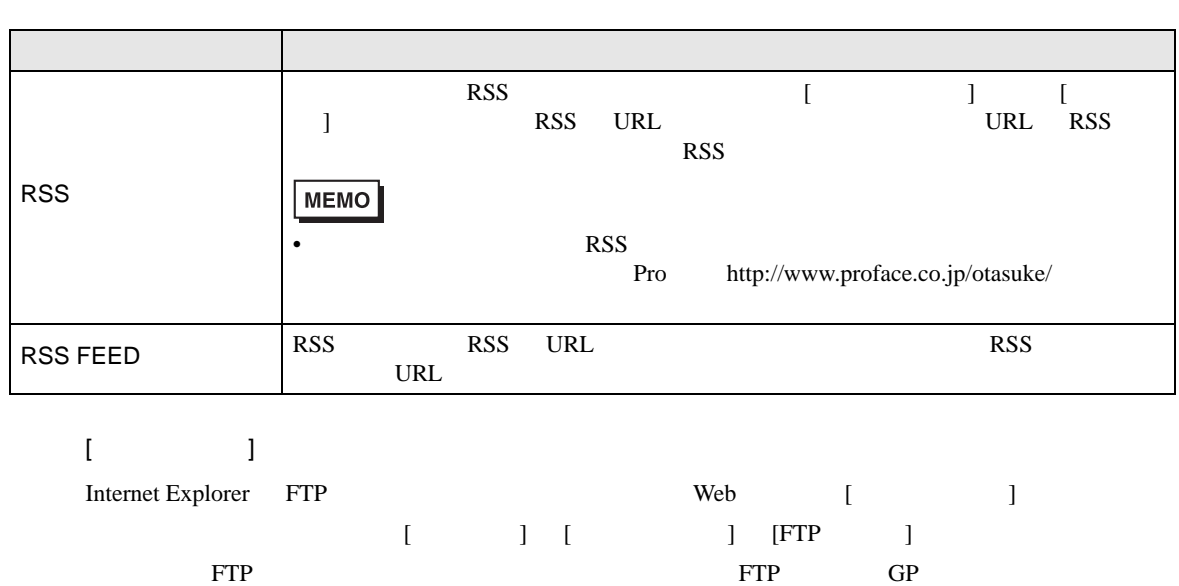

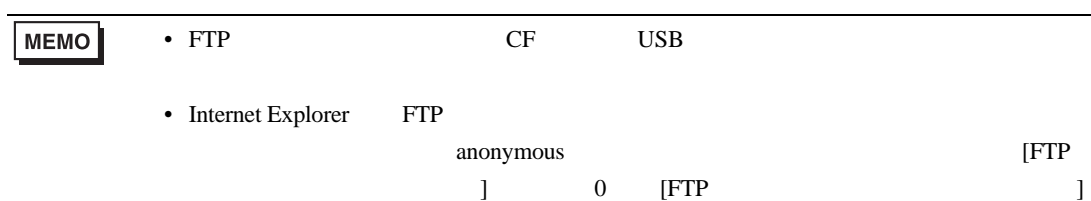

 $1$ 

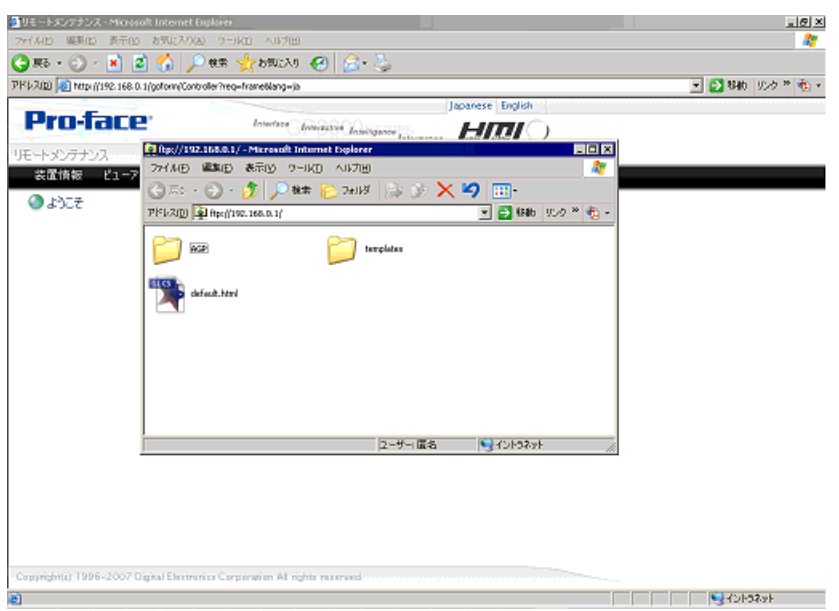

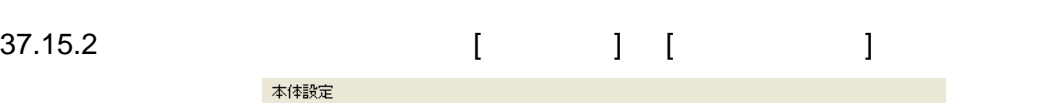

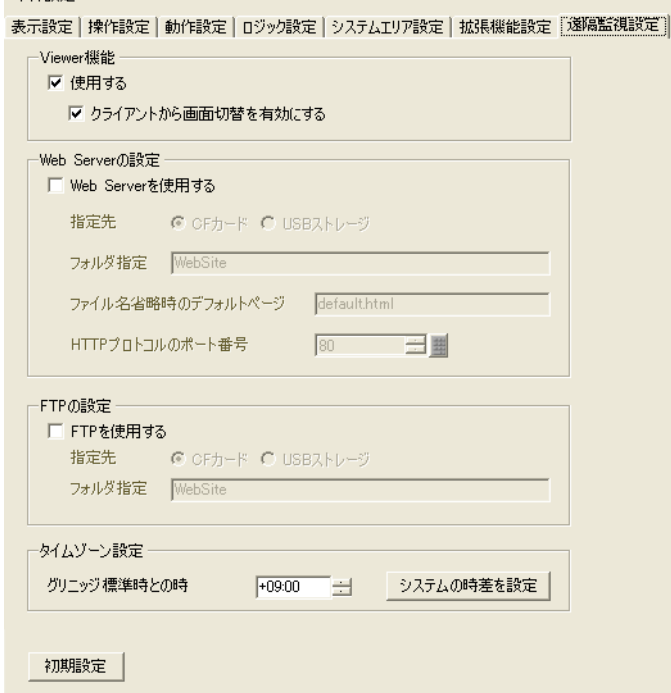

#### Viewer

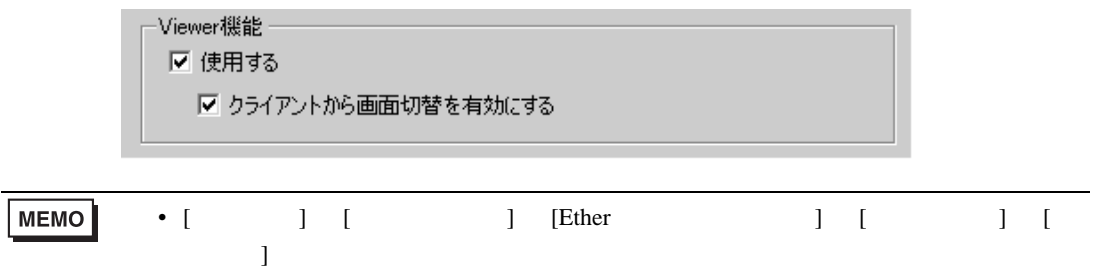

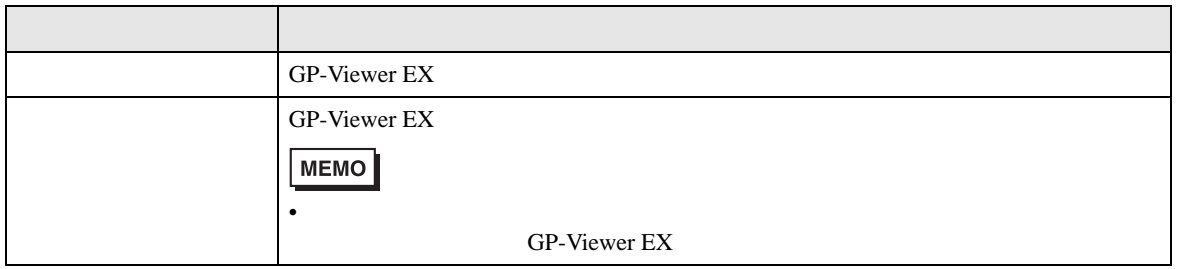

#### Web Server

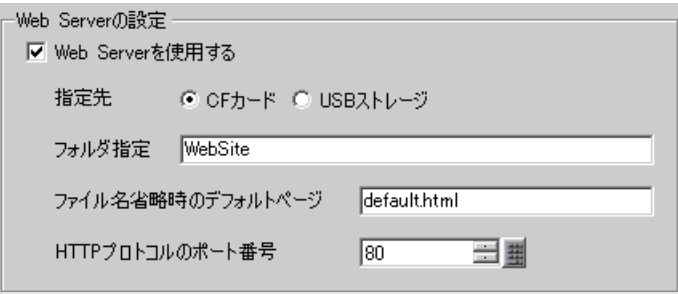

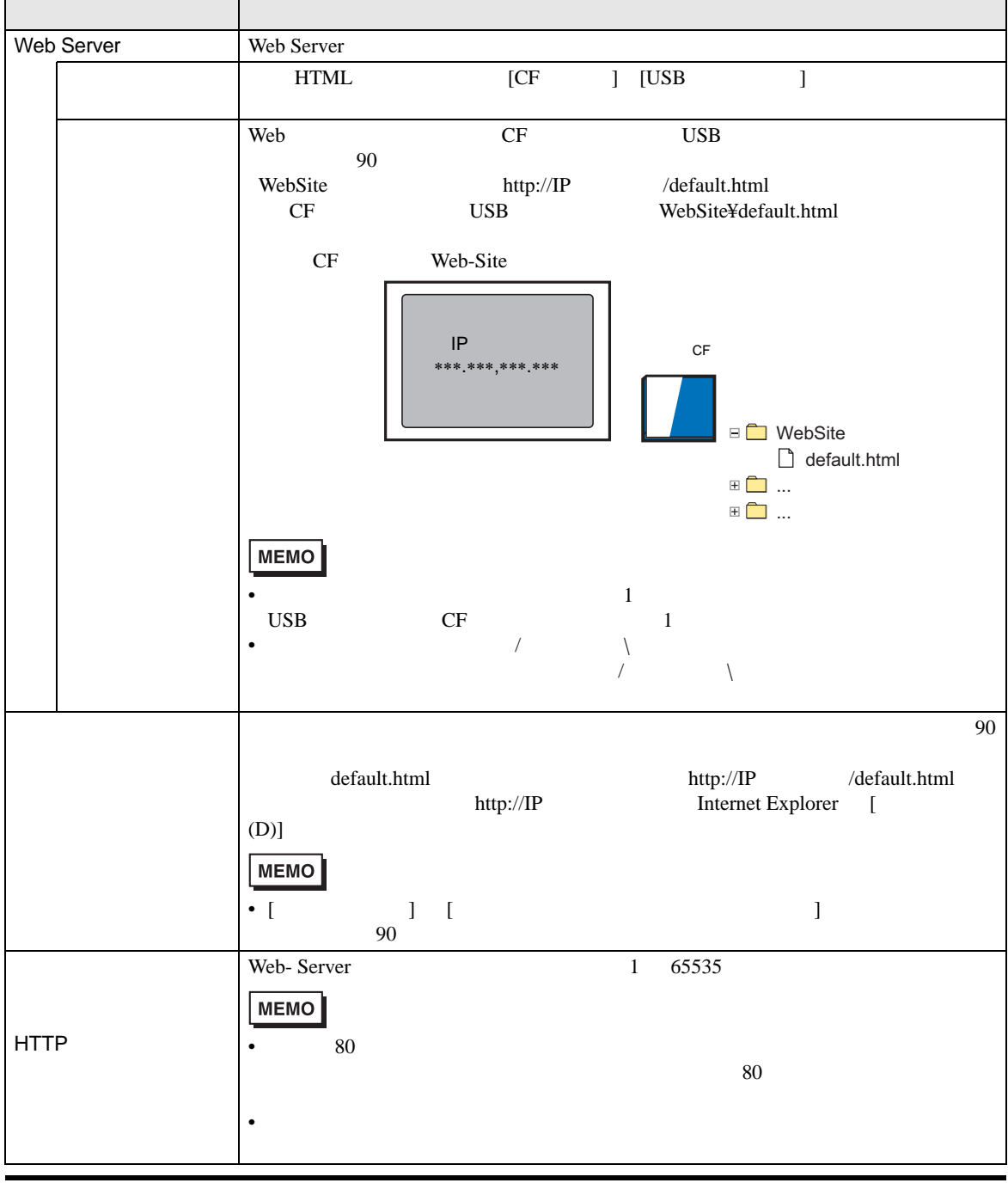

FTP

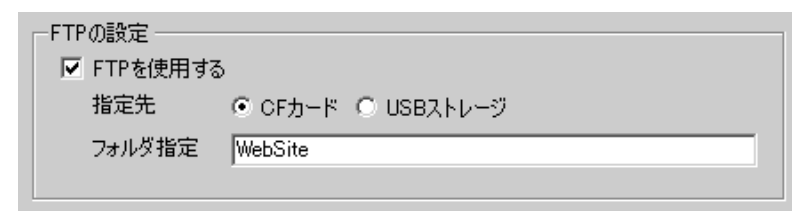

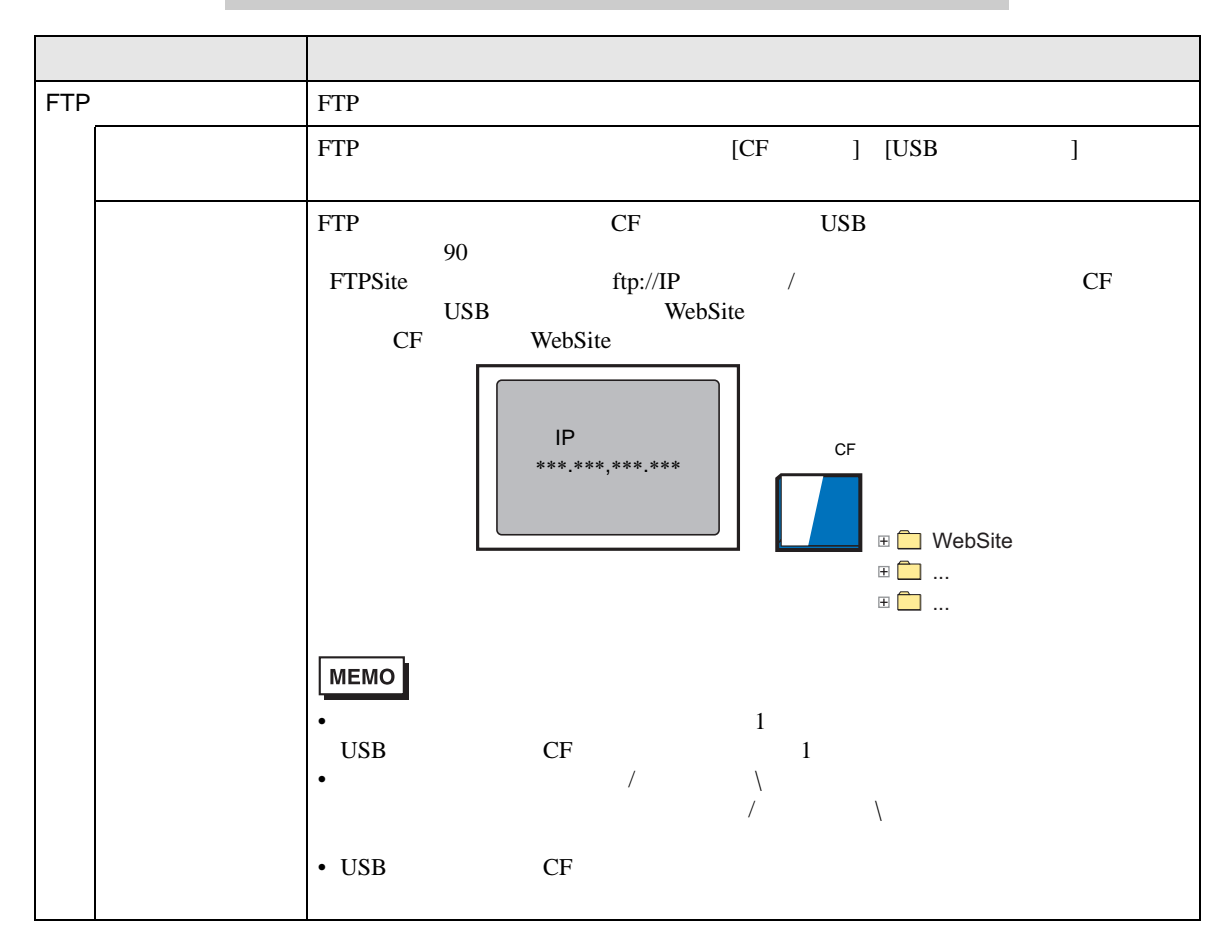

タイムゾーン設定ー グリニッジ標準時との時 →09:00 → システムの時差を設定

設定項目 設定内容  $\sim$ した時差を [ グリニッジ標準時との時差 ] に設定します。

MEMO

• **Web Server** 

初期設定

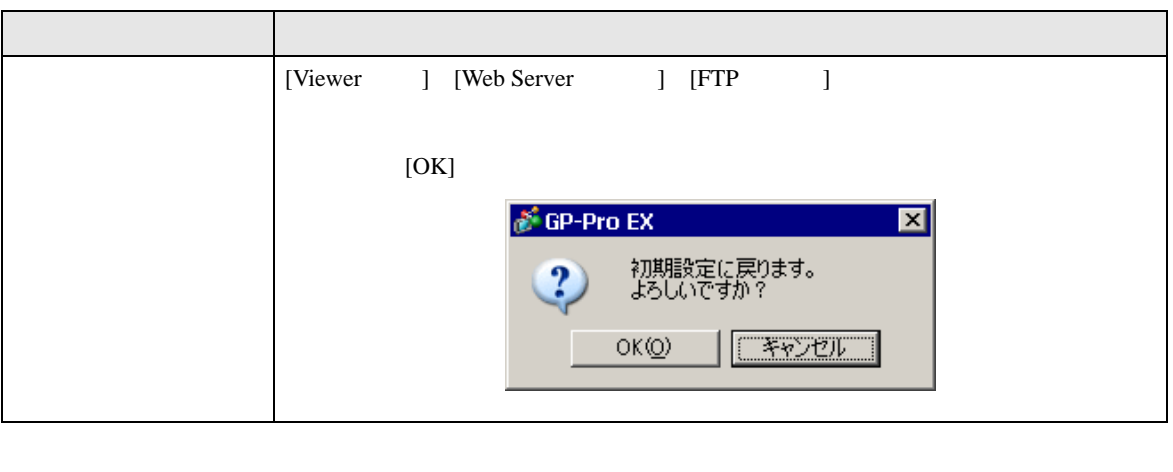

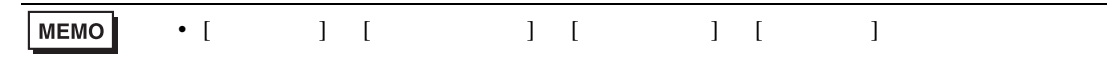

# $37.16$

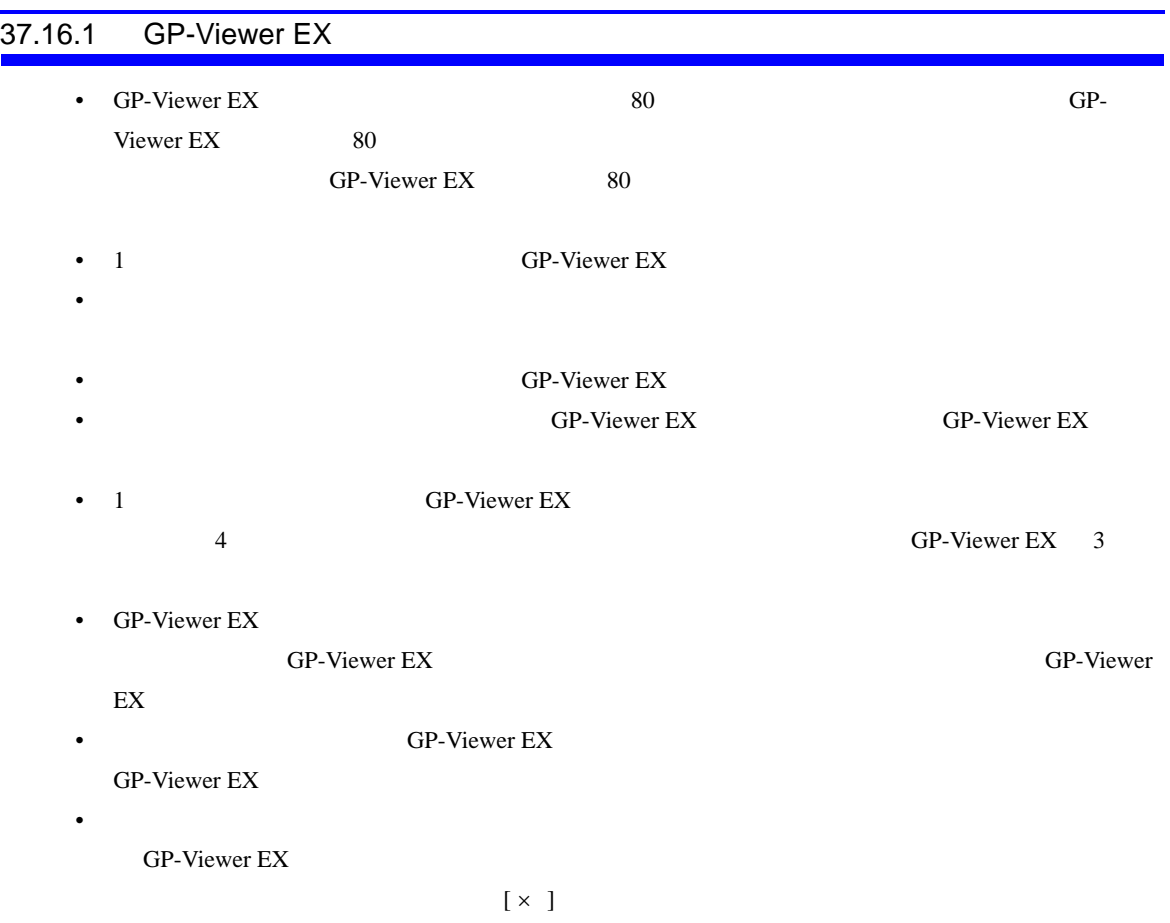

• 複数のエラーが同時に発生しても、エラー取得のタイミングによっては、すべてのエラーが表示

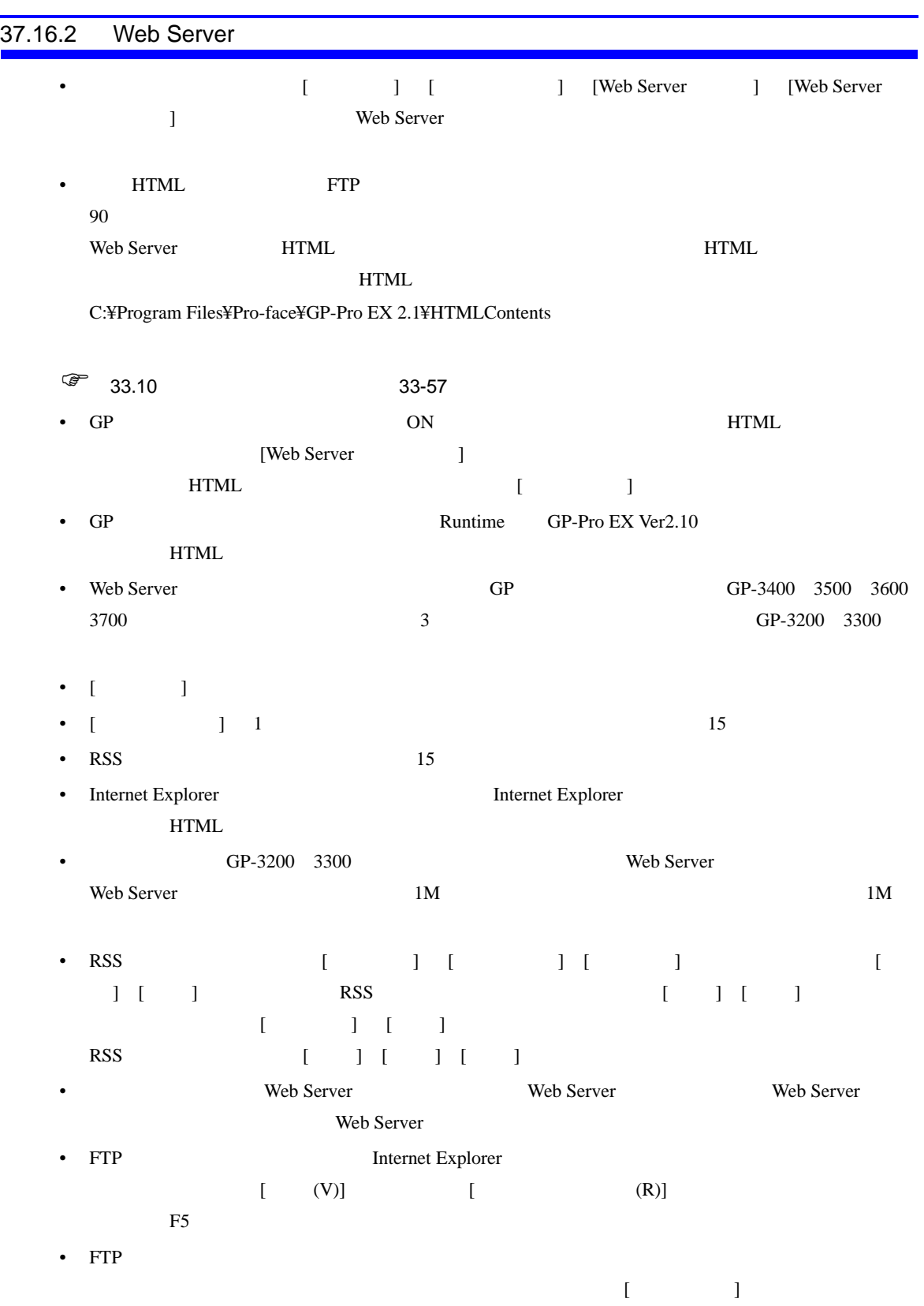

• FTP  $\blacksquare$ 

 $\mathbf{I}$   $\mathbf{I}$   $\mathbf{I}$   $\mathbf{I}$ 

- FTP **FTP**
- Web Server